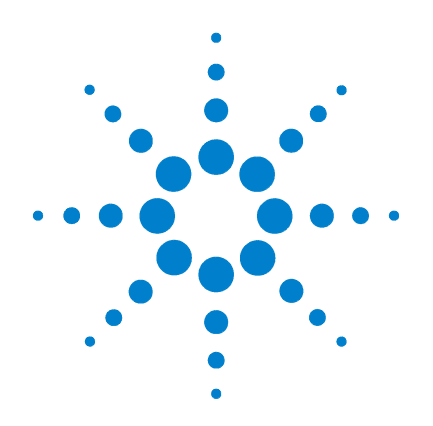

# **Agilent B1542A Pulsed IV Package for B1500A/EasyEXPERT**

**User's Guide**

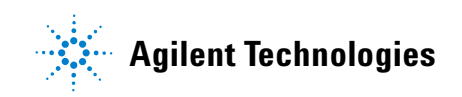

# **Notices**

© Agilent Technologies 2006, 2007, 2008

No part of this manual may be reproduced in any form or by any means (including electronic storage and retrieval or translation into a foreign language) without prior agreement and written consent from Agilent Technologies, Inc. as governed by United States and international copyright laws.

#### **Manual Part Number**

B1542-90000

#### **Edition**

Edition 1, July 2006 Edition 2, September 2006 Edition 3, February 2007 Edition 4, June 2007 Edition 5, July 2008

Agilent Technologies, Inc. 5301 Stevens Creek Blvd Santa Clara, CA 95051 USA

#### **Warranty**

**The material contained in this document is provided "as is," and is subject to being changed, without notice, in future editions. Further, to the maximum extent permitted by applicable law, Agilent disclaims all warranties, either express or implied, with regard to this manual and any information contained herein, including but not limited to the implied warranties of merchantability and fitness for a particular purpose. Agilent shall not be liable for errors or for incidental or consequential damages in connection with the furnishing, use, or performance of this document or of any information contained herein. Should Agilent and the user have a separate written agreement with warranty terms covering the material in this document that conflict with these terms, the warranty terms in the separate agreement shall control.**

#### **Technology Licenses**

The hardware and/or software described in this document are furnished under a license and may be used or copied only in accordance with the terms of such license.

# **Restricted Rights Legend**

If software is for use in the performance of a U.S. Government prime contract or subcontract, Software is delivered and licensed as "Commercial computer software" as defined in DFAR 252.227-7014 (June 1995), or as a "commercial item" as defined in FAR 2.101(a) or as "Restricted computer software" as defined in FAR 52.227-19 (June 1987) or any equivalent agency regulation or contract clause. Use, duplication or disclosure of Software is subject to Agilent Technologies' standard commercial license terms, and non-DOD Departments and Agencies of the U.S. Government will receive no greater than Restricted Rights as defined in FAR 52.227-19(c)(1-2) (June 1987). U.S. Government users will receive no greater than Limited Rights as defined in FAR 52.227-14 (June 1987) or DFAR 252.227-7015 (b)(2) (November 1995), as applicable in any technical data.

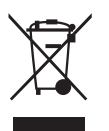

This product complies with the WEEE Directive (2002/96/EC) marking requirements. The affixed label indicates that you must not discard this electrical/ electronic product in domestic household waste.

Product Category: With reference to the equipment types in the WEEE Directive Annex I, this product is classed as a "Monitoring and Control instrumentation" product.

Do not dispose in domestic household waste.

To return unwanted products, contact your local Agilent office, or see www.agilent.com/environment/product/ for more information.

# **In This Manual**

This manual provides the information about Agilent Technologies B1542A and consists of the following chapters. This manual supports the pulsed IV system software revision A.01.03.

• [Chapter 1, "Introduction"](#page-8-0)

Describes product overview of Agilent B1542A.

• [Chapter 2, "Installation"](#page-20-0)

Explains how to install Agilent B1542A.

• [Chapter 3, "Performing System Setup and Compensation"](#page-48-0)

Explains how to perform system setup and how to update compensation data.

• [Chapter 4, "Performing Measurement"](#page-60-0)

Describes measurement examples by using the pulsed IV test system.

• [Chapter 5, "PLSDIV Test Definitions"](#page-74-0)

Provides reference information for application test definitions (PLSDIV test definitions) used for the pulsed IV measurement.

• [Chapter 6, "PLSDIV TIS Commands"](#page-112-0)

Provides reference information for execution files (Plsdiv commands, PLSDIV TIS) used in the PLSDIV test definitions.

• [Chapter 7, "Status Code and Error Messages"](#page-136-0)

Lists the status code and the error messages.

- **NOTE** The pulsed IV test system consists of some instruments, oscilloscope, pulse generator, source monitor unit, and so on. To use the instruments independently or for details of the instruments, see the manual of each instrument.
- **NOTE** To get the latest firmware/software/electronic manuals/support information, visit Agilent Technologies support site (http://www.home.agilent.com), and click Additional Test & Measurement Products > Parametric Test, click Semiconductor Parameter/Device Analyzer Series, and click B1500A Semiconductor Device Analyzer. You can reach Agilent B1500A support site.

# **[1. Introduction](#page-8-1)**

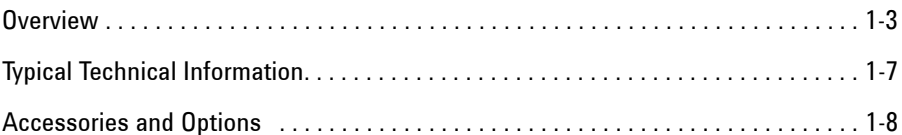

# **[2. Installation](#page-20-0)**

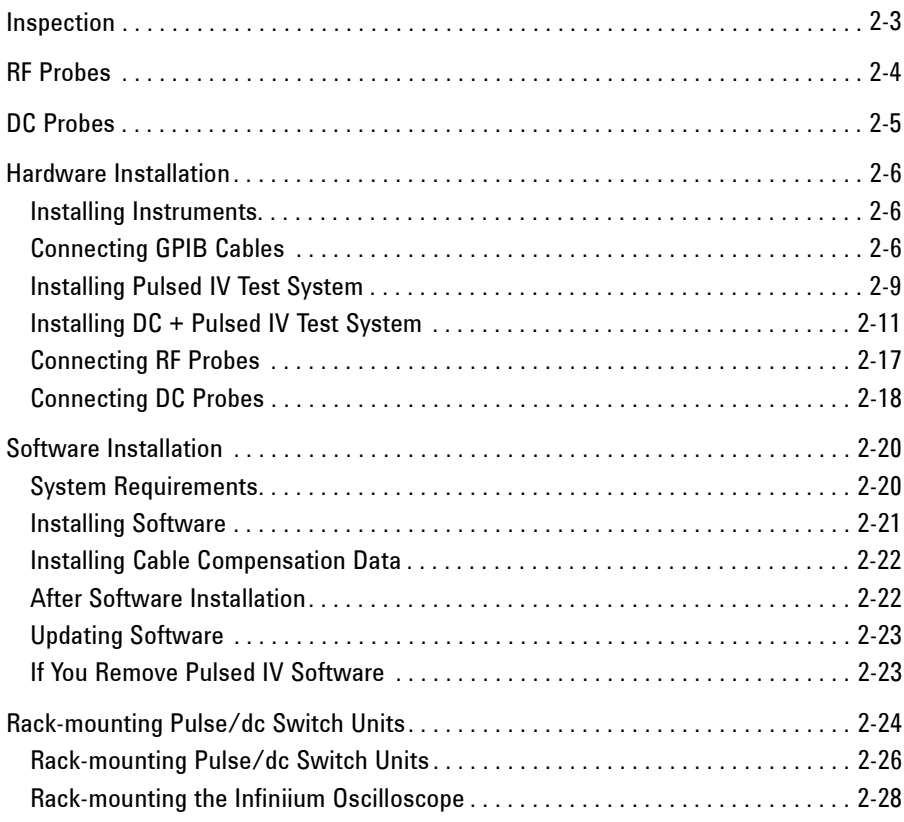

# **[3. Performing System Setup and Compensation](#page-48-0)**

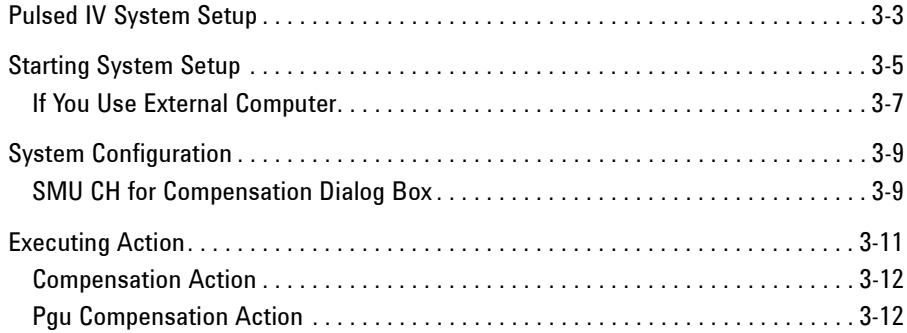

# **[4. Performing Measurement](#page-60-0)**

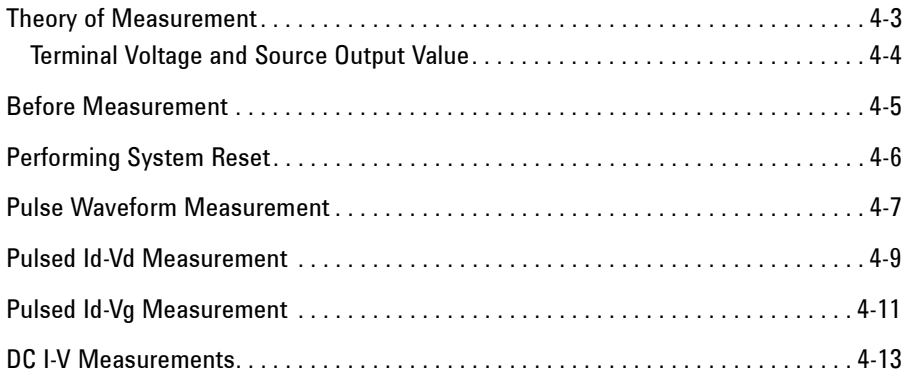

# **[5. PLSDIV Test Definitions](#page-74-0)**

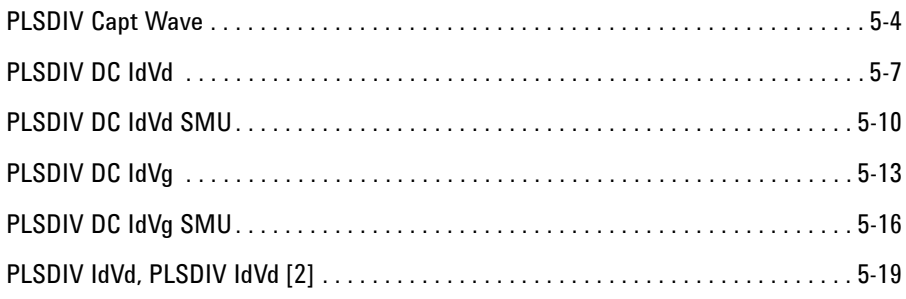

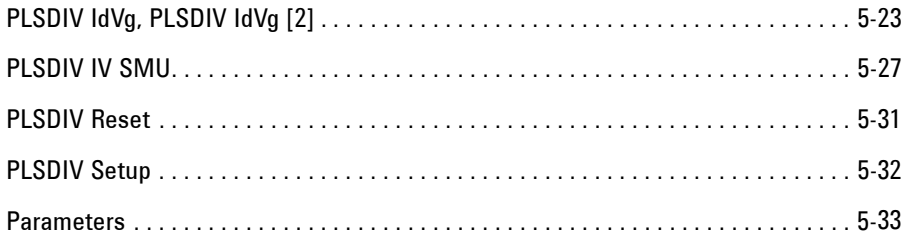

# **6. [PLSDIV TIS Commands](#page-112-0)**

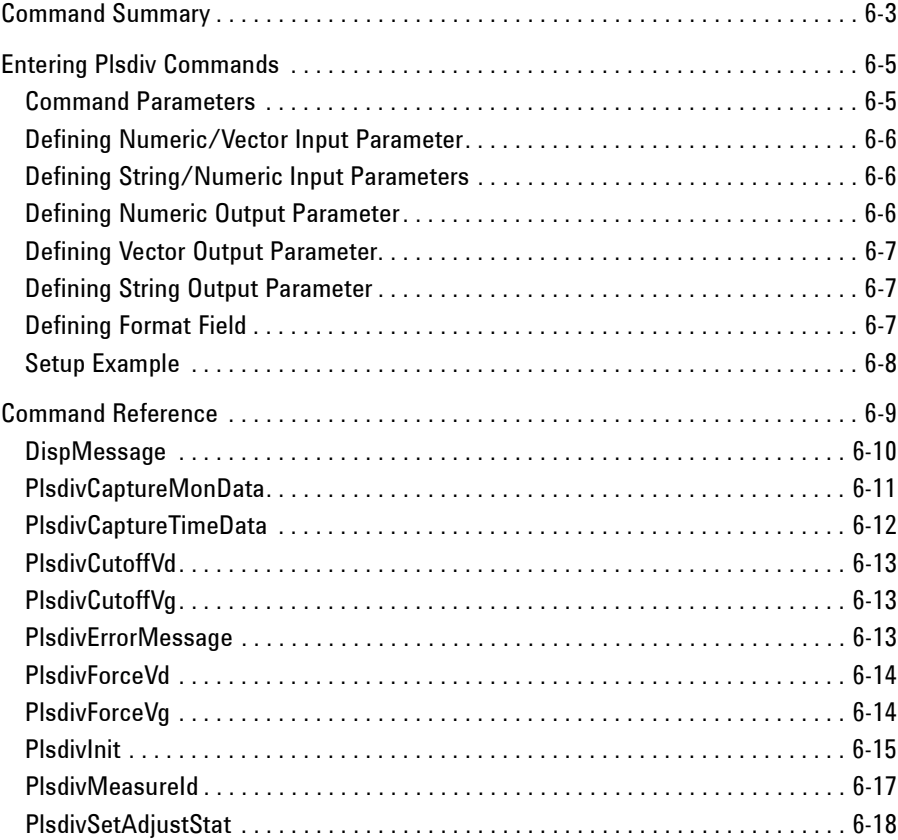

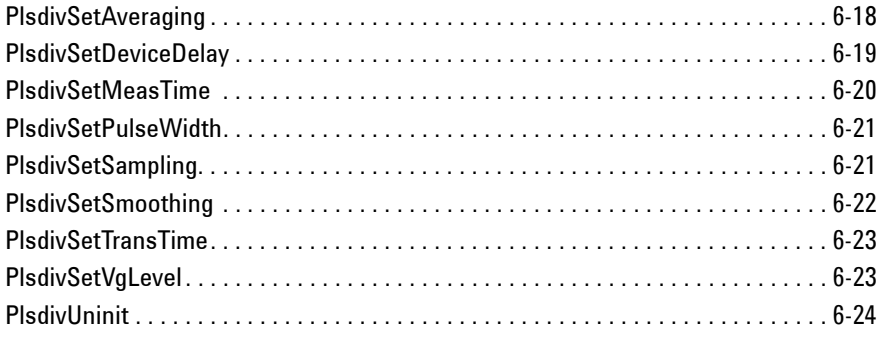

# **[7. Status Code and Error Messages](#page-136-0)**

# <span id="page-8-1"></span><span id="page-8-0"></span>**Introduction**

# Introduction

Agilent B1542A Pulsed IV Package for B1500/EasyEXPERT is a solution package for the Agilent B1500A or Desktop EasyEXPERT users and provides the automated pulsed IV test environment. This chapter introduces Agilent B1542A, and consists of the following sections.

- ["Overview"](#page-10-1)
- ["Typical Technical Information"](#page-14-1)
- ["Accessories and Options"](#page-15-1)

# <span id="page-10-0"></span>**Overview**

<span id="page-10-1"></span>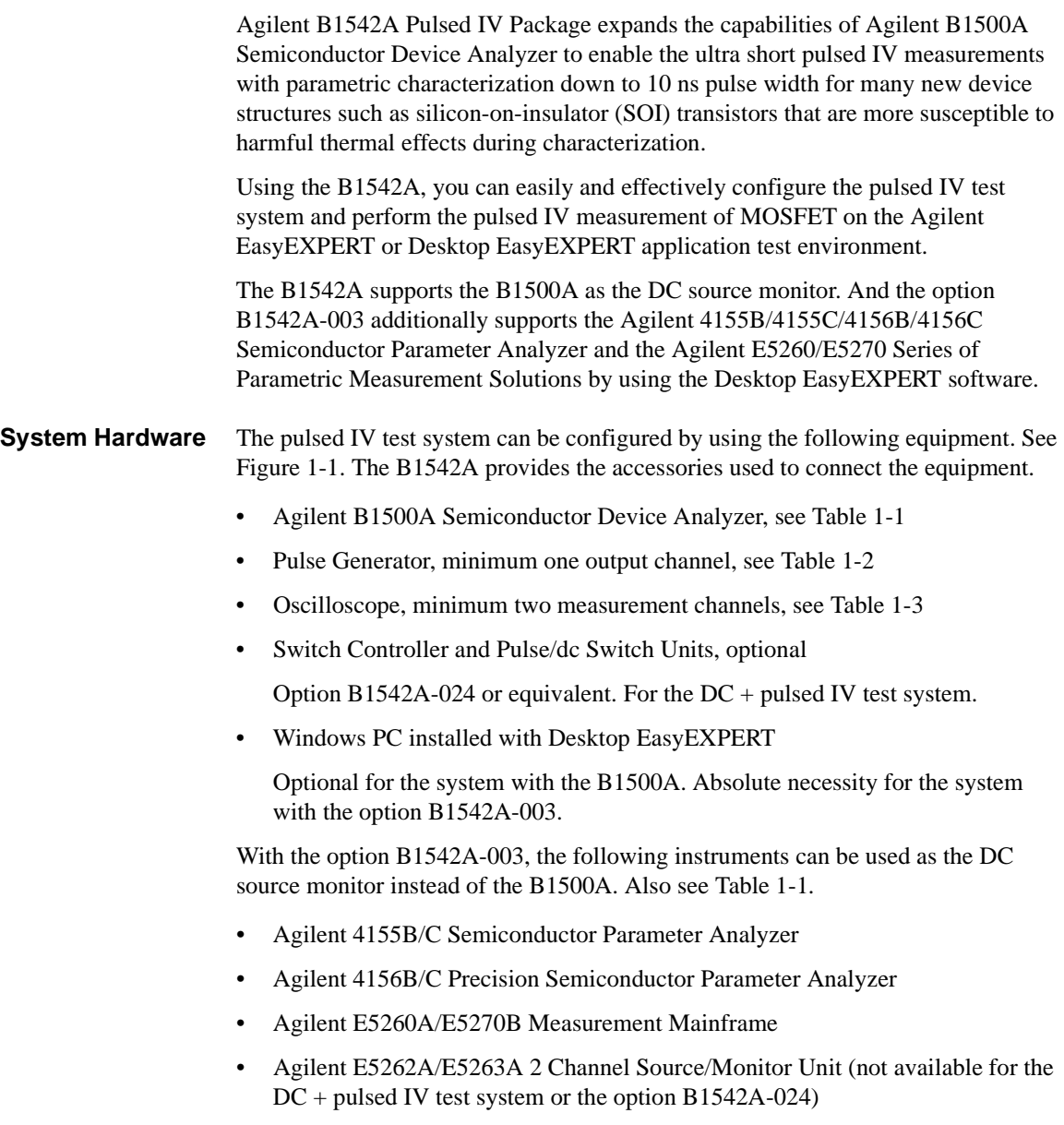

**Introduction** 

#### **Overview**

**System Software** The B1542A supports the pulsed IV measurement applications listed below. The programs used to perform the measurement are provided as the EasyEXPERT application test definition. Therefore the pulsed IV measurement can be performed easily on the EasyEXPERT or Desktop EasyEXPERT application test environment without creating the test programs. The B1542A also provides the test definition used for the system setup.

- Pulsed IV Id-Vd characteristics measurement
- Pulsed IV Id-Vg characteristics measurement
- Pulsed IV waveform measurement
- DC Id-Vd characteristics measurement for B1500A
- DC Id-Vg characteristics measurement for B1500A
- Pulsed IV system reset
- Pulsed IV system setup

The option B1542A-003 provides the following test definitions.

- DC I-V sweep measurement for 4155/4156/E5260/E5270
- DC Id-Vd characteristics measurement for 4155/4156/E5260/E5270
- DC Id-Vg characteristics measurement for 4155/4156/E5260/E5270

# <span id="page-11-0"></span>**Figure 1-1 Pulsed IV Test System by Using Agilent B1542A**

Pulse Generator

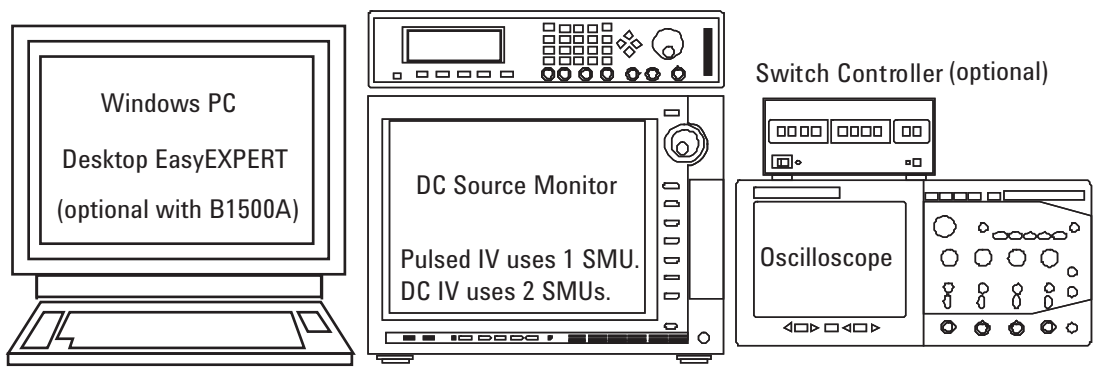

**NOTE** It is recommended to use the DC source monitor equipped with three SMUs minimum. The pulsed IV measurement uses one SMU and the DC IV measurement uses two SMUs. Also the DC + pulsed IV test system needs three SMUs.

<span id="page-12-2"></span>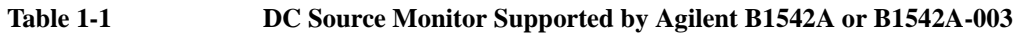

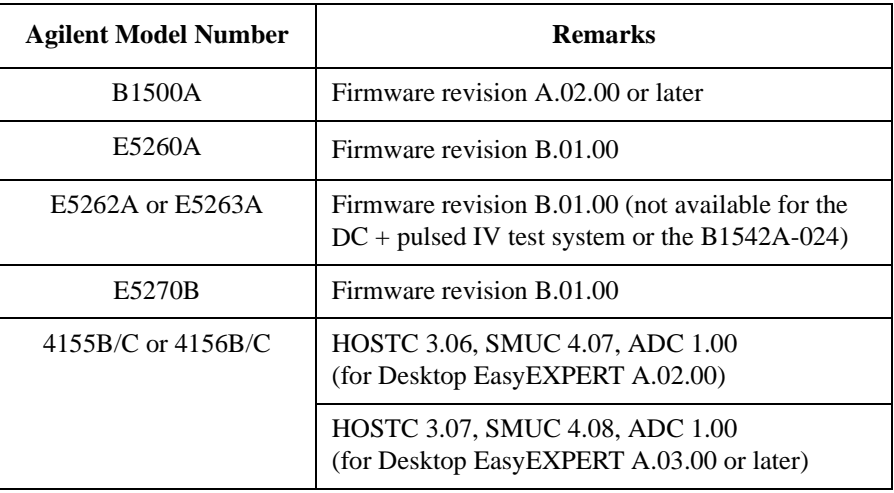

# <span id="page-12-1"></span>**Table 1-2 Pulse Generator Supported by Agilent B1542A**

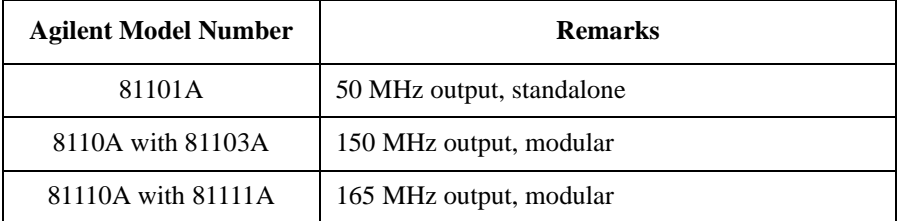

# <span id="page-12-0"></span>**Table 1-3 Oscilloscope Supported by Agilent B1542A**

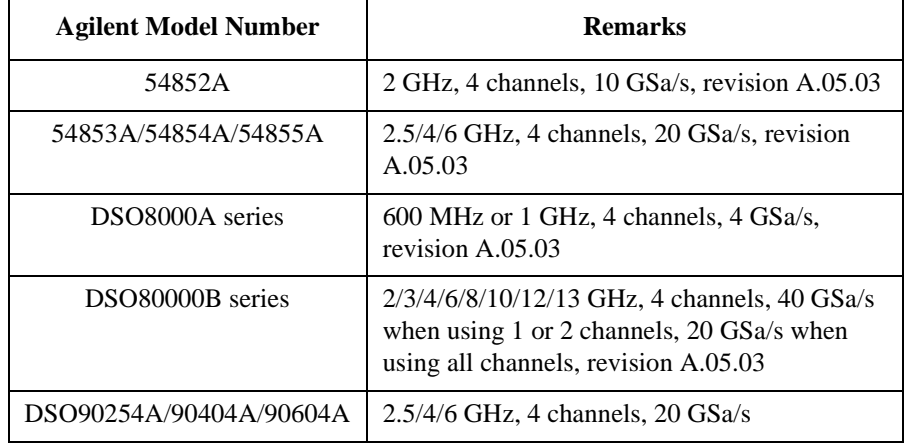

Introduction **Overview** 

# **Table 1-4 Switch Controller Supported by Agilent B1542A**

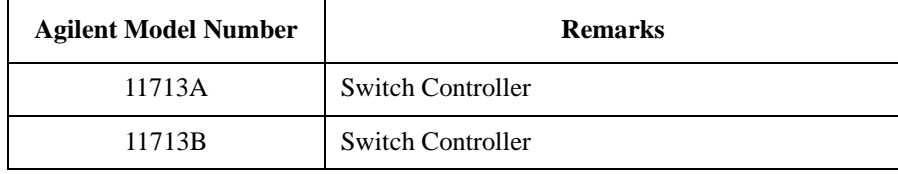

# <span id="page-14-1"></span><span id="page-14-0"></span>**Typical Technical Information**

The followings are the typical technical information of the pulsed IV test system configured by Agilent B1542A. Those are not the specifications but the typical and supplemental data the test system can provide.

Gate pulse width:  $10$  ns to  $1 \mu s$ 

Gate pulse voltage: -4.5 V to 4.5 V

Gate pulse period: 100 μs

Drain pulse maximum measurement current: 80 mA

Drain pulse current measurement resolution: 1 μA

Drain voltage range: -10 V to 10 V

# <span id="page-15-0"></span>**Accessories and Options**

[Table 1-5](#page-15-2) lists the available options for Agilent B1542A. And [Table 1-6](#page-16-0) lists the contents of the options.

# <span id="page-15-2"></span><span id="page-15-1"></span>**Table 1-5 Options and Accessories**

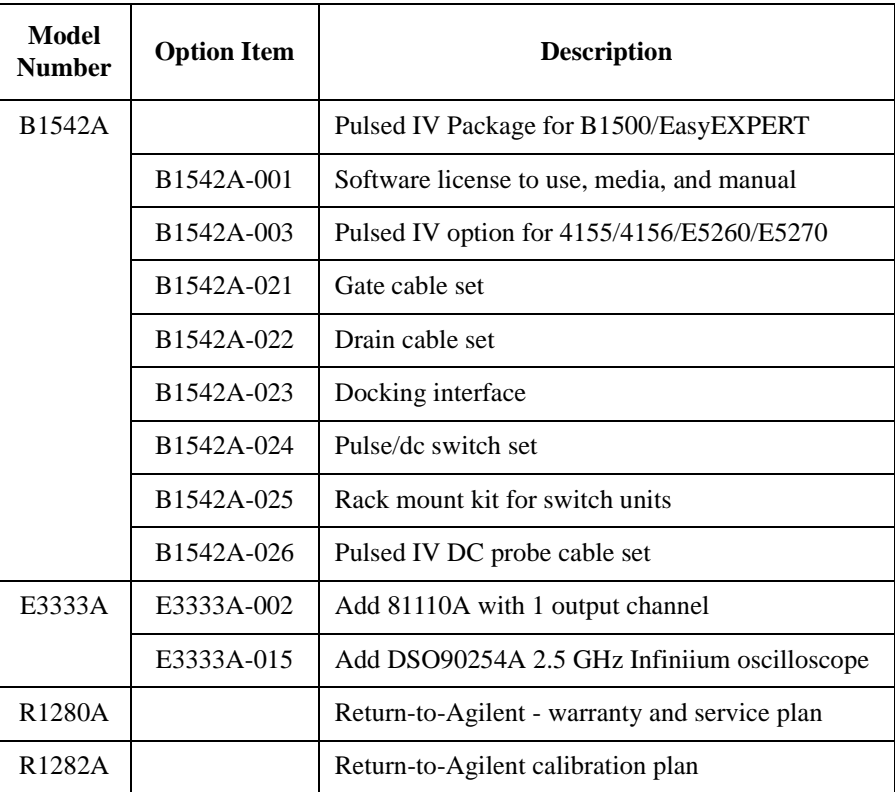

# <span id="page-16-0"></span>**Table 1-6 Contents**

<span id="page-16-1"></span>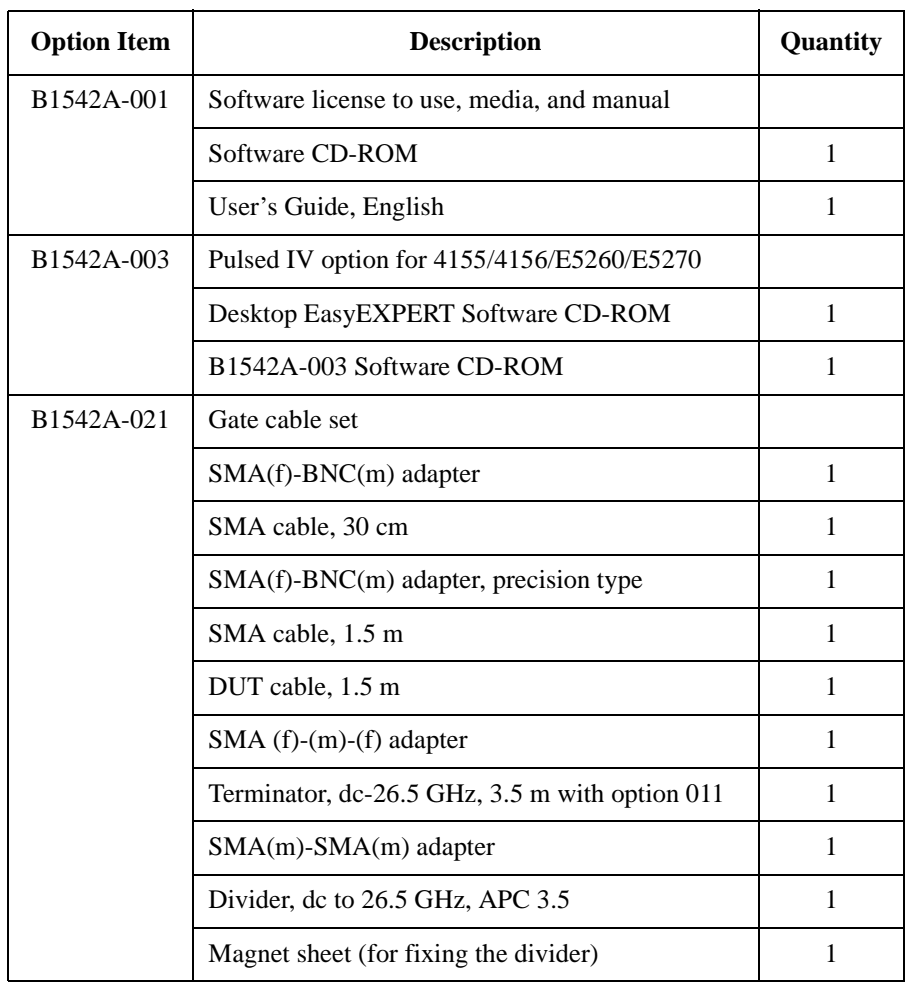

# Introduction Accessories and Options

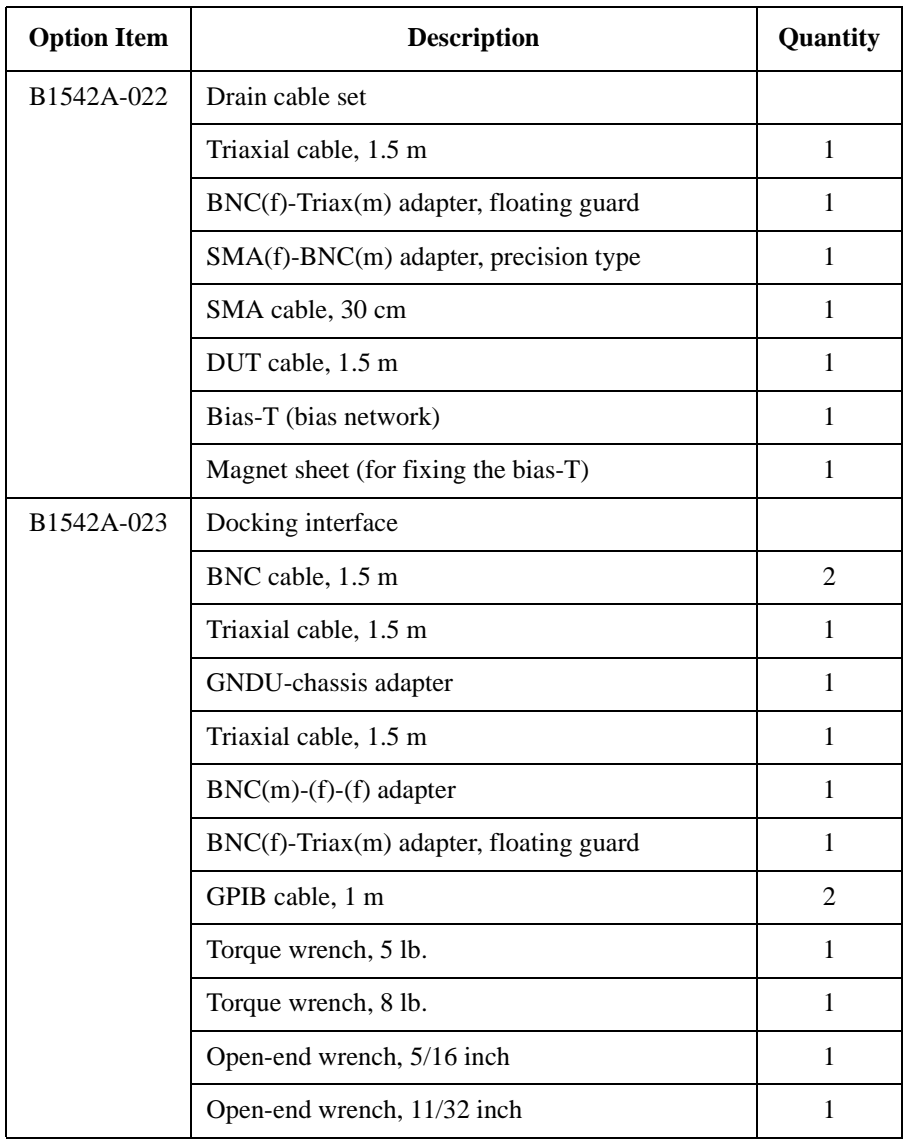

# Introduction Accessories and Options

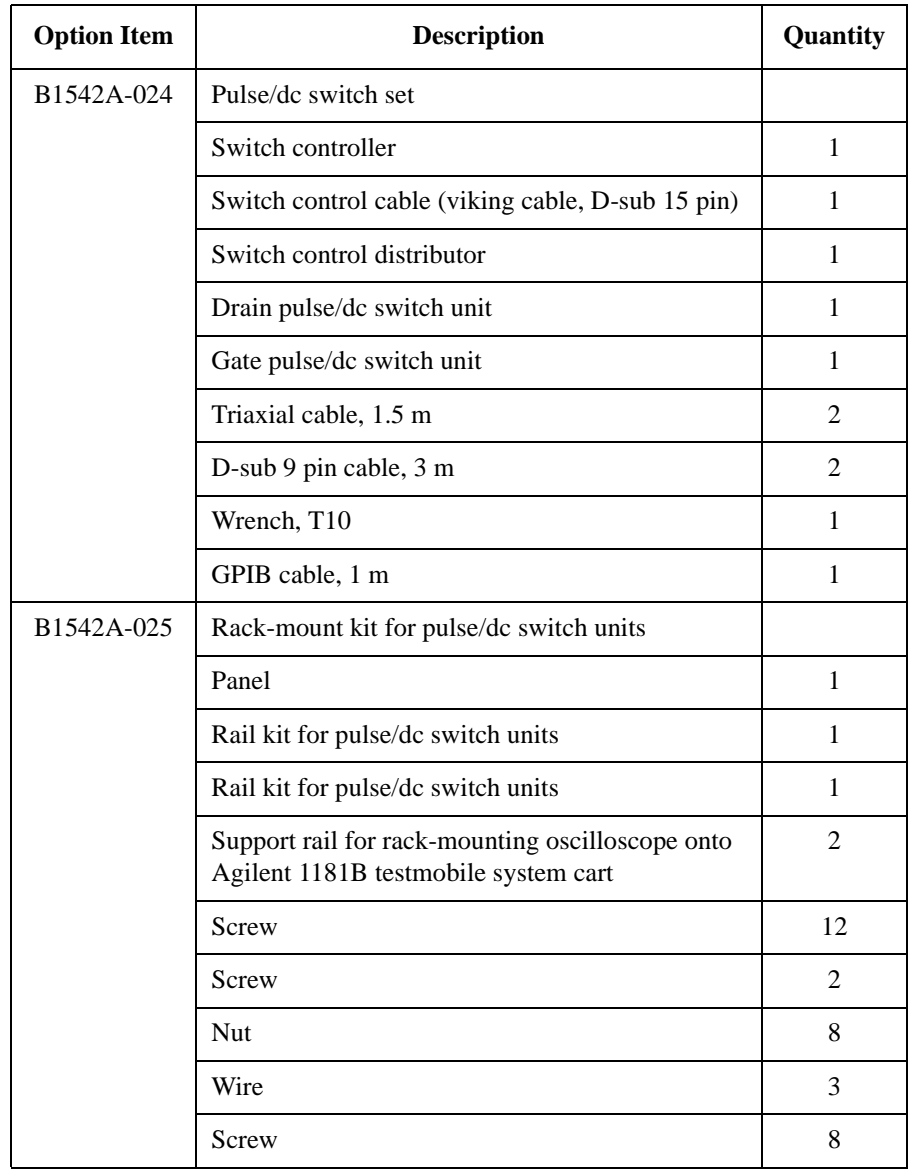

# Introduction Accessories and Options

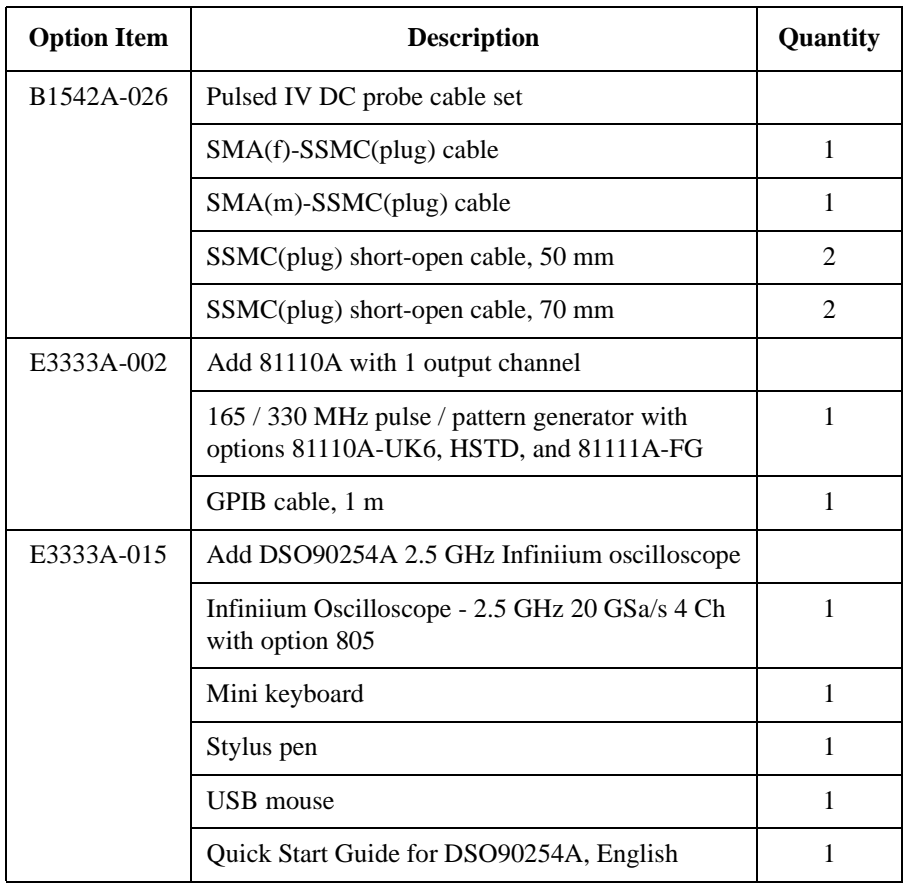

# <span id="page-20-0"></span>**Installation**

#### **Installation**

This chapter describes the inspection and installation instructions of Agilent B1542A pulsed IV package for B1500A/EasyEXPERT, and consists of the following sections. To perform the pulsed IV measurement, complete the hardware and software installation described in this chapter.

- ["Inspection"](#page-22-1)
- ["RF Probes"](#page-23-1)
- ["DC Probes"](#page-24-1)
- ["Hardware Installation"](#page-25-3)
- ["Software Installation"](#page-39-2)
- ["Rack-mounting Pulse/dc Switch Units"](#page-43-1)

If you rack-mount the pulse/dc switch units, see ["Rack-mounting Pulse/dc Switch](#page-43-1)  [Units" on page 2-24](#page-43-1) which describes how to install the rack-mount kit for the pulse/dc switch units. After you complete the rack-mounting, see ["Hardware](#page-25-3)  [Installation" on page 2-6](#page-25-3) to install the system equipment.

### **CAUTION** Using Torque Wrench and Open-end Wrench

For the RF measurements, it is important to carefully contact and fasten the connectors of the RF cables. The condition of the cable connections may change the measurement result characteristics. Therefore treat the RF cables carefully, especially the RF connectors, and use the torque wrench and the open-end wrench when you fasten the RF connectors. The wrenches are furnished with the B1542A.

#### **CAUTION** Using Cable Tie

Use a cable tie to secure the cables. Then, do not tug the cable tie. You must treat the RF cables carefully to avoid the damage.

# **NOTE** Using Magnet Sheet

Use a magnet sheet to fix the divider or the bias-T to a metal plate. The magnet sheet is furnished with the B1542A.

# <span id="page-22-1"></span><span id="page-22-0"></span>**Inspection**

Perform the following inspections when the B1542A arrives at your site.

- 1. Before unpacking any components, inspect all boxes for any sign of damage that might have occurred during shipment, such as:
	- dents
	- scratches
	- cuts
	- water marks

If you suspect any damage, notify your local Agilent Technologies sales or service office.

2. When you open the boxes containing the B1542A, check the components against the contents lists attached to the boxes. See also [Table 1-6](#page-16-1).

If anything is missing, notify your local Agilent Technologies sales or service office.

**Installation** RF Probes

# <span id="page-23-1"></span><span id="page-23-0"></span>**RF Probes**

The pulsed IV test system supports the measurement of the three-terminal MOSFET (source and well (substrate) are shorted). And its measurement path must be extended to the RF probes as shown in [Figure 2-1](#page-23-3) to achieve 10 nsec minimum pulse width. One measurement path is for the gate terminal and the other path is for the drain terminal. Moreover the source/well terminal must be electrically connected to the ground via the shielding of the measurement path (RF probes and measurement cables). See [Figure 2-2.](#page-23-2)

#### <span id="page-23-3"></span>**Figure 2-1 RF Probe Connection**

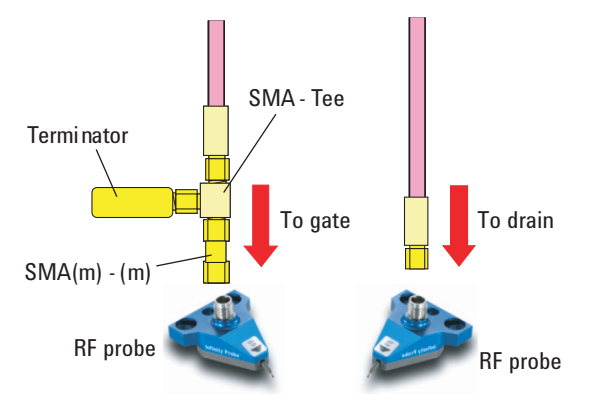

Prepare two RF probes to perform the pulsed IV measurement. The RF probe must have the signal line and the ground lines as shown in [Figure 2-2.](#page-23-2) The signal line is to contact the gate or drain pad, and the ground lines are to contact the source/well pads. For the RF probe and its installation, consult your favorite prober vender. [Figure 2-1](#page-23-3) shows the RF probes of Cascade Microtech, Inc.

# <span id="page-23-2"></span>**Figure 2-2 Contact Pad and Probe Tip**

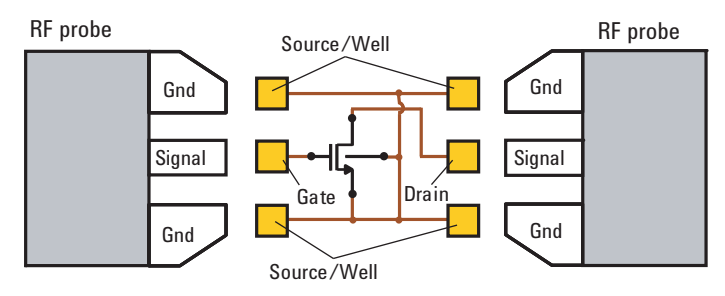

# <span id="page-24-1"></span><span id="page-24-0"></span>**DC Probes**

The MOSFET contact pads for DC measurement shown in [Figure 2-3](#page-24-2), are more popular than the RF contact pads shown in [Figure 2-2](#page-23-2). If device under test is configured with DC contact pads, use DC probes instead of RF probes. The DC probes are better suited for contact with the DC contact pads than the RF probes. See [Figure 2-3](#page-24-2) for the contact pads and the DC probes. Required cables for connecting the DC probes are provided as the option B1542A-026 DC probe cable set. For more information, see ["Connecting DC Probes" on page 2-18.](#page-37-1)

When using DC probes, minimum pulse width should be limited to approximately 60 nsec to 100 nsec.

#### <span id="page-24-2"></span>**Figure 2-3 Contact Pad and DC Probe Connection**

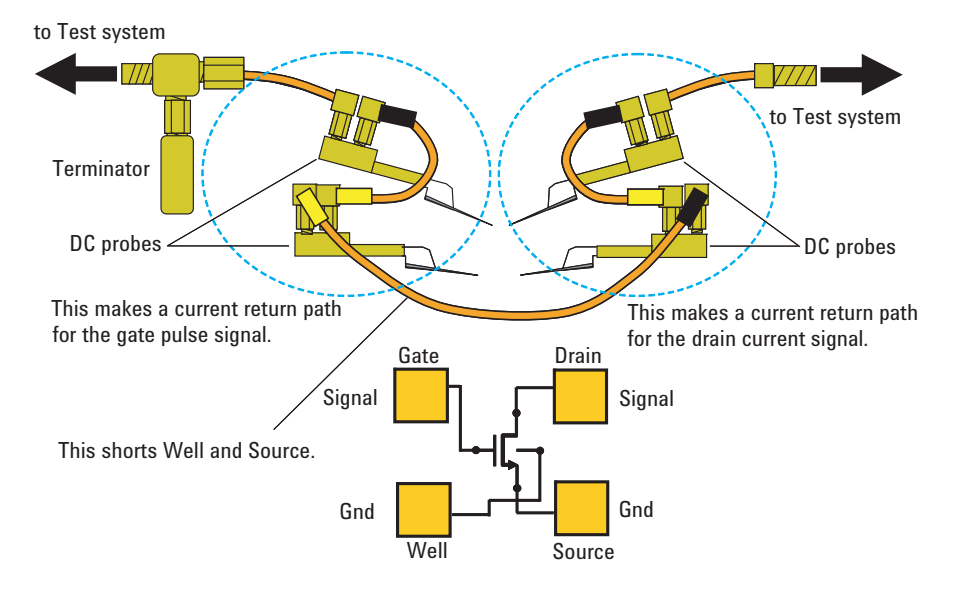

**Installation** Hardware Installation

# <span id="page-25-3"></span><span id="page-25-0"></span>**Hardware Installation**

This section describes the instructions to install the B1542A. The installation instructions cover the connection of the control cables and the connection of the measurement cables to the RF or DC probes used to contact the device under test (MOSFET). The connection overview of the pulsed IV test system is shown in [Figure 2-5](#page-26-1) and [2-6](#page-27-0). [Figure 2-6](#page-27-0) is the connection diagram of the DC + pulsed IV test system and is effective only for the system installed with the option B1542A-024.

- ["Installing Instruments"](#page-25-4)
- ["Connecting GPIB Cables"](#page-25-5)
- ["Installing Pulsed IV Test System"](#page-28-1) See this section if you install the B1542A without the option B1542A-024.
- ["Installing DC + Pulsed IV Test System"](#page-30-1) See this section if you install the B1542A with the option B1542A-024.
- ["Connecting RF Probes"](#page-36-1)
- ["Connecting DC Probes"](#page-37-1)

# <span id="page-25-4"></span><span id="page-25-1"></span>**Installing Instruments**

The pulsed IV test system uses the DC source monitor, pulse generator, oscilloscope, and switch controller with switch units. Install the instruments to the appropriate place. See [Figure 2-4](#page-26-0) for example. For more information, see the manual of each instrument. It provides the required environment and the necessary and unique information for the instrument. The switch controller and switch units are required only for the DC + pulsed IV test system or the option B1542A-024.

# <span id="page-25-5"></span><span id="page-25-2"></span>**Connecting GPIB Cables**

Connect the instruments by using the GPIB cables. The pulsed IV test system needs two cables and the DC + pulsed IV test system needs three cables.

- 1. Connect the GPIB cable between the DC source monitor and the pulse generator.
- 2. Connect the GPIB cable between the oscilloscope and one of above instruments.
- 3. Only for the DC + pulsed IV test system. Connect the GPIB cable between the switch controller and one of above instruments.

4. Only for the Desktop EasyEXPERT users. Connect the GPIB cable between your computer and the instruments.

<span id="page-26-0"></span>**Figure 2-4 Installing Instruments**

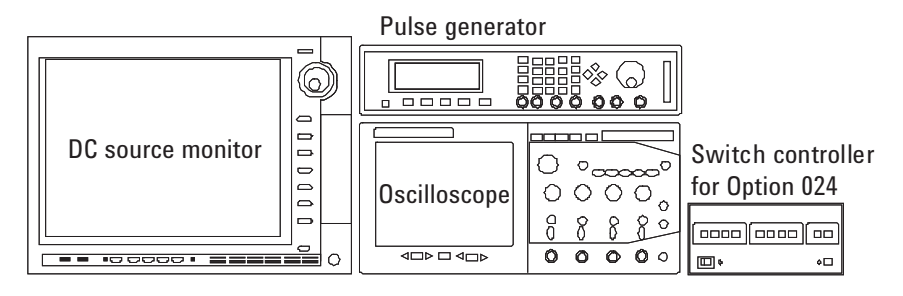

<span id="page-26-1"></span>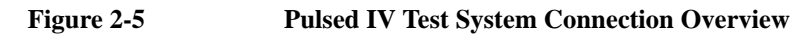

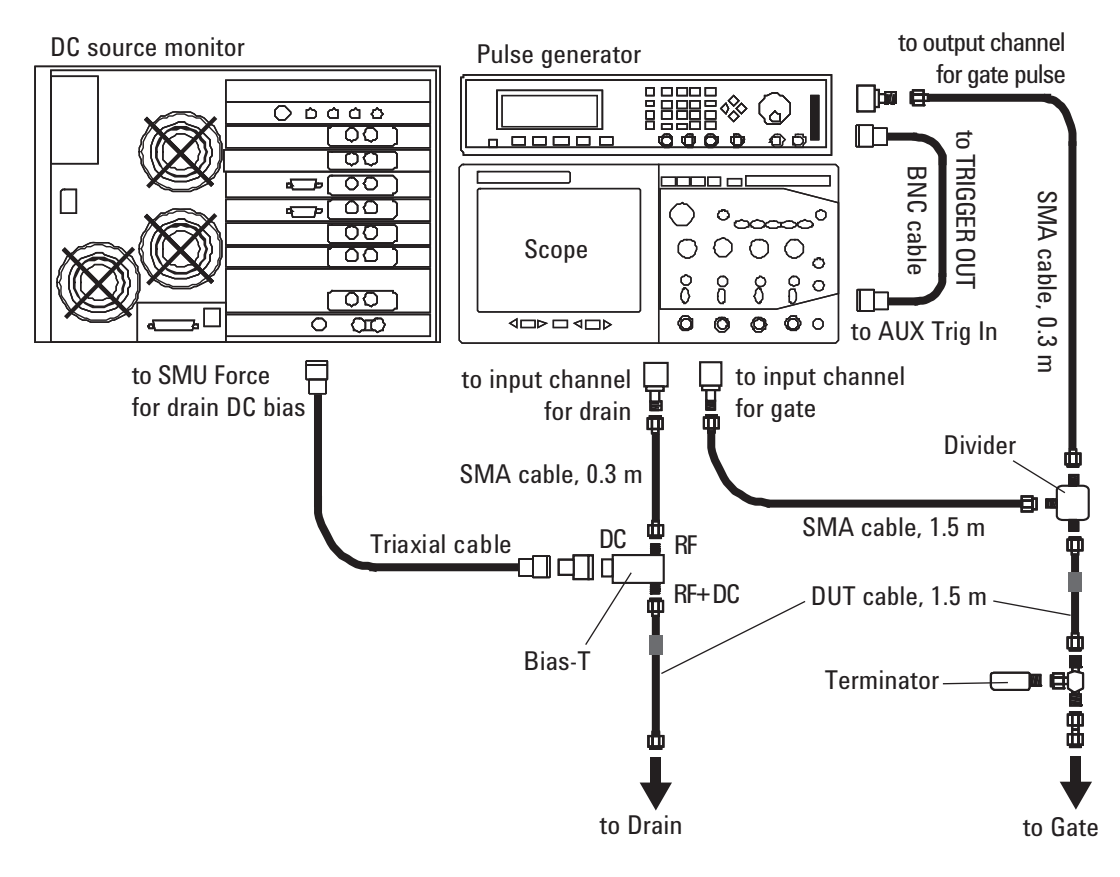

**Installation** Hardware Installation

<span id="page-27-0"></span>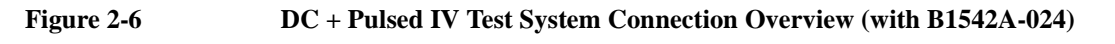

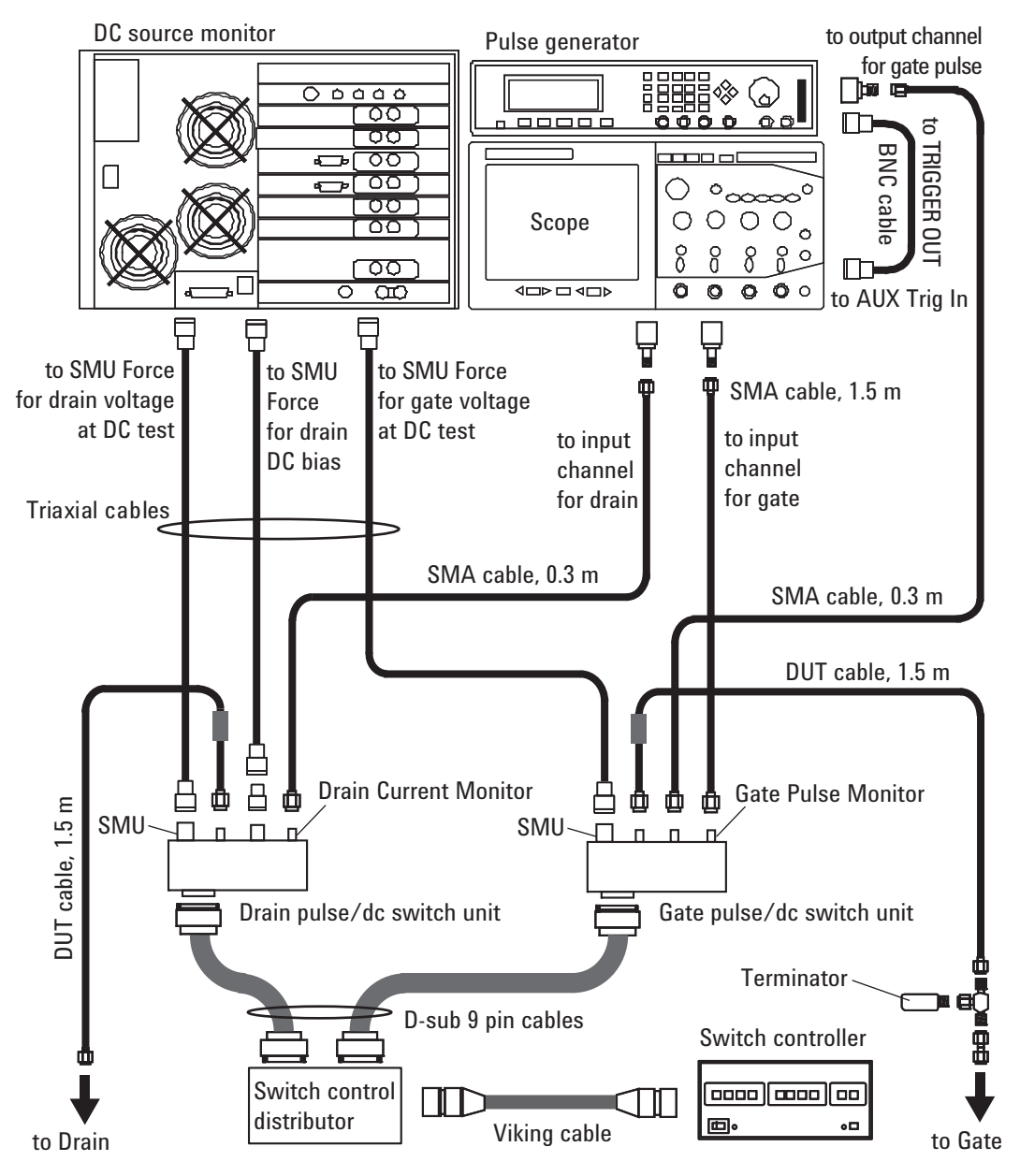

# <span id="page-28-1"></span><span id="page-28-0"></span>**Installing Pulsed IV Test System**

The connection overview of the pulsed IV test system (without the option B1542A-024) is shown in [Figure 2-5.](#page-26-1) To install the system, perform the following steps.

- 1. ["Making Measurement Path for Gate" on page 2-9](#page-28-2)
- 2. ["Making Measurement Path for Drain" on page 2-10](#page-29-0)
- 3. ["Connecting RF Probes" on page 2-17](#page-36-1) or ["Connecting DC Probes" on page 2-18](#page-37-1)

# <span id="page-28-2"></span>**Making Measurement Path for Gate**

Connect the following accessories as shown in [Figure 2-7.](#page-28-3) And fix the divider to the appropriate place. Use a torque wrench and an open-end wrench to fasten the SMA connectors.

Required accessories:

- BNC(m)-SMA(f) adapter, 1 ea., for pulse generator
- BNC(m)-SMA(f) adapter, precision type, 1 ea., for oscilloscope
- BNC cable, 1 ea.
- SMA cable, 0.3 m, 1 ea.
- SMA cable, 1.5 m, 1 ea.
- Divider, 1 ea.

#### <span id="page-28-3"></span>**Figure 2-7 Measurement Path for Gate**

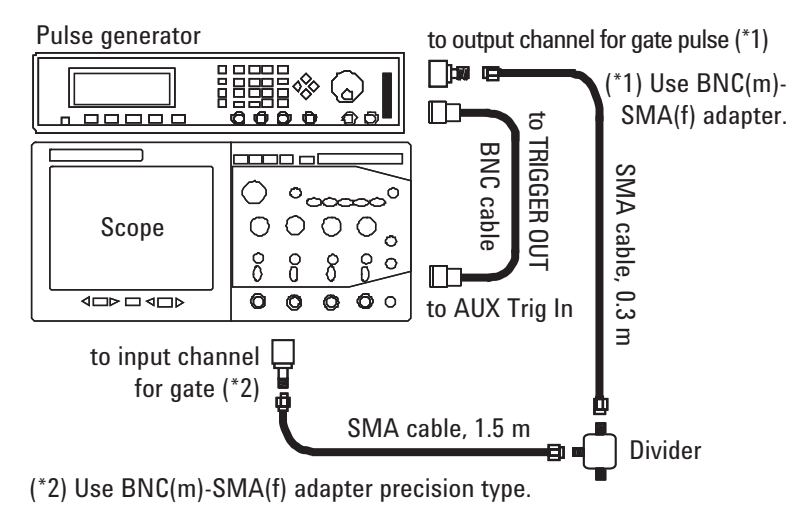

**Installation** Hardware Installation

# <span id="page-29-0"></span>**Making Measurement Path for Drain**

Connect the following accessories as shown in [Figure 2-8.](#page-29-1) And fix the bias-T (bias network) to the appropriate place. Use a torque wrench and an open-end wrench to fasten the SMA connectors.

Required accessories:

- BNC(m)-SMA(f) adapter, precision type, 1 ea., for oscilloscope
- SMA cable, 0.3 m, 1 ea.
- Triaxial cable, 1 ea.
- BNC(m)-Triax(f) adapter, floating guard, 1 ea.
- Bias-T, 1 ea.

#### <span id="page-29-1"></span>**Figure 2-8 Measurement Path for Drain**

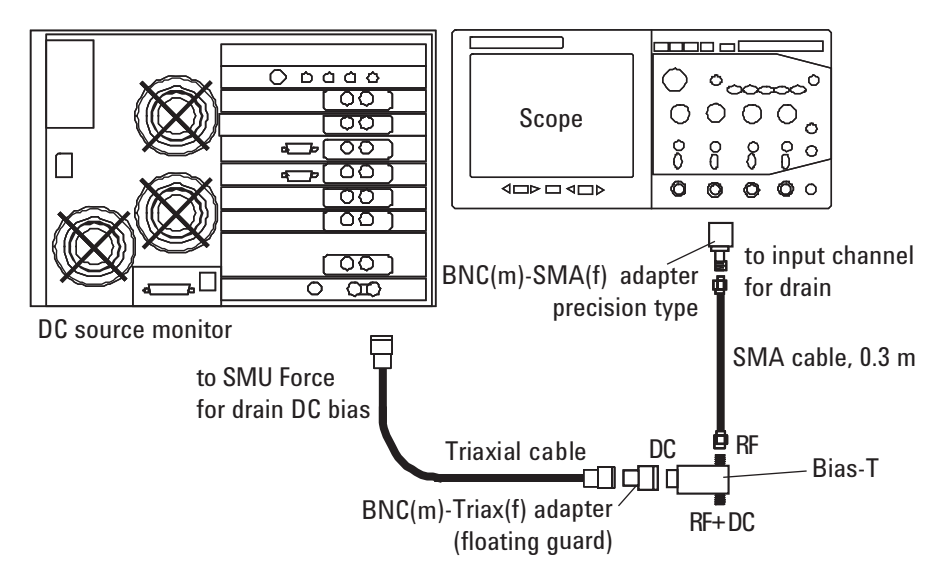

# <span id="page-30-1"></span><span id="page-30-0"></span>**Installing DC + Pulsed IV Test System**

The connection overview of the  $DC +$  pulsed IV test system is shown in [Figure 2-6](#page-27-0). This is effective only for the system installed with the option B1542A-024. To install the system, perform the following steps.

When you install the B1542A with the option B1542A-024, skip the steps 1 and 2. They are not required for the installation of the B1542A with the option B1542A-024. However they are required for the retrofit of the option B1542A-024.

1. ["Assembling Gate Switch Unit \(for B1542A-024 Retrofit\)" on page 2-12](#page-31-0)

See this section if you retrofit the option B1542A-024. This section is not required when you install the B1542A with the option B1542A-024.

2. ["Assembling Drain Switch Unit \(for B1542A-024 Retrofit\)" on page 2-13](#page-32-0)

See this section if you retrofit the option B1542A-024. This section is not required when you install the B1542A with the option B1542A-024.

- 3. ["Connecting Switch Controller \(for B1542A-024\)" on page 2-14](#page-33-0)
- 4. ["Making Measurement Path for Gate \(for B1542A-024\)" on page 2-15](#page-34-0)
- 5. ["Making Measurement Path for Drain \(for B1542A-024\)" on page 2-16](#page-35-0)
- 6. ["Connecting RF Probes" on page 2-17](#page-36-1) or ["Connecting DC Probes" on page 2-18](#page-37-1)

**Installation** Hardware Installation

# <span id="page-31-0"></span>**Assembling Gate Switch Unit (for B1542A-024 Retrofit)**

This section is required if you retrofit the option B1542A-024. This section is not required when you install the B1542A with the option B1542A-024. The following procedure assembles the Gate Pulse/dc Switch Unit. See [Figure 2-9.](#page-31-1)

- 1. Unscrew and remove the top cover of the gate switch unit.
- 2. Connect the coaxial cables to the divider correctly. And fix the divider to the gate switch unit.

Use a torque wrench and an open-end wrench to fasten the SMA connectors.

3. Screw and replace the top cover of the gate switch unit.

Required accessories:

- Gate Pulse/dc Switch Unit without divider, 1 ea.
- Divider, 1 ea.
- Torx wrench, furnished with the option B1542A-024

This wrench is needed to remove or fasten the screws.

#### <span id="page-31-1"></span>**Figure 2-9 Gate Pulse/dc Switch Unit**

Connect coaxial cables to the divider.

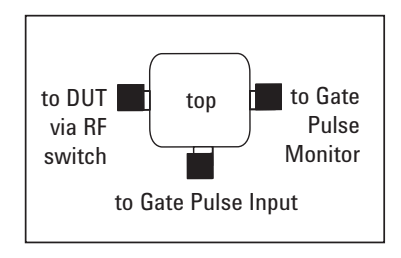

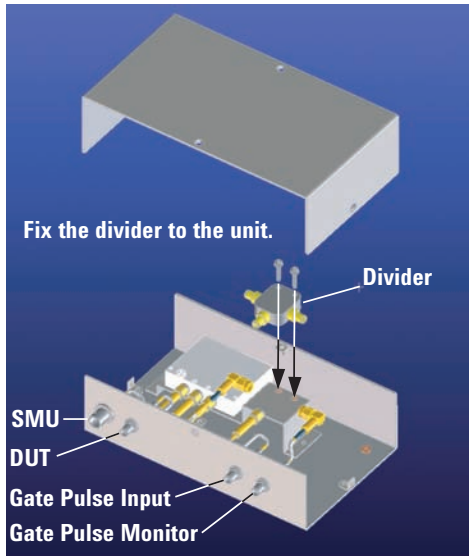

# <span id="page-32-0"></span>**Assembling Drain Switch Unit (for B1542A-024 Retrofit)**

This section is required if you retrofit the option B1542A-024. This section is not required when you install the B1542A with the option B1542A-024. The following procedure assembles the Drain Pulse/dc Switch Unit. See [Figure 2-10.](#page-32-1)

- 1. Unscrew and remove the top cover of the drain switch unit.
- 2. Remove the mounting plate inside the unit. And screw and fix it to the bias-T.
- 3. Connect the coaxial cables to the bias-T correctly. And fix the bias-T to the drain switch unit.

Use a torque wrench and an open-end wrench to fasten the SMA connectors.

4. Screw and replace the top cover of the drain switch unit.

Required accessories:

- Drain Pulse/dc Switch Unit without bias-T, 1 ea.
- Bias-T, 1 ea.
- Torx wrench, furnished with the option B1542A-024. This wrench is needed to remove or fasten the screws.

#### <span id="page-32-1"></span>**Figure 2-10 Drain Pulse/dc Switch Unit**

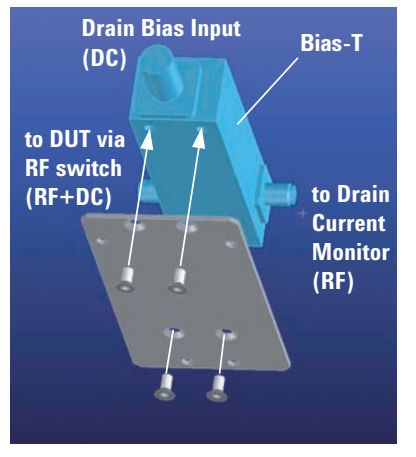

Fix the mounting plate to the Bias-T. Connect the coaxial cables to the Bias-T. Fix the Bias-T to the unit.

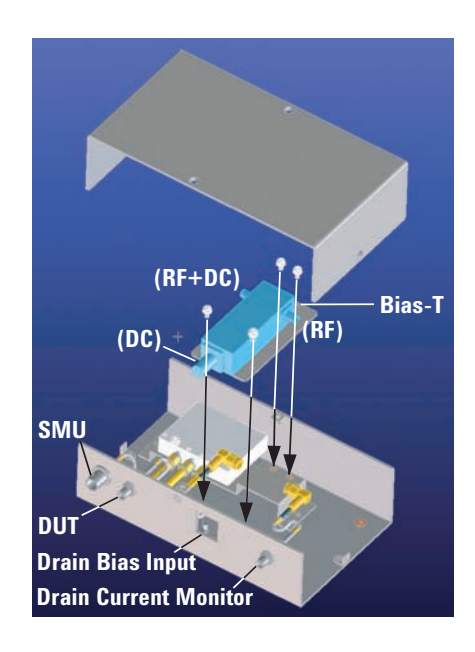

**Installation** Hardware Installation

# <span id="page-33-0"></span>**Connecting Switch Controller (for B1542A-024)**

- 1. Install the switch controller and connect the GPIB cable. See ["Installing](#page-25-4)  [Instruments"](#page-25-4) and ["Connecting GPIB Cables" on page 2-6.](#page-25-5)
- 2. Fix the switch control distributor to the appropriate place.
- 3. Connect the viking cable between the switch controller and the switch distributor.
- 4. Connect the D-sub 9 pin cable between the switch distributor Switch 1 connector and the gate pulse/dc switch unit.
- 5. Connect the D-sub 9 pin cable between the switch distributor Switch 2 connector and the drain pulse/dc switch unit.

Required accessories and equipment:

- Viking cable, 1 ea.
- D-sub 9 pin cable, 2 ea.
- Switch Controller, 1 ea.
- Switch Control Distributor, 1 ea.
- Gate Pulse/dc Switch Unit with divider, 1 ea.
- Drain Pulse/dc Switch Unit with bias-T, 1 ea.

#### **Figure 2-11 Switch Controller, Switch Control Distributor, and Pulse/dc Switch Units**

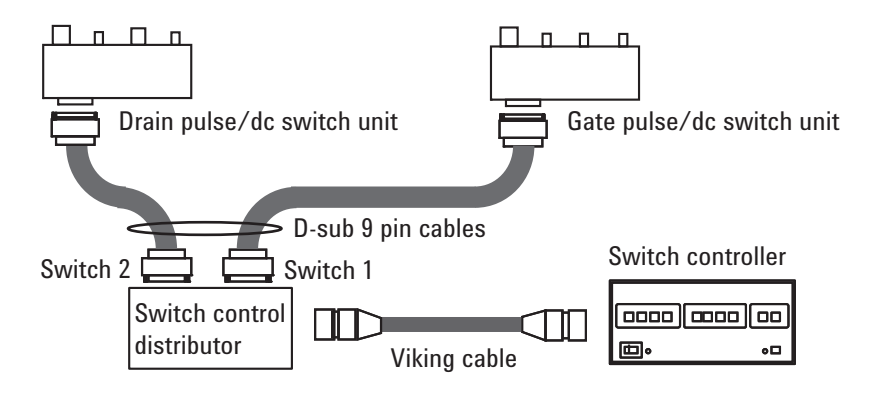

# <span id="page-34-0"></span>**Making Measurement Path for Gate (for B1542A-024)**

Connect the following accessories as shown in [Figure 2-12.](#page-34-1) And fix the gate pulse/dc switch unit to the appropriate place. Use a torque wrench and an open-end wrench to fasten the SMA connectors.

Required accessories:

- BNC(m)-SMA(f) adapter, 1 ea., for pulse generator
- BNC(m)-SMA(f) adapter, precision type, 1 ea., for oscilloscope
- BNC cable, 1 ea.
- SMA cable, 0.3 m, 1 ea.
- SMA cable, 1.5 m, 1 ea.
- Triaxial cable, 1 ea.

<span id="page-34-1"></span>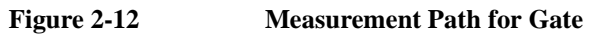

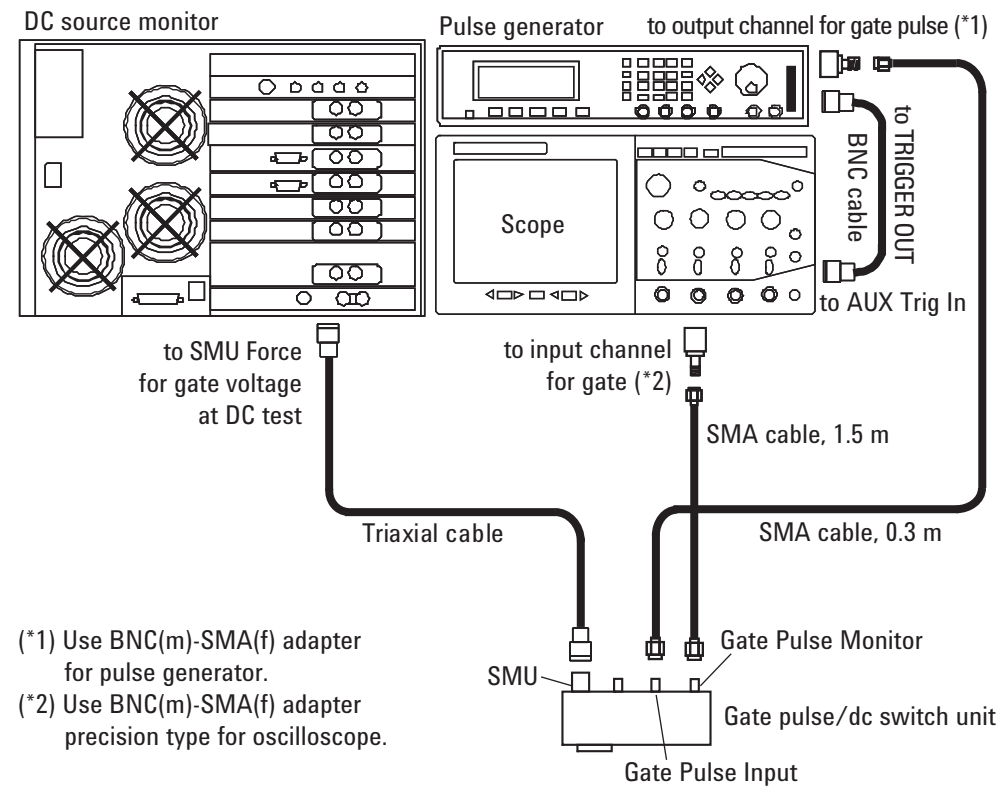

**Installation** Hardware Installation

# <span id="page-35-0"></span>**Making Measurement Path for Drain (for B1542A-024)**

Connect the following accessories as shown in [Figure 2-13.](#page-35-1) And fix the drain pulse/dc switch unit to the appropriate place. Use a torque wrench and an open-end wrench to fasten the SMA connectors.

Required accessories:

- BNC(m)-SMA(f) adapter, precision type, 1 ea., for oscilloscope
- SMA cable, 0.3 m, 1 ea.
- BNC(m)-Triax(f) adapter, floating guard, 1 ea.
- Triaxial cable, 2 ea.

#### <span id="page-35-1"></span>**Figure 2-13 Measurement Path for Drain**

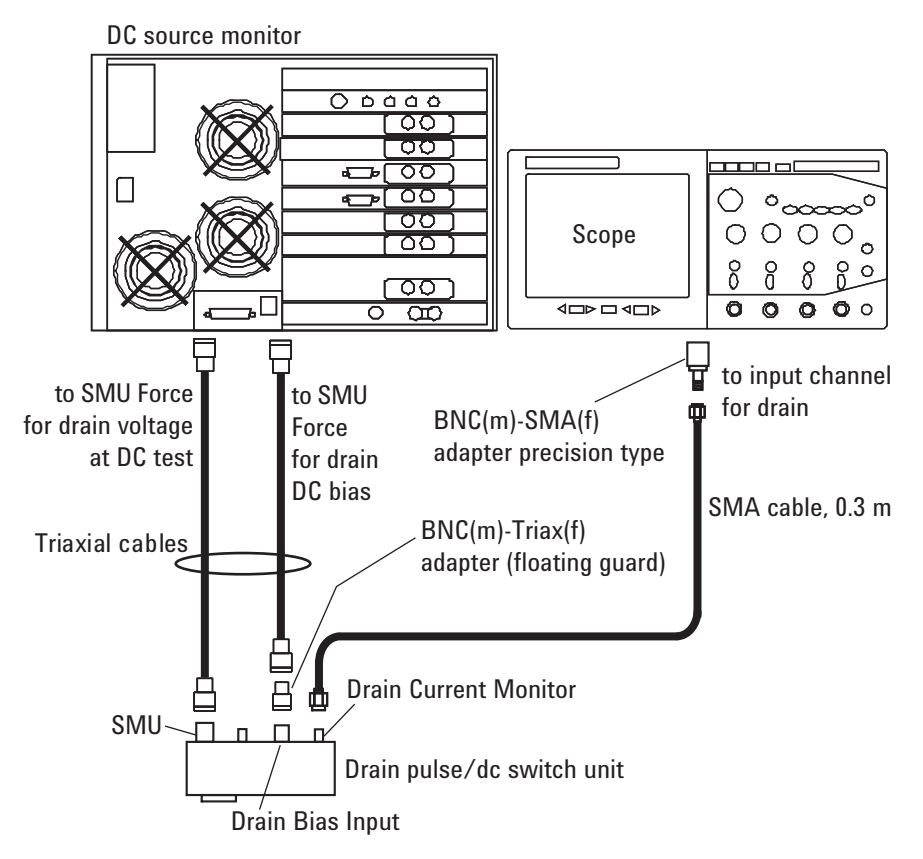
# **Connecting RF Probes**

Only for the RF probe users. Connect the following accessories as shown in [Figure](#page-36-0)  [2-14](#page-36-0). Use a torque wrench and an open-end wrench to fasten the SMA connectors.

Required accessories:

- DUT cable, 1.5 m, 2 ea.
- $SMA(f)-(m)-(f)$  adapter, 1 ea.
- 50  $\Omega$  Terminator, 1 ea.
- SMA(m)-(m) adapter, 1 ea., used to connect the path to the RF probe for gate

Procedure:

- 1. Connect a DUT cable between a RF probe and the bias-T's RF+DC connector or the Drain pulse/dc switch unit's DUT connector of the pulsed IV test system. And set the RF probe to the appropriate place.
- 2. Connect the SMA adapters, terminator, and a DUT cable between a RF probe and the divider or the Gate pulse/dc switch unit's DUT connector of the pulsed IV test system. And set the RF probe to the appropriate place.

#### <span id="page-36-0"></span>**Figure 2-14 RF Probe Connections**

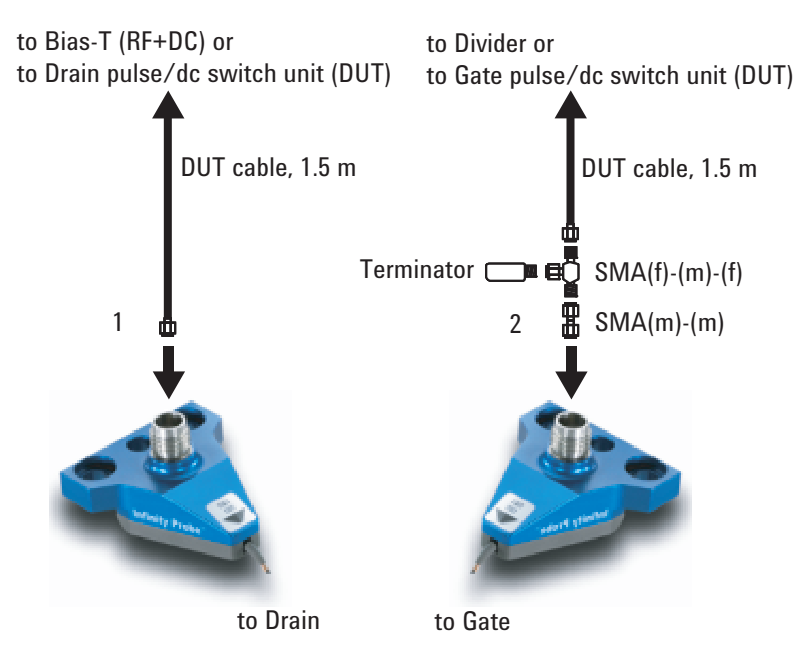

**Installation** Hardware Installation

# **Connecting DC Probes**

Only for the DC probe users. Connect the following accessories as shown in [Figure](#page-37-0)  [2-15](#page-37-0). Use a torque wrench and an open-end wrench to fasten the SMA connectors.

Required accessories:

- DUT cable, 1.5 m, 2 ea.
- $SMA(f)-(m)-(f)$  adapter, 1 ea.
- 50  $\Omega$  Terminator, 1 ea.
- SMA(m)-SSMC(plug) cable, 1 ea. (part of the option B1542A-026)
- SMA(f)-SSMC(plug) cable, 1 ea. (part of the option B1542A-026)
- SSMC(plug) short-open cable, 3 ea. (parts of the option B1542A-026)

50 mm cable and 70 mm cable are available. Use appropriate one. For the external view and the internal connection, see [Figure 2-16](#page-38-0).

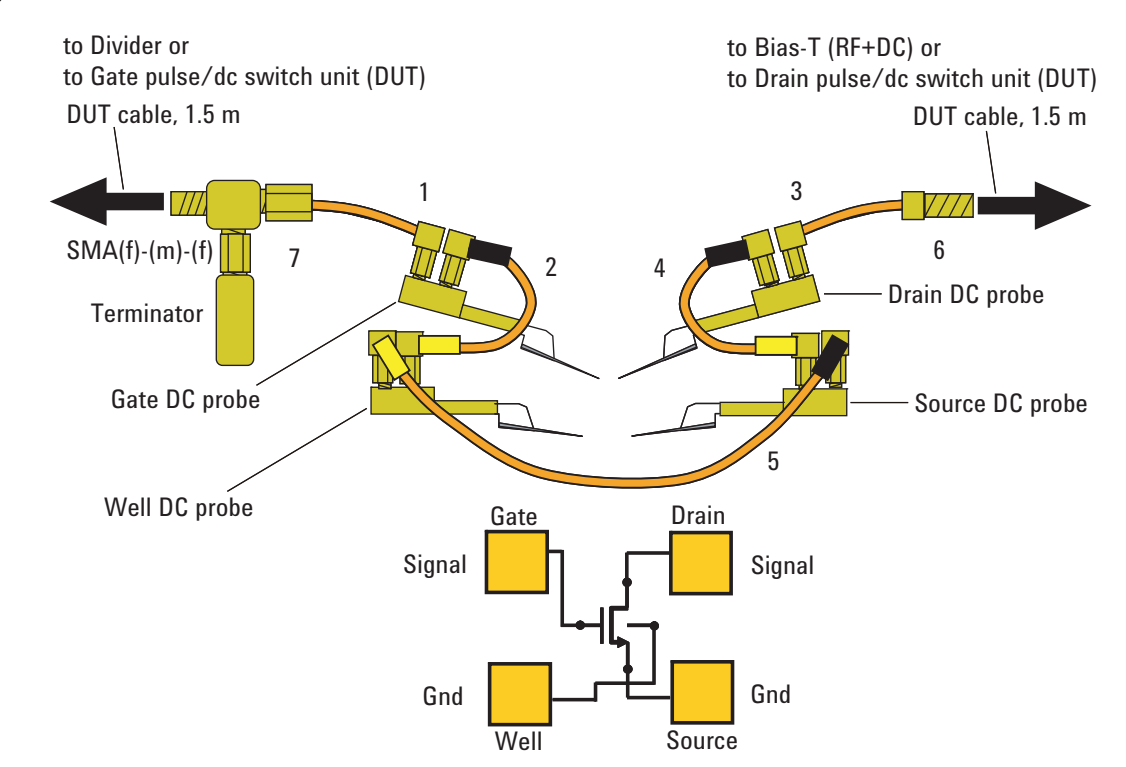

#### <span id="page-37-0"></span>**Figure 2-15 DC Probe Connections**

Procedure:

- 1. Connect the SMA(m)-SSMC(plug) cable to the Gate DC probe.
- 2. Connect a SSMC cable between the Gate DC probe and the Well DC probe, and set the DC probe to the appropriate place. Then, the black sleeve plug must be the Gate side. This electrically connects the Well probe needle, Well probe shield, and Gate probe shield together.
- 3. Connect the SMA(f)-SSMC(plug) cable to the Drain DC probe, and set the DC probe to the appropriate place.
- 4. Connect a SSMC cable between the Drain DC probe and the Source DC probe, and set the DC probe to the appropriate place. Then, the black sleeve plug must be the Drain side. This electrically connects the Source probe needle, Source probe shield, and Drain probe shield together.
- 5. Connect a SSMC cable between the Well DC probe and the Source DC probe, and set the DC probe to the appropriate place. Then, the black sleeve plug must be the Source side. This electrically connects the Well probe needle, Well probe shield, and Source probe shield together.
- 6. Connect a DUT cable between the Drain DC probe's SMA(f) connector and the bias-T's RF+DC connector or the Drain pulse/dc switch unit's DUT connector of the pulsed IV test system.
- 7. Connect the SMA(f)-(m)-(f) adapter, terminator, and a DUT cable between the Gate DC probe's SMA(m) connector and the divider or the Gate pulse/dc switch unit's DUT connector of the pulsed IV test system.

#### <span id="page-38-0"></span>**Figure 2-16 SSMC(plug) Short-Open Cable**

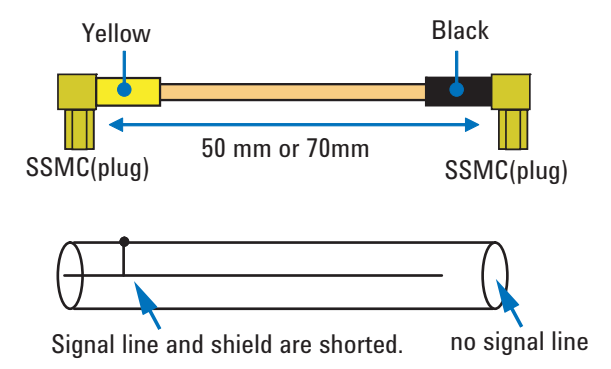

# **Software Installation**

This section describes the instructions to install the pulsed IV system software.

- ["System Requirements"](#page-39-0)
- ["Installing Software"](#page-40-0)
- ["Installing Cable Compensation Data"](#page-41-0)
- ["After Software Installation"](#page-41-1)
- ["Updating Software"](#page-42-0)
- ["If You Remove Pulsed IV Software"](#page-42-1)

To install the pulsed IV system software, perform the instructions described in ["Installing Software"](#page-40-0), ["Installing Cable Compensation Data"](#page-41-0), and ["After Software](#page-41-1)  [Installation"](#page-41-1) in this order.

To update the pulsed IV system software, perform the instruction described in ["Updating Software".](#page-42-0)

# <span id="page-39-0"></span>**System Requirements**

The pulsed IV system software is allowed to be installed in the one of the following system controller.

- Agilent B1500A installed with EasyEXPERT software revision A.03.11 or later
- Computer installed with the following software

Desktop EasyEXPERT software revision A.03.10 or later

B1500A VXI*plug&play* driver revision A.02.00, for using B1500A

E5260A VXI*plug&play* driver revision A.01.00, for using E5260 series

E5270B VXI*plug&play* driver revision A.01.10, for using E5270B

4155/4156 VXI*plug&play* driver revision A.01.03, for using 4155/4156

These installation programs are stored in the B1542A-003 software CD-ROM or the Desktop EasyEXPERT software CD-ROM. See *Additionals* folder in the CD-ROM for drivers.

For more information about the Desktop EasyEXPERT software, see Agilent B1500A User's Guide.

## <span id="page-40-0"></span>**Installing Software**

Install the pulsed IV system software as shown below.

- 1. Exit EasyEXPERT software or Desktop EasyEXPERT software. If the Start EasyEXPERT window is opened, close it.
- 2. Confirm that the following software has been already installed in your B1500A or your computer. If any software is not installed, install the software.
	- Microsoft .NET Framework 1.1 Redistributable Package
	- Microsoft .NET Framework 1.1 Service Pack 1
	- Agilent IO Library Suite 14.0
	- Agilent T&M Programmers Toolkit Redistributable Package 1.1

Agilent IO Library will be furnished with the Agilent GPIB interface. The other software will be stored in the B1542A-003 software CD-ROM.

- 3. Insert the pulsed IV system software CD-ROM into the CD-ROM drive.
- 4. Execute the following file in the CD-ROM.

\Agilent\PLSDIV\PLSDIV\_installer.msi

- 5. Follow the instructions of the setup wizard. And wait until the program installation is completed.
- 6. After the installation, remove the CD-ROM from the CD-ROM drive.

Optional for the system with the option B1542A-003. Install the B1542A-003 software as shown below.

- 1. Exit EasyEXPERT software or Desktop EasyEXPERT software. If the Start EasyEXPERT window is opened, close it.
- 2. Insert the B1542A-003 software CD-ROM into the CD-ROM drive.
- 3. Execute the following file in the CD-ROM.
	- \Agilent\B1542A\_Opt003\B1542A\_Opt003\_installer.msi
- 4. Follow the instructions of the setup wizard. And wait until the program installation is completed.
- 5. After the installation, remove the CD-ROM from the CD-ROM drive.

**Installation** Software Installation

# <span id="page-41-0"></span>**Installing Cable Compensation Data**

Install the drain cable compensation data as shown below.

- 1. If the Start EasyEXPERT window is opened, close it first.
- 2. Insert the drain cable compensation data CD-ROM into the CD-ROM drive.
- 3. Execute the following file in the CD-ROM.

\DrainSetup\drain\_setup.msi

- 4. Follow the instructions of the setup wizard. And wait until the data installation is completed.
- 5. After the installation, remove the CD-ROM from the CD-ROM drive.

# <span id="page-41-1"></span>**After Software Installation**

- 1. Launch EasyEXPERT or Desktop EasyEXPERT. And click the Start EasyEXPERT button.
- 2. Open your workspace or create a new workspace.
- 3. Display the Application Test tab screen.
- 4. Import the pulsed IV test definitions listed below from the following folder.

C:\Program Files\Agilent\PLSDIV\TestDefinitions

- PLSDIV IdVd
- PLSDIV IdVd [2]
- PLSDIV IdVg
- PLSDIV IdVg [2]
- PLSDIV DC IdVd
- PLSDIV DC IdVg
- PLSDIV Capt Wave
- PLSDIV Setup
- PLSDIV Reset
- 5. Optional for the system with the option B1542A-003. Import the test definitions listed below.
	- PLSDIV IV SMU
- PLSDIV DC IdVd SMU
- PLSDIV DC IdVg SMU
- 6. Open the PLSDIV Setup test definition and perform the system setup as described in [Chapter 3, "Performing System Setup and Compensation."](#page-48-0)

# <span id="page-42-0"></span>**Updating Software**

Perform the following procedure to update the pulsed IV system software.

- 1. Install the latest revision of the pulsed IV system software. See ["Installing](#page-40-0)  [Software" on page 2-21](#page-40-0).
- 2. Launch EasyEXPERT or Desktop EasyEXPERT. And click the Start EasyEXPERT button.
- 3. Open your workspace or create a new workspace.
- 4. Display the Application Test tab screen.
- 5. Remove checks from categories except for the Pulsed IV in the Category list.
- 6. Right-click a pulsed IV test definition in the Library list and click Delete Definition of This Test to open the confirmation dialog box. And click OK to delete the test definition from the present workspace.

Repeat this to delete all of the pulsed IV test definitions.

7. Import the pulsed IV test definitions from the following folder.

C:\Program Files\Agilent\PLSDIV\TestDefinitions

**NOTE** You do not need to perform ["Installing Cable Compensation Data" on page 2-22](#page-41-0) and ["Executing Action" on page 3-11](#page-58-0).

### <span id="page-42-1"></span>**If You Remove Pulsed IV Software**

Launch the Add or Remove Programs from the Control Panel and remove the programs in the following order.

- 1. Agilent Technologies PLSDIV Drain Setup
- 2. Agilent Technologies B1542A-Opt003
- 3. Agilent Technologies PLSDIV A.01.03
- 4. Optional. Agilent Technologies PLSDIV A.01.00, A.01.01, or A.01.02 installed in the computer

# **Rack-mounting Pulse/dc Switch Units**

This section describes how to rack-mount the pulse/dc switch units (parts of the option B1542A-024) onto an instrument rack (Agilent E7590A: 1.3 m, E3661B: 1.6 m, E3662B: 2.0 m) or the Agilent 1181B testmobile system cart. The pulse/dc switch units can be rack-mounted by using the option B1542A-025 rack-mount kit.

The option B1542A-025 also contains the required parts for rack-mounting the Agilent Infiniium oscilloscope onto the Agilent 1181B system cart. To rack-mount the Infiniium oscilloscope onto the Agilent 1181B, use these parts and the Agilent E2609B/N5470A rack-mount kit. The E2609B/N5470A is the rack-mount kit to rack-mount the Infiniium oscilloscope onto an Agilent instrument rack. This section covers the following topics.

- ["Rack-mounting Pulse/dc Switch Units"](#page-45-0)
- ["Rack-mounting the Infiniium Oscilloscope"](#page-47-0)

For image of rack-mounting, see [Figure 2-17](#page-43-0) and [Figure 2-18](#page-44-0). Also see [Table 2-1](#page-44-1) for the required parts for rack-mounting the pulsed IV test system.

#### <span id="page-43-0"></span>**Figure 2-17 Image of Agilent 1181B Testmobile System Cart**

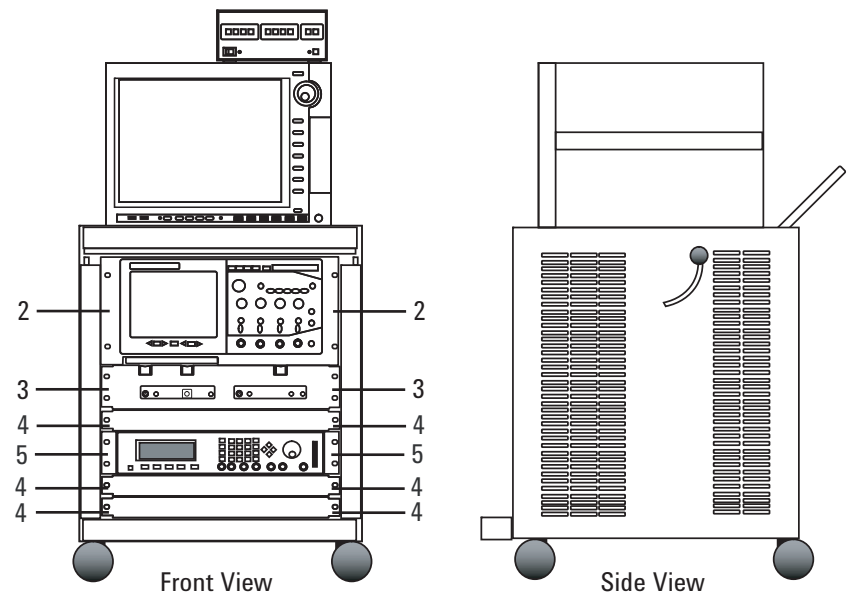

Note: 1 set of the support rail kit is included in the 1181B.

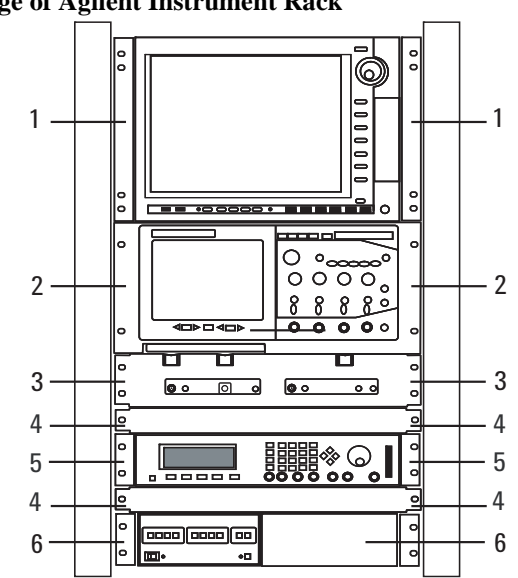

<span id="page-44-0"></span>**Figure 2-18 Image of Agilent Instrument Rack**

<span id="page-44-1"></span>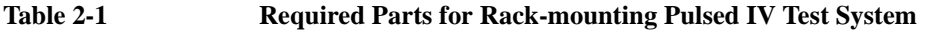

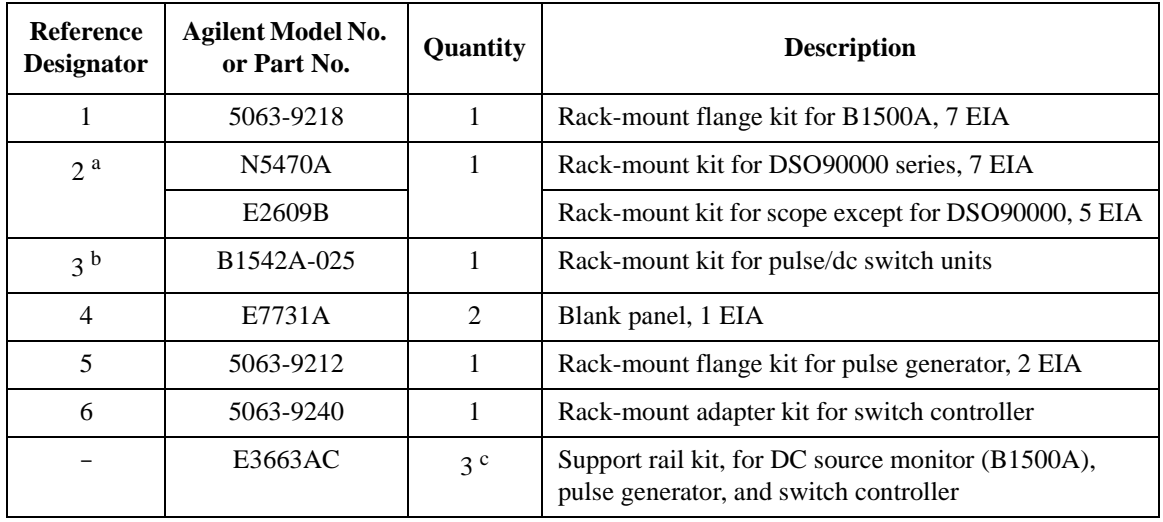

- a. This rack-mount kit contains the support rail kit for rack-mounting the Infiniium oscilloscope onto the Agilent instrument rack.
- b. This rack-mount kit contains the support rails for rack-mounting the Infiniium oscilloscope onto the Agilent 1181B testmobile system cart.
- c. Required only for the Agilent instrument rack.

# <span id="page-45-0"></span>**Rack-mounting Pulse/dc Switch Units**

Rack-mount pulse/dc switch units as shown below. The required parts are included in the option B1542A-025. See [Figure 2-20](#page-46-1).

Required parts:

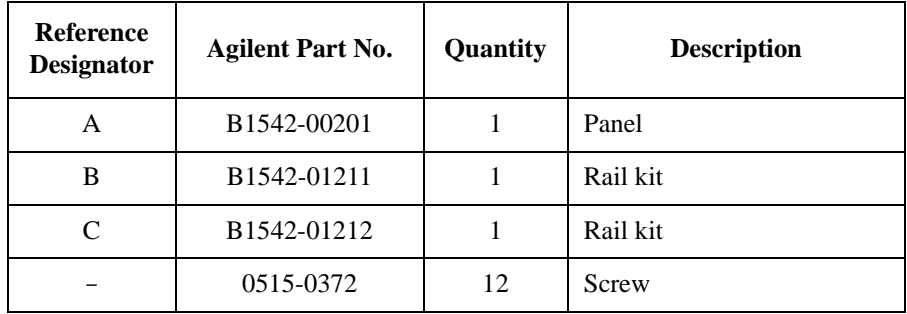

Procedure:

- 1. Assemble the rail kits *B* and *C* as shown in [Figure 2-19](#page-46-0). Then make sure and use the screw hole available for your system rack.
- 2. Secure the rail assemblies *B* and *C* to the proper position of the system rack by using the typical rack-mounting method of the support rail kit.
- 3. Assemble the pulse/dc switch unit panel by mounting the following units on the panel *A*. Use screws listed above to fix the units.

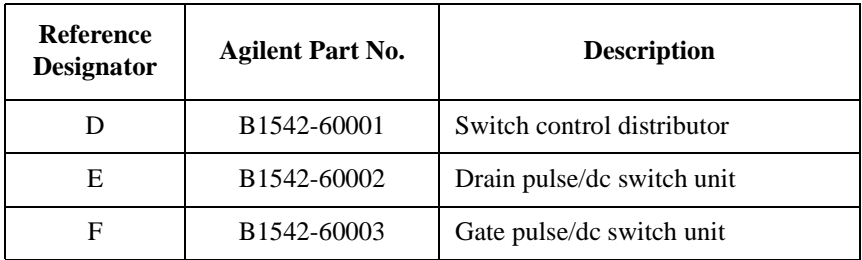

4. Align the pulse/dc switch unit panel (*A* with *D*, *E*, and *F*) with the rail assemblies secured to the system rack in the step 2, gently slide the panel on the rails until it stops, and secure the panel to the system rack by using the typical rack-mounting method of the rack-mount flange kit.

<span id="page-46-1"></span><span id="page-46-0"></span>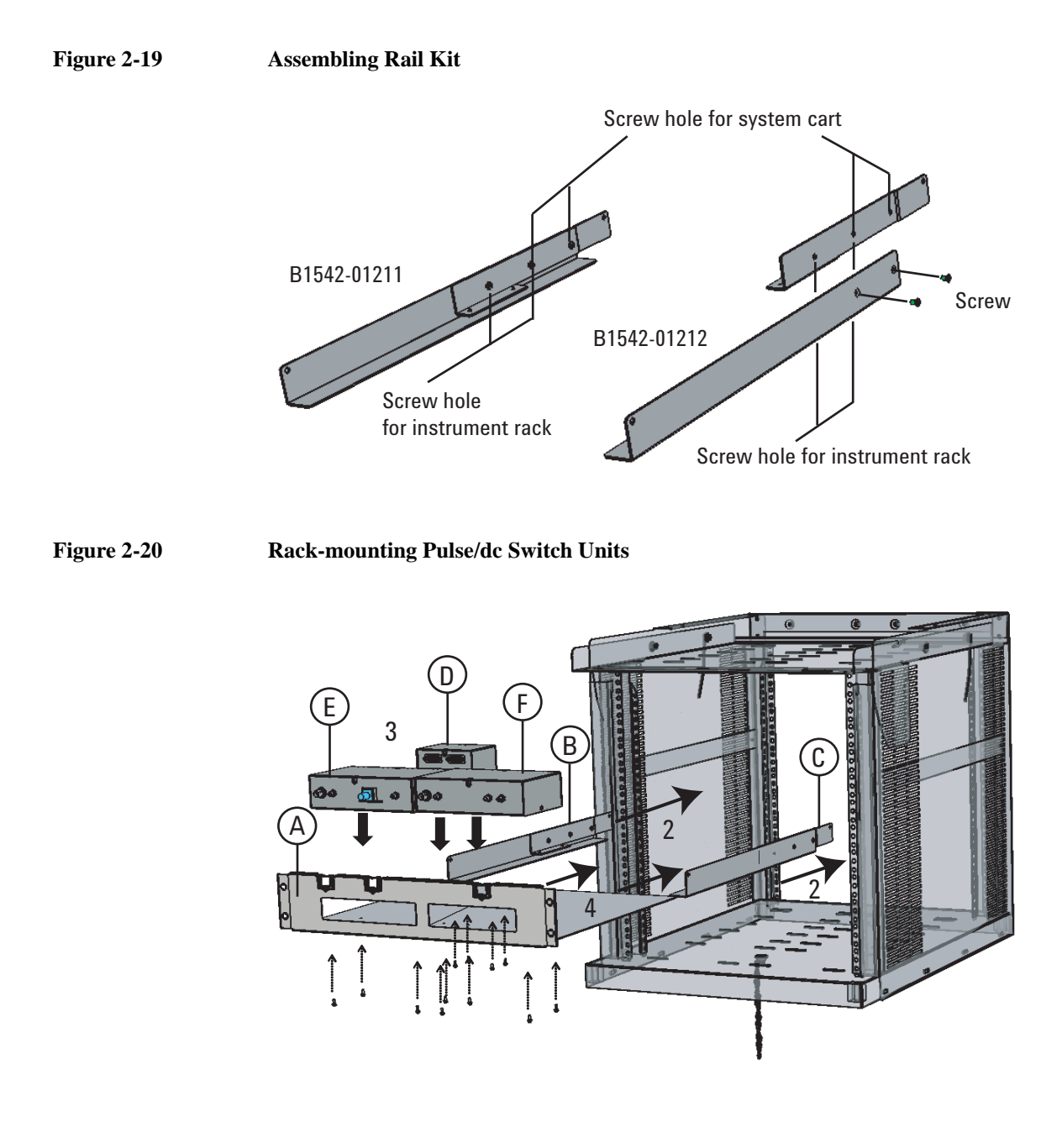

# <span id="page-47-0"></span>**Rack-mounting the Infiniium Oscilloscope**

Rack-mount Infiniium oscilloscope as shown below. The required parts are included in the option B1542A-025 and the Agilent E2609B/N5470A. See [Figure 2-21.](#page-47-1)

Required parts:

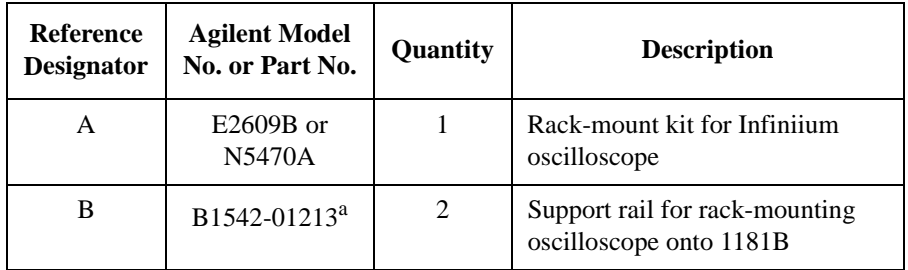

a. To rack-mount onto the 1181B system cart, use this support rail instead of the support rail included in the E2609B/N5470A.

#### Procedure:

- 1. Prepare the support rails available for your system rack, and secure them to the proper position of the system rack by using the typical rack-mounting method of the support rail kit.
- 2. Prepare the rack-mount kit *A*, and assemble the oscilloscope panel. See Installation Guide of Agilent E2609B or N5470A rack-mount kit for details.
- 3. Align the oscilloscope panel (oscilloscope with *A*) with the support rails secured to the system rack in the step 1, gently slide the panel on the rails until it stops, and secure the panel to the system rack by using the typical rack-mounting method of the rack-mount flange kit.

#### <span id="page-47-1"></span>**Figure 2-21 Rack-mounting Infiniium Oscilloscope**

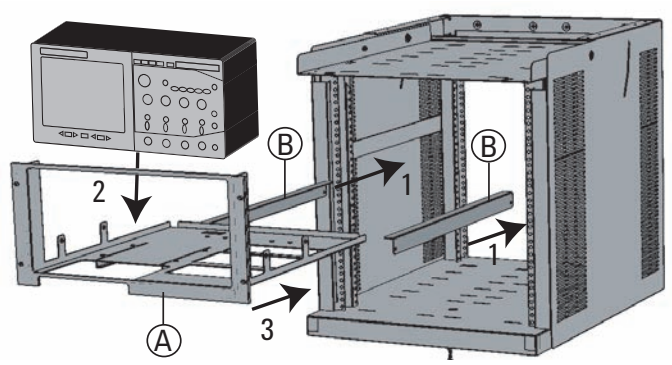

# <span id="page-48-0"></span>**3 Performing System Setup and Compensation**

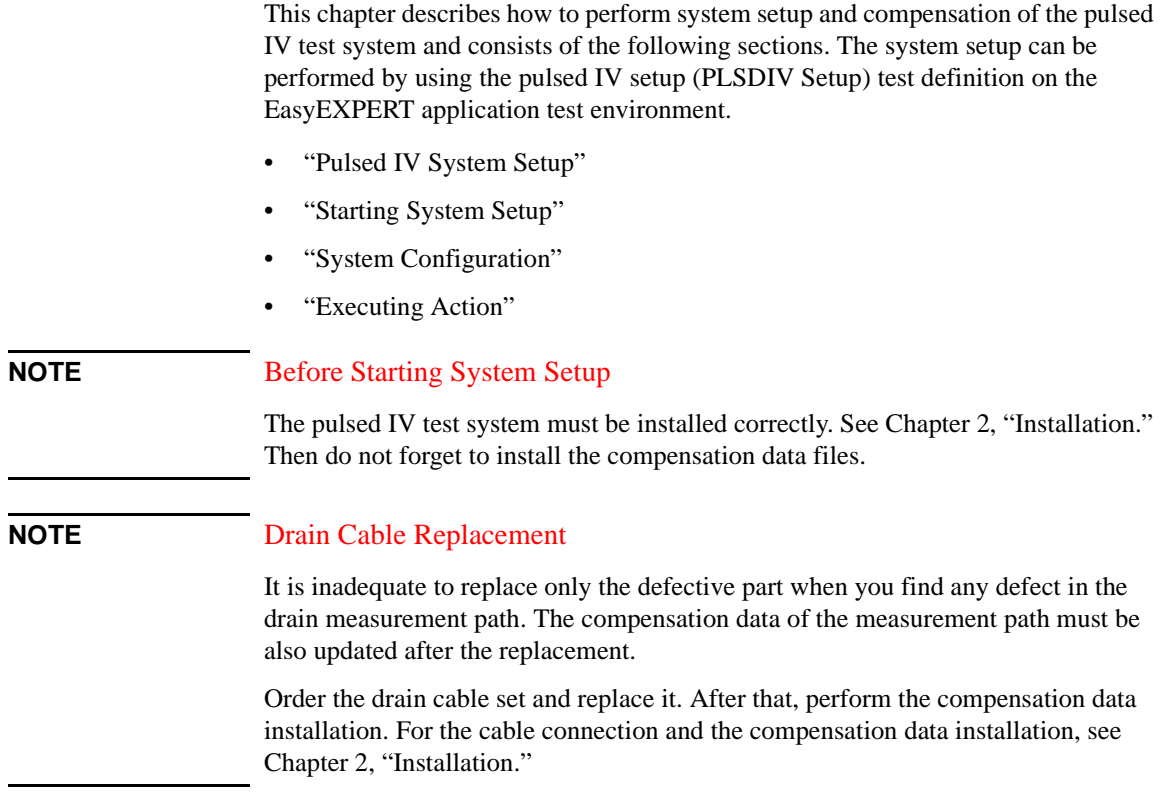

# <span id="page-50-0"></span>**Pulsed IV System Setup**

The system setup must be performed and successfully completed before using the pulsed IV test system. [Table 3-1](#page-51-0) shows when the system setup must be performed.

• System Configuration

This action is necessary to specify the GPIB address and the source or measurement channels of PGU (pulse generator), DSO (digital sampling oscilloscope), and SMU (source monitor unit) used for the pulsed IV measurement. See ["System Configuration" on page 3-9.](#page-56-0)

• Compensation

This action is necessary to obtain and update the compensation factors of the pulsed IV test system.

**Skew Measurement** 

This action performs the skew measurement which is one of the measurements performed in the Compensation action. If the skew measurement error occurs during the Compensation action is executed, you can perform only the skew measurement again by this action.

• Drain Cable Replacement

This action is necessary to obtain and update the compensation factors of the bias-T and the cable of the drain measurement path.

• Pgu Compensation

This action obtains the compensation factors of the pulse generator. This action should be executed before you perform the pulsed IV measurements which set the gate voltage automatic adjustment (*VgAdjust*) to off (*Disable*).

To execute an action, see ["Executing Action" on page 3-11.](#page-58-1)

### Performing System Setup and Compensation Pulsed IV System Setup

#### <span id="page-51-0"></span>**Table 3-1 Pulsed IV System Setup**

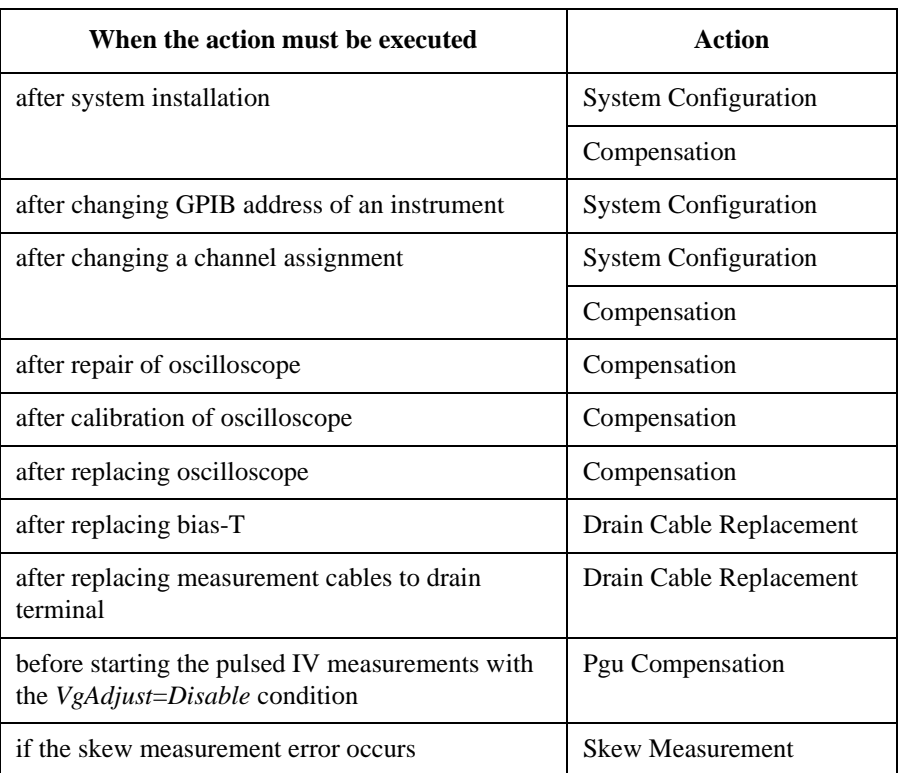

# **Starting System Setup**

Perform the following procedure. Before starting the system setup, connect GPIB cable between the B1500A and the system instruments if it is still not connected.

#### <span id="page-52-0"></span>**NOTE** If you are using an external computer as the system controller, skip the following steps and perform the procedure described in ["If You Use External Computer" on](#page-54-0)  [page 3-7.](#page-54-0)

<span id="page-52-1"></span>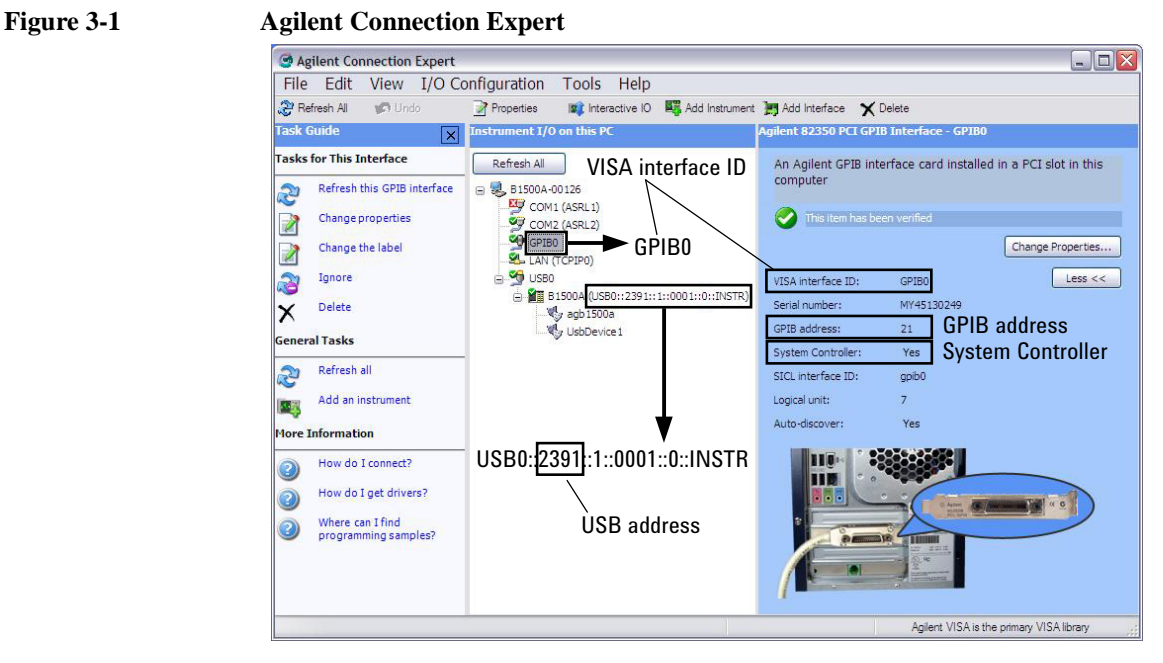

- 1. Prepare the accessories listed in [Table 3-2](#page-53-0) additionally to the system accessories and the system components.
- 2. If the Start EasyEXPERT window is opened, close it first.
- 3. Launch Agilent Connection Expert (see [Figure 3-1](#page-52-1)).
- 4. Note the VISA interface ID. It must be set to the system setup configuration (see Visa Name in [Table 3-5\)](#page-57-0).
- 5. Note the USB address. It must be set to the system setup configuration (see USB Address in [Table 3-5](#page-57-0)).

#### Performing System Setup and Compensation Starting System Setup

- 6. Close Agilent Connection Expert.
- 7. Launch EasyEXPERT.
- 8. Click the Start EasyEXPERT button.
- 9. Open your workspace or create a new workspace.
- 10. Display the Application Test tab screen.
- 11. Open the PLSDIV Setup test definition.
- 12. Set the DcSwitch field to Yes or No.
	- Yes for the DC + pulsed IV test system or the option B1542A-024
	- No for the pulsed IV test system
- 13. Save the test setup to your preset group (My Favorite Setup).
- 14. Connect BNC cable between the pulse generator TRIGGER OUT connector and the oscilloscope AUX Trig In connector if it is still not connected.

15. Turn on the system instruments.

#### <span id="page-53-0"></span>**Table 3-2 Required Accessories**

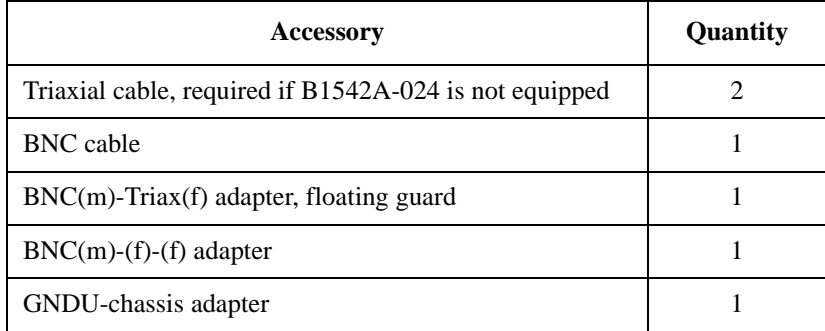

# <span id="page-54-0"></span>**If You Use External Computer**

Perform the following procedure if you are using an external computer as the system controller. Before starting the system setup, connect GPIB cable between the system controller and the system instruments if it is still not connected.

<span id="page-54-1"></span>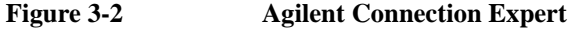

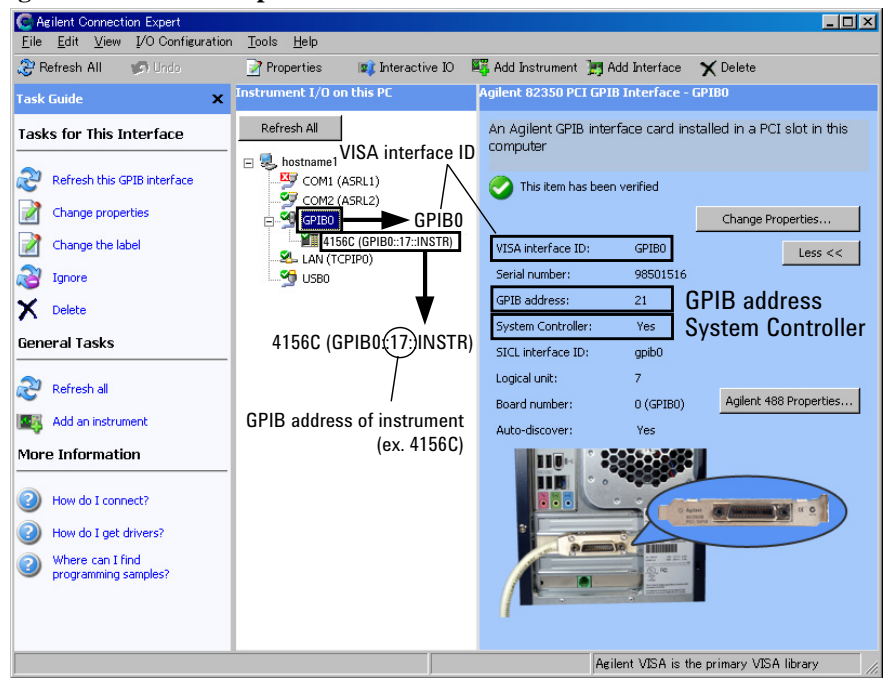

- 1. Prepare the accessories listed in [Table 3-2](#page-53-0) additionally to the system accessories and the system components.
- 2. If the Start EasyEXPERT window is opened, close it first.
- 3. Launch Agilent Connection Expert (see [Figure 3-2](#page-54-1)).
- 4. Note the VISA interface ID (ex. GPIB0). It must be set to the system setup configuration (see Visa Name in [Table 3-5\)](#page-57-0).
- 5. Close Agilent Connection Expert.
- 6. Launch Desktop EasyEXPERT.
- 7. Open the Execution Mode dialog box and set the execution mode as shown in [Table 3-3.](#page-55-0) The dialog box can be opened by selecting the Option > Execution Mode menu on the Start EasyEXPERT window.

#### Performing System Setup and Compensation Starting System Setup

- 8. Click the Start EasyEXPERT button.
- 9. Open your workspace or create a new workspace.
- 10. Display the Application Test tab screen.
- 11. Open the PLSDIV Setup test definition.
- 12. Set the DcSwitch field to Yes or No.
	- Yes for the DC + pulsed IV test system or the option B1542A-024
	- No for the pulsed IV test system
- 13. Save the test setup to your preset group (My Favorite Setup).
- 14. Connect BNC cable between the pulse generator TRIGGER OUT connector and the oscilloscope AUX Trig In connector if it is still not connected.
- 15. Turn on the system instruments.

<span id="page-55-0"></span>**Table 3-3 Execution Mode**

| <b>Field Name</b>     | <b>Setting Value</b>                                                                                             |
|-----------------------|----------------------------------------------------------------------------------------------------|
| <b>Execution Mode</b> | Online.                                                                                                    |
|                       | If you use 4155B, 4155C, 4156B, or 4156C and if you use<br>Desktop EasyEXPERT A.02.00, set Offline. <sup>a</sup> |
|                       | If you use E5270B or E5260 series, set Offline. <sup>a</sup>                                                     |
| Model                 | B1500A, 4155B, 4155C, 4156B, or 4156C you use.                                                                   |
|                       | If you use E5270B or E5260 series, set B1500A.                                                                   |

a. Even though the execution mode is *Offline*, the PLSDIV system software can control the DC source monitor.

#### **NOTE** If You Use B1500A

Launch Agilent Connection Expert on the B1500A and set the GPIB configuration as follows.

- GPIB address: appropriate value, non 21 value
- System Controller: *No*

After that reboot the B1500A and leave the Start EasyEXPERT window on the B1500A screen.

# <span id="page-56-0"></span>**System Configuration**

Execute the action as shown below. This action must be executed after completing the system installation or after changing a channel assignment or after changing the GPIB address of the system components.

- 1. Open the PLSDIV Setup test setup from your preset group.
- 2. Set the Action field to *System Configuration*.
- 3. Click the Single button at the upper right corner on the EasyEXPERT screen or the Desktop EasyEXPERT screen. The Configuration dialog box is opened.
- 4. Set and save the system configuration parameters by using the Configuration dialog box. For the setup parameters, see [Table 3-5](#page-57-0).

# <span id="page-56-2"></span>**SMU CH for Compensation Dialog Box**

This dialog box is used to specify the SMU used for the Compensation action. In the default setting, the Compensation action will use the SMU specified by the *Drain Bias SMU CH* field on the Configuration dialog box. For example, if 2 has been set to this field, the Compensation action uses the SMU2 or the SMU installed in the slot number 2. However, if you specify a SMU on the SMU CH for Compensation dialog box, see [Table 3-4,](#page-56-1) the Compensation action will use the SMU you specify, not the *Drain Bias SMU CH* channel.

If you are using the DC source monitor other than the 4155B/C, you do not need to specify the SMU. However, if you want to use the SMU other than the *Drain Bias SMU CH* channel, set the same value to the both fields. The Compensation action will use the specified SMU.

If you are using the 4155B/C, specify two SMUs because the 4155B/C does not have the Sense terminal. The Compensation action will use the specified two SMUs for making the Kelvin connection.

<span id="page-56-1"></span>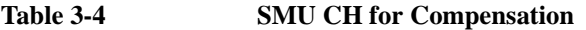

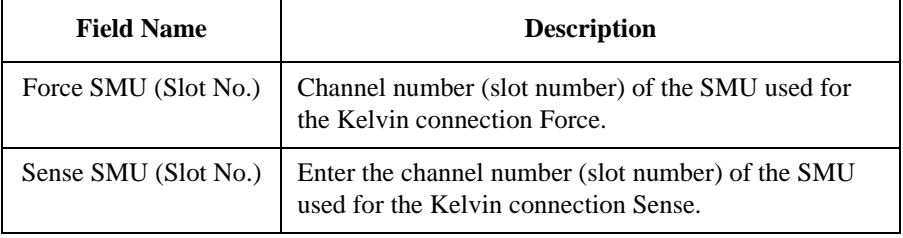

### Performing System Setup and Compensation System Configuration

<span id="page-57-0"></span>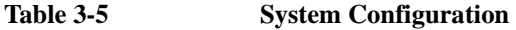

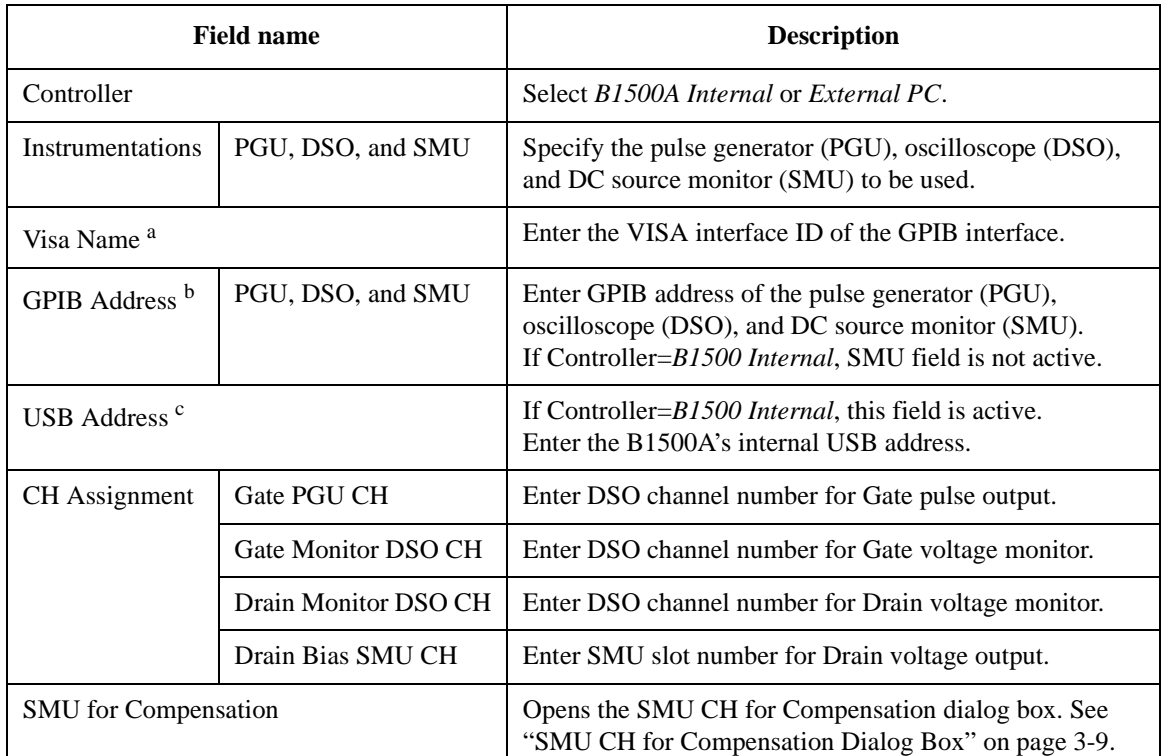

a. To know the Visa Name, use Agilent Connection Expert. See [Figure 3-1](#page-52-1) or [Figure 3-2](#page-54-1).

b. To know the GPIB address of the instruments, use Agilent Connection Expert on the system controller. Or see the manual of each instrument to know how to set the GPIB address.

c. To know the USB address, use Agilent Connection Expert. See [Figure 3-1](#page-52-1).

# <span id="page-58-1"></span><span id="page-58-0"></span>**Executing Action**

Execute the action as shown below. Before starting the action, confirm that all system components are connected to the system controller and available on the same GPIB bus.

- 1. Open the PLSDIV Setup test setup from your preset group.
- 2. Specify your test system by using the DcSwitch field.
	- Yes: DC + Pulsed IV test system or the option B1542A-024
	- No: Pulsed IV test system
- 3. If DcSwitch=Yes, click the Extended Setup button and set the SWAddress value.

**SWAddress** GPIB address of the switch controller. Integer, 1 to 32.

- 4. Select the action by using the Action field.
	- System Configuration

See ["System Configuration" on page 3-9.](#page-56-0)

• Compensation

See ["Compensation Action" on page 3-12.](#page-59-0)

- Skew Measurement
- Drain Cable Replacement
- Pgu Compensation

See ["Pgu Compensation Action" on page 3-12.](#page-59-1)

- 5. Click the Single button at the upper right corner of the EasyEXPERT screen or the Desktop EasyEXPERT screen.
- 6. Follow the pop-up window and dialog box to complete the action.

You will get navigation for performing the system setup and completing the action.

# <span id="page-59-0"></span>**Compensation Action**

Before starting the Compensation action, connect triaxial cables as follows.

- 1. Connect a triaxial cable to the Force connector of the SMU specified by the *Drain Bias SMU CH* field on the Configuration dialog box or the SMU specified by the *Force SMU (Slot No.)* field on the SMU CH for Compensation dialog box if you set.
- 2. Connect a triaxial cable to the Sense connector of the SMU specified by the *Drain Bias SMU CH* field on the Configuration dialog box or the SMU specified by the *Sense SMU (Slot No.)* field on the SMU CH for Compensation dialog box if you set.

If you are using the 4155B/C, connect the cable to the Force connector of the SMU specified by the *Sense SMU (Slot No.)* field on the SMU CH for Compensation dialog box.

# <span id="page-59-1"></span>**Pgu Compensation Action**

Previously, the Compensation action must be completed successfully.

Before starting the Pgu Compensation action, click the Extended Setup button and set the following parameters. They must be the values you are going to set when performing the pulsed IV measurements actually.

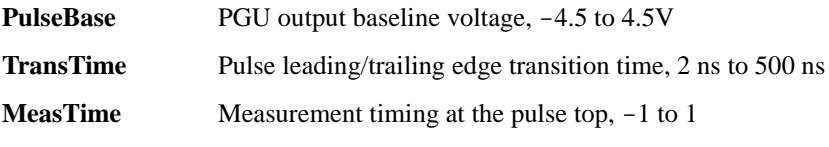

For the setup parameters, see ["Parameters" on page 5-33.](#page-106-0)

# **Performing Measurement**

#### Performing Measurement

This chapter describes the measurement examples by using the pulsed IV test system, and consists of the following sections.

- ["Theory of Measurement"](#page-62-0)
- ["Before Measurement"](#page-64-0)
- ["Performing System Reset"](#page-65-0)
- ["Pulse Waveform Measurement"](#page-66-0)
- ["Pulsed Id-Vd Measurement"](#page-68-0)
- ["Pulsed Id-Vg Measurement"](#page-70-0)
- ["DC I-V Measurements"](#page-72-0)

#### **NOTE** Preparing Measurement Environment

Complete the installation described in [Chapter 2, "Installation."](#page-20-0)

Complete the system setup and the compensation described in [Chapter 3,](#page-48-0)  ["Performing System Setup and Compensation."](#page-48-0)

Turn on the instruments. And turn on the system controller if it is used.

Launch EasyEXPERT or Desktop EasyEXPERT.

# <span id="page-62-0"></span>**Theory of Measurement**

[Figure 4-1](#page-62-1) shows the pulsed IV measurement circuit diagram.

SMU (source monitor unit) applies DC voltage to the drain terminal through bias-T (bias network). And PGU (pulse generator) applies pulse voltage to the gate terminal through divider. Then the oscilloscope monitors the gate pulse through the divider. Also the oscilloscope monitors the drain pulse through the bias-T by using the another monitor channel.

The 50  $\Omega$  terminator must be connected as shown in [Figure 4-1](#page-62-1) to keep the impedance matching of the instrument's input/output terminals and to avoid the reflection at the gate terminal.

<span id="page-62-1"></span>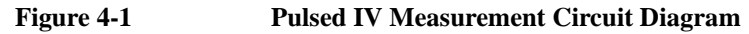

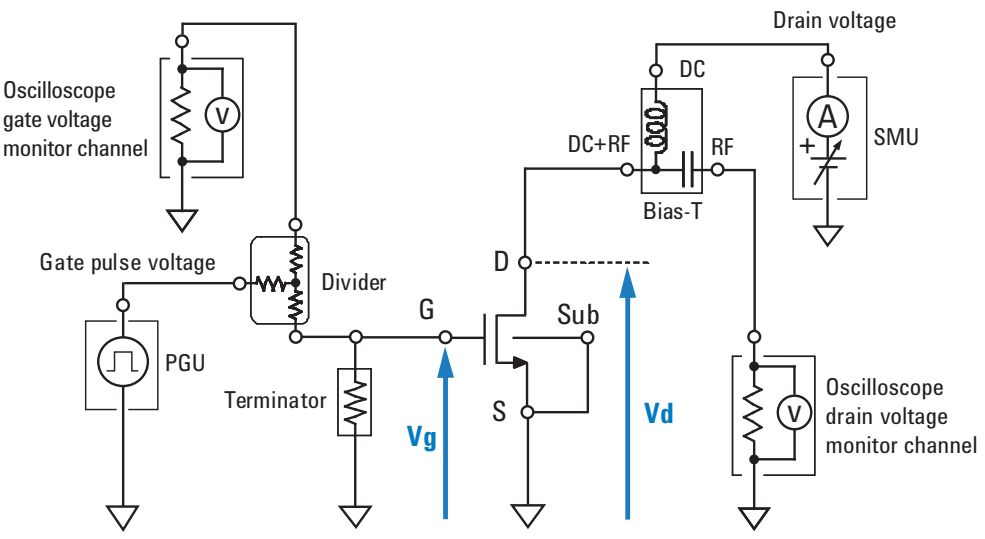

Simplified measurement circuit is shown in [Figure 4-2.](#page-63-0)

Vpgu-out is the PGU output voltage (pulse peak value). And VdSet is the SMU output voltage. By applying VdSet and Vpgu-out to the MOSFET, the oscilloscope's drain voltage monitor channel will capture the voltage drop caused by the shunt resistor Z (impedance of the drain voltage measurement path). And the drain current Id can be given by the following formula. Where, VdInt is the peak value of the negative pulse.

 $Id = (VdSet - VdInt) / Z$ 

#### Performing Measurement Theory of Measurement

The test system repeats this drain current measurement for all of the specified sweep voltage and gets the data to plot on the data display graph.

#### <span id="page-63-0"></span>**Figure 4-2 Simplified Measurement Circuit**

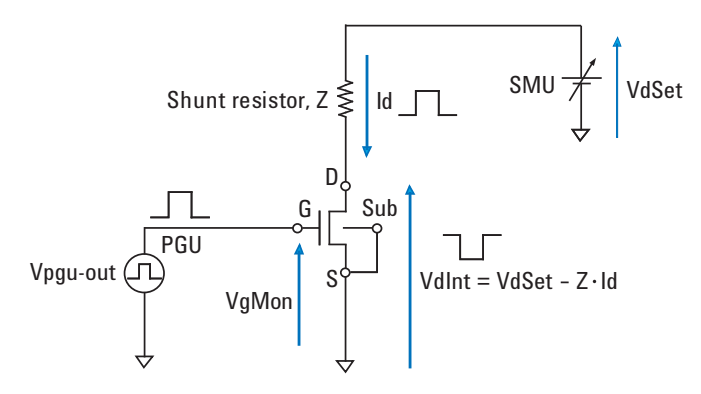

VgMon, VdInt, and Id values will be the value obtained at the specific timing of the pulse peak. It is the data extraction timing shown in [Figure 5-9.](#page-108-0)

# **Terminal Voltage and Source Output Value**

In [Figure 4-2,](#page-63-0) VgMon and VdInt are the device terminal voltage. Vpgu-out and VdSet are the source output values. Moreover the values are not same because of the several elements in the measurement path, shunt resistor, residual resistor, and so on. Therefore, it is required to select which value should be the target voltage before performing the measurement. To select it, use the drain voltage automatic adjustment function and the gate voltage automatic adjustment function in the pulsed IV test definitions.

If the drain voltage automatic adjustment function is ON, VdInt will be close to the target voltage Vd. And if the function is OFF, VdSet will be close to Vd.

If the gate voltage automatic adjustment function is ON, VgMon will be close to the target voltage Vg. And if the function is OFF, Vpgu-out will be close to Vg.

The target voltage Vd is calculated from the Test Parameters VdStart, VdStop, and VdStep in the pulsed IV test definition. And Vg is calculated from VgStart, VgStop, and VgStep.

# <span id="page-64-0"></span>**Before Measurement**

Confirm or perform the followings before starting measurement.

1. Performing system reset

Perform system reset. See ["Performing System Reset" on page 4-6.](#page-65-0)

2. Deciding device delay time

This is needed to set the DeviceDelay value of the Device Parameters on the pulsed IV test setup screen.

Connect the device under test (MOSFET) to the pulsed IV test system as shown in ["RF Probes" on page 2-4,](#page-23-0) and measure the delay time between the gate monitor pulse and the drain monitor pulse by using the oscilloscope. Then decide the device delay time shown in [Figure 4-3](#page-64-1).

- 3. DcSwitch value on Extended Setup dialog box of pulsed IV test setup
	- Yes for the DC + pulsed IV test system or the option B1542A-024
	- No for the pulsed IV test system
- 4. SWAddress value on Extended Setup dialog box of pulsed IV test setup
	- GPIB address of the switch controller, for the  $DC +$  pulsed IV test system or the option B1542A-024
	- any value is ok for the pulsed IV test system

#### <span id="page-64-1"></span>**Figure 4-3 Device Delay Time**

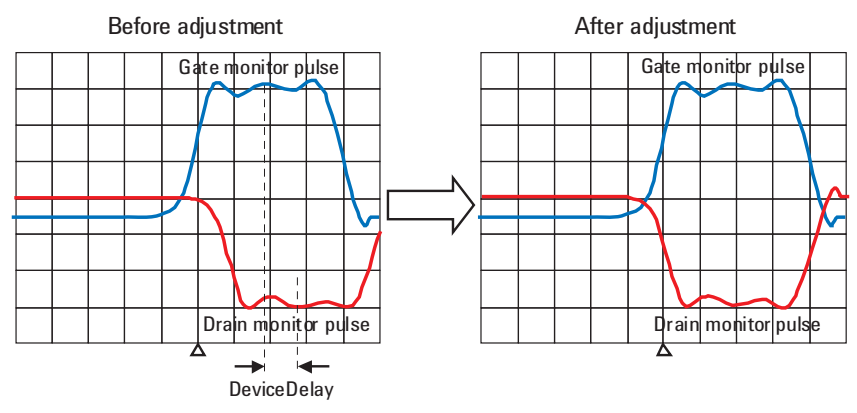

# <span id="page-65-0"></span>**Performing System Reset**

This test definition resets the pulsed IV test system. Execute this definition when the test system is in any abnormal condition.

- 1. Open the PLSDIV Reset test definition on the EasyEXPERT application test environment.
- 2. Click the Single button at the upper right corner of the EasyEXPERT screen. The system reset is performed.

#### **Figure 4-4 PLSDIV Reset Test Definition**

File Data Display Help

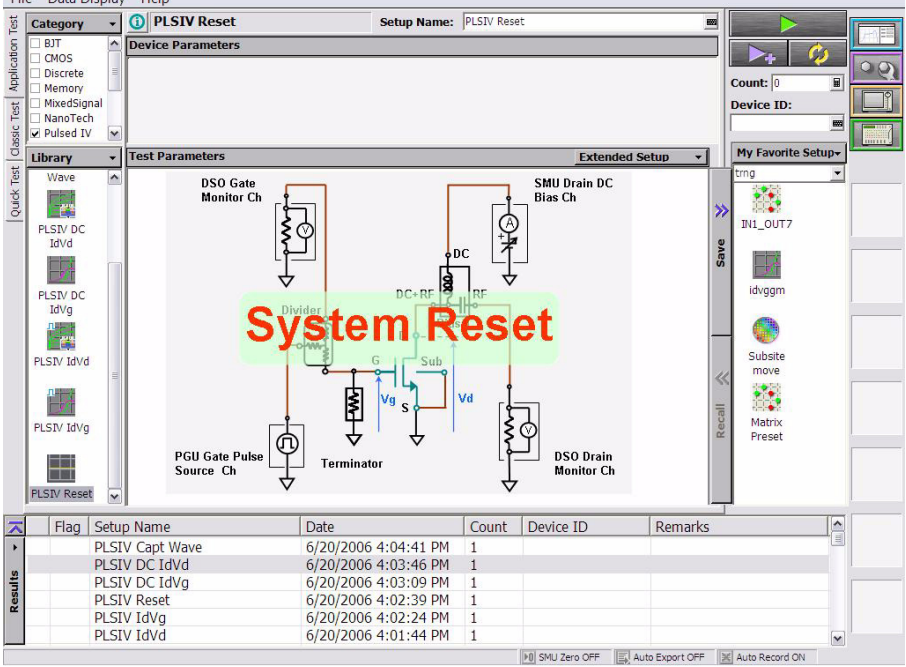

# **Pulse Waveform Measurement**

Pulse waveform measurement can be performed as follows.

#### <span id="page-66-0"></span>**Figure 4-5 PLSDIV Capt Wave Test Definition**

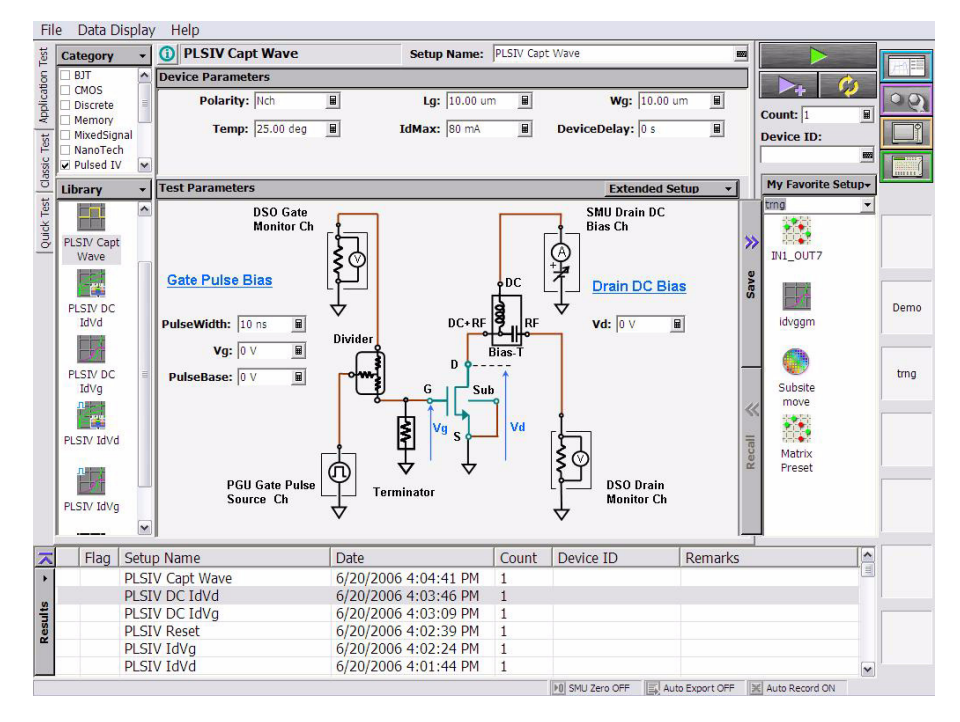

- 1. Open the PLSDIV Capt Wave test definition on the EasyEXPERT application test environment.
- 2. Set the measurement condition to the Device Parameters, Test Parameters, and Extended Test Parameters. For the description of the entry fields, see ["PLSDIV](#page-77-0)  [Capt Wave" on page 5-4](#page-77-0).
- 3. Connect the device under test (MOSFET) as shown in ["RF Probes" on page 2-4](#page-23-0).
- 4. Click the Single button at the upper right corner of the EasyEXPERT screen. Pulse waveform measurement is started.

[Figure 4-6](#page-67-0) is the measurement result example when DrainMonMode=Voltage, and [Figure 4-7](#page-67-1) is the example when DrainMonMode=Current.

#### Performing Measurement Pulse Waveform Measurement

<span id="page-67-0"></span>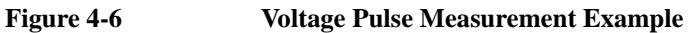

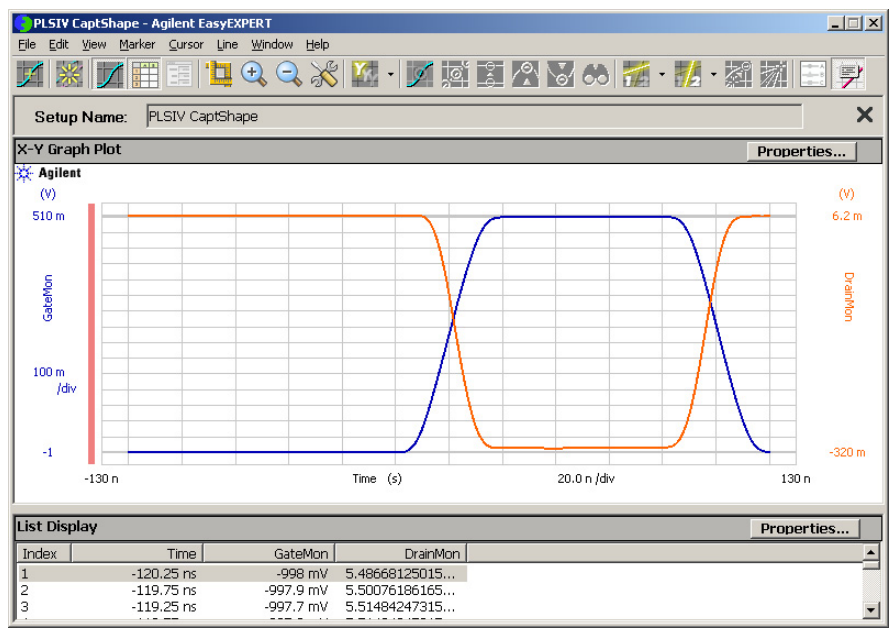

#### <span id="page-67-1"></span>**Figure 4-7 Current Pulse Measurement Example**

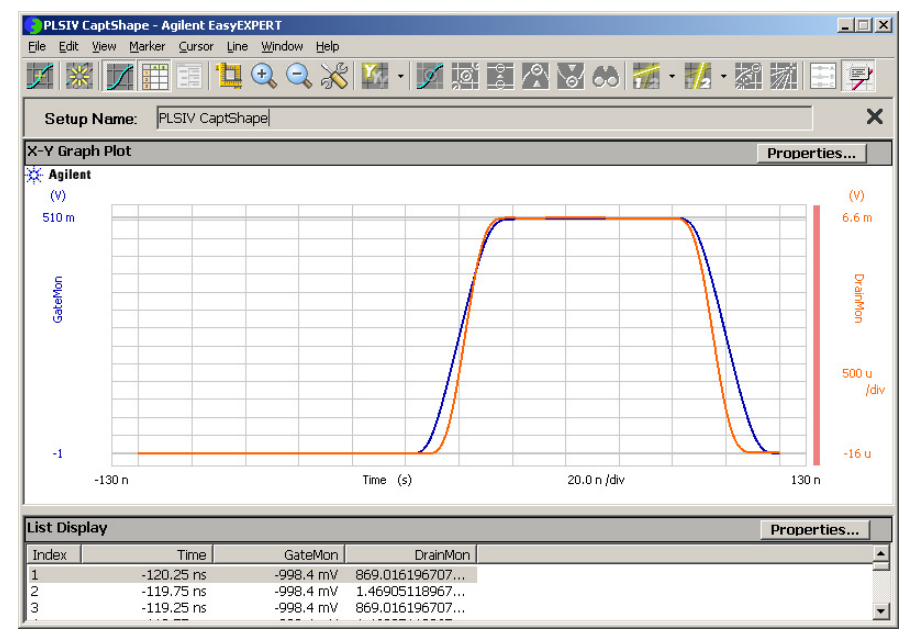

# **Pulsed Id-Vd Measurement**

Pulsed Id-Vd measurement can be performed as follows.

#### <span id="page-68-0"></span>**Figure 4-8 PLSDIV IdVd Test Definition**

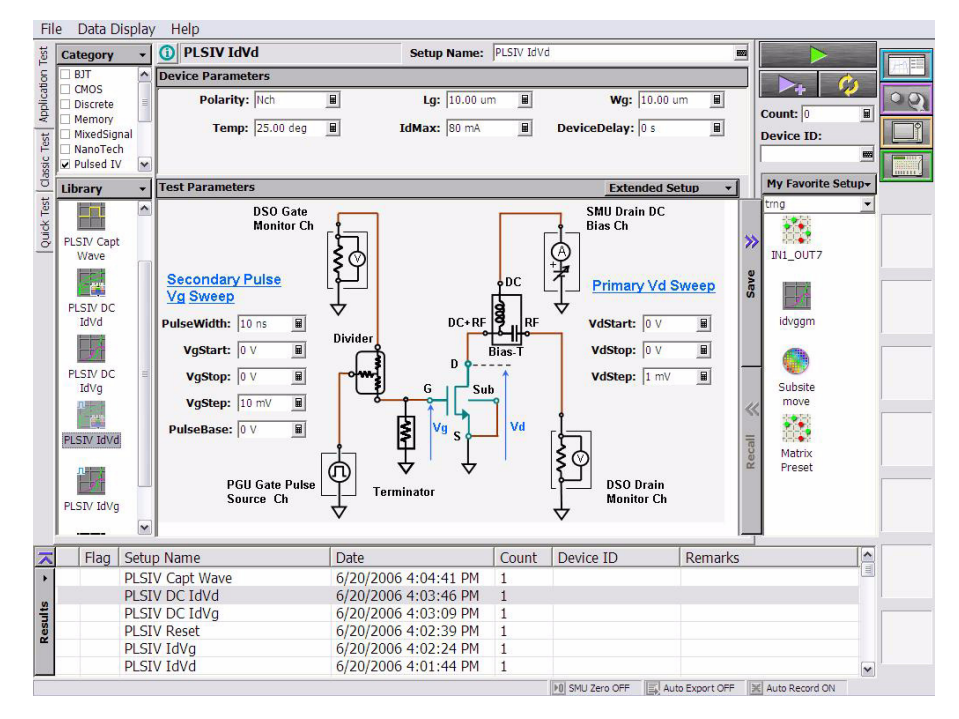

- 1. Open the PLSDIV IdVd or PLSDIV IdVd [2] test definition on the EasyEXPERT application test environment.
- 2. Set the measurement condition to the Device Parameters, Test Parameters, and Extended Test Parameters. For the description of the entry fields, see ["PLSDIV](#page-92-0)  IdVd, PLSDIV IdVd [\[2\]" on page 5-19.](#page-92-0)
- 3. Connect the device under test (MOSFET) as shown in ["RF Probes" on page 2-4](#page-23-0).
- 4. Click the Single button at the upper right corner of the EasyEXPERT screen. Pulsed Id-Vd measurement is started.

[Figure 4-9](#page-69-0) shows the pulsed Id-Vd measurement result example.

Performing Measurement Pulsed Id-Vd Measurement

<span id="page-69-0"></span>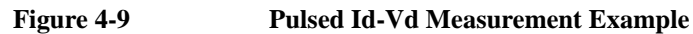

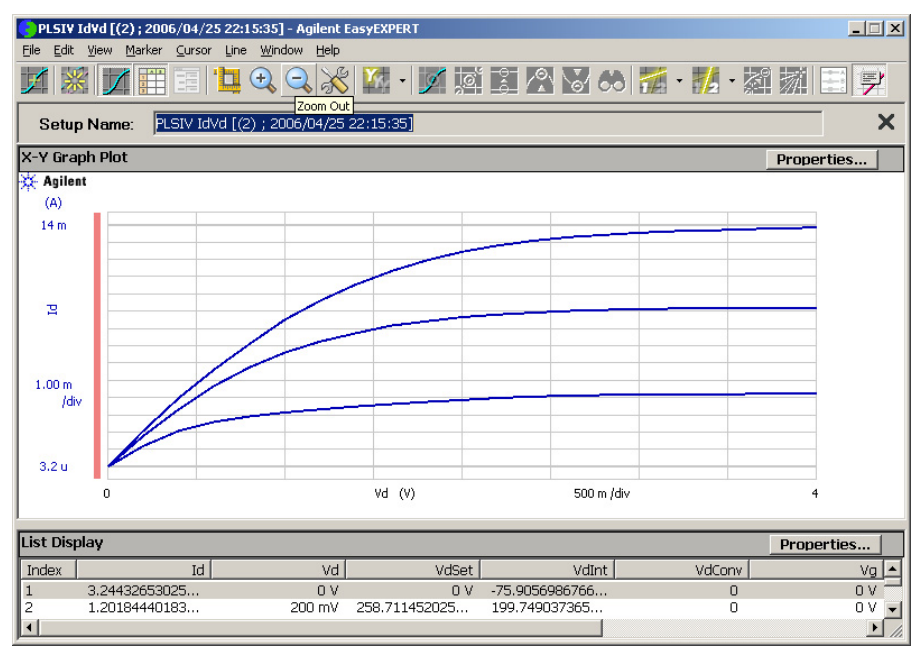

# **Pulsed Id-Vg Measurement**

Pulsed Id-Vg measurement can be performed as follows.

#### <span id="page-70-0"></span>**Figure 4-10 PLSDIV IdVg Test Definition**

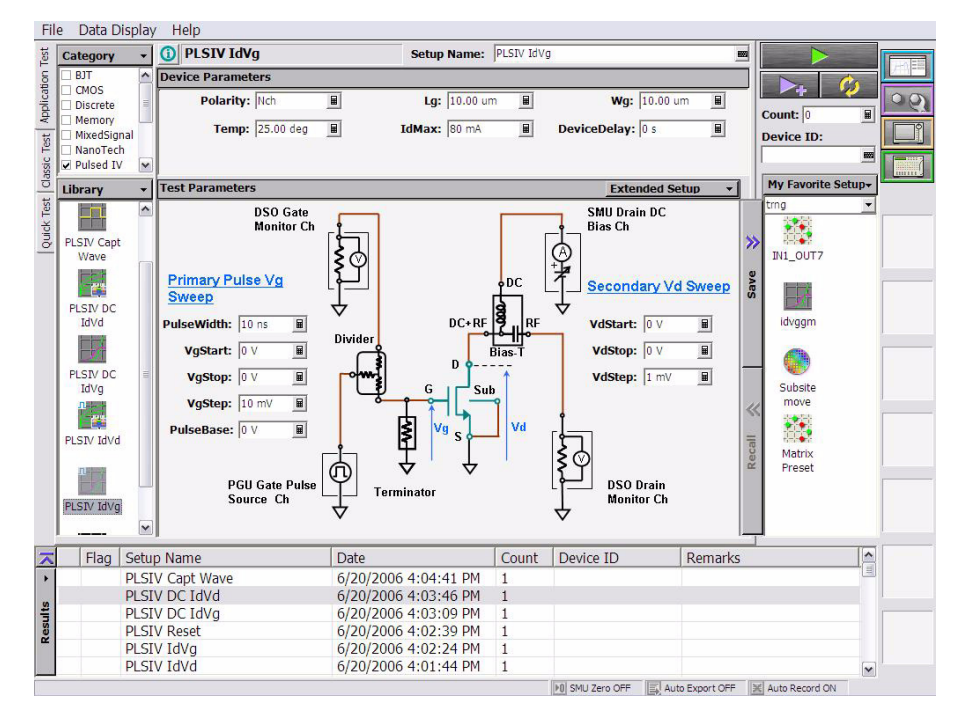

- 1. Open the PLSDIV IdVg or PLSDIV IdVg [2] test definition on the EasyEXPERT application test environment.
- 2. Set the measurement condition to the Device Parameters, Test Parameters, and Extended Test Parameters. For the description of the entry fields, see ["PLSDIV](#page-96-0)  IdVg, PLSDIV IdVg [\[2\]" on page 5-23.](#page-96-0)
- 3. Connect the device under test (MOSFET) as shown in ["RF Probes" on page 2-4](#page-23-0).
- 4. Click the Single button at the upper right corner of the EasyEXPERT screen. Pulsed Id-Vg measurement is started.

[Figure 4-11](#page-71-0) shows the pulsed Id-Vg measurement result example.

#### Performing Measurement Pulsed Id-Vg Measurement

#### <span id="page-71-0"></span>**Figure 4-11 Pulsed Id-Vg Measurement Example**

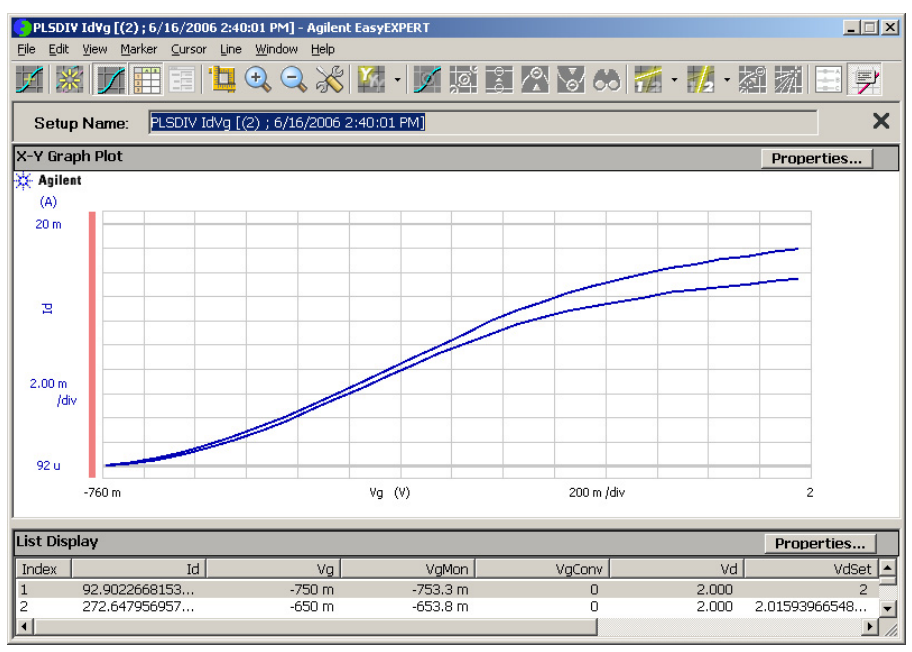
## **DC I-V Measurements**

The PLSDIV system software also provides the test definitions for the DC I-V measurements. The test definitions use SMU and do not use oscilloscope and pulse generator. However, you can perform the measurement as shown in the previous sections.

<span id="page-72-1"></span>[Table 4-1](#page-72-0) lists the DC I-V test definitions and the instruments supported by them.

#### <span id="page-72-0"></span>**Table 4-1 DC I-V Test Definitions**

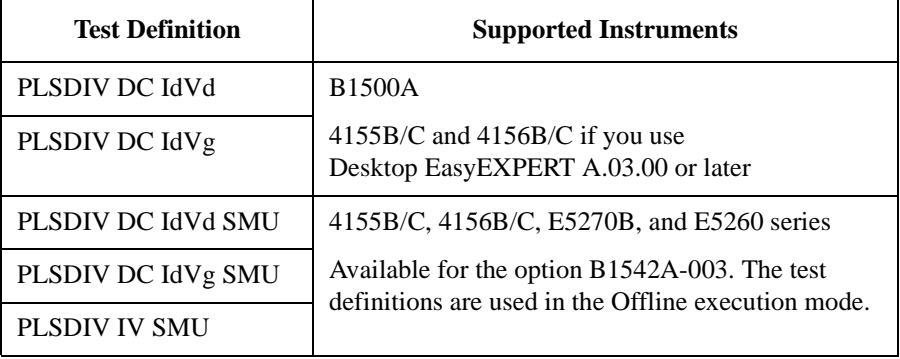

Performing Measurement DC I-V Measurements

# **5 PLSDIV Test Definitions**

#### PLSDIV Test Definitions

This chapter describes the pulsed IV application test library (PLSDIV test definitions) that can be opened and executed in the EasyEXPERT application test environment. The library contains the test definitions shown in [Table 5-1.](#page-76-0)

Each section in this chapter contains detailed descriptions of the test definition. Each entry:

- 1. Gives one definition
- 2. Shows the measurement result example
- 3. Describes the setup parameters
- 4. Describes the test output parameters
- 5. Explains any additional information

The test definitions are shown in the alphabetical order.

**NOTE** The PLSDIV test definitions are stored in the following folder.

C:\Program Files\Agilent\PLSDIV\TestDefinitions

To use the PLSDIV test definitions, import the definitions to your workspace. The test definitions can be imported by the following procedure.

- 1. Display the Application Test tab screen.
- 2. Click the Library button, and select Import Test Definition... to open the Test Definition Import dialog box.
- 3. Import the definitions by using the Test Definition Import dialog box.

Note that the PLSDIV test definitions need the pulsed IV .exe library (Plsdiv commands, PLSDIV TIS) described in [Chapter 6, "PLSDIV TIS Commands."](#page-112-0)

| <b>Test Definition</b>                | <b>Description</b>                                                                                                    |
|---------------------------------------|----------------------------------------------------------------------------------------------------|
| PLSDIV Setup                          | This test definition must be executed after installing the pulsed IV test<br>system, changing channel assignment or GPIB address, or replacing<br>oscilloscope, cable, or bias-T.                                                                                                    |
| <b>PLSDIV Reset</b>                   | Initializes the pulsed IV test system.                                                                                                    |
| PLSDIV Capt Wave                      | Controls SMU to apply the drain voltage, controls PGU to apply the gate<br>voltage pulse, controls the oscilloscope to monitor the gate voltage pulse<br>waveform and the drain voltage pulse waveform, calculates the drain current<br>pulse waveform if the drain monitor mode is current, and displays the gate<br>voltage pulse waveform and the drain voltage or current pulse waveform. |
| PLSDIV IdVd,<br>PLSDIV IdVd [2]       | Controls SMU (source monitor unit) to apply the drain voltage, controls PGU<br>(pulse generator) to apply the gate voltage pulse, controls the oscilloscope to<br>monitor the gate voltage and the drain voltage, calculates the drain current,<br>and displays the Id-Vd characteristics.                                                                                                    |
| PLSDIV IdVg,<br>PLSDIV IdVg [2]       | Controls SMU to apply the drain voltage, controls PGU to apply the gate<br>voltage pulse, controls the oscilloscope to monitor the gate voltage and the<br>drain voltage, calculates the drain current, and displays the Id-Vg<br>characteristics.                                                                                                    |
| PLSDIV DC IdVd,<br>PLSDIV DC IdVd SMU | For the DC Id-Vd measurement. Controls SMUs to apply the drain voltage<br>and the gate voltage, measures the drain current, and displays the Id-Vd<br>characteristics.                                                                                                    |
| PLSDIV DC IdVg,<br>PLSDIV DC IdVg SMU | For the DC Id-Vg measurement. Controls SMUs to apply the drain voltage<br>and the gate voltage and measure the drain current, and displays the Id-Vg<br>characteristics.                                                                                                    |
| PLSDIV IV SMU                         | For the DC IV sweep measurement. Controls SMUs to apply the primary and<br>secondary sweep voltage, measures current, and displays the I-V<br>characteristics.                                                                                                    |

<span id="page-76-0"></span>**Table 5-1 Summary of PLSDIV Test Definitions**

For the DC I-V test definitions and the supported instruments, see [Table 4-1 on page](#page-72-1)  [4-13](#page-72-1).

PLSDIV Test Definitions PLSDIV Capt Wave

### <span id="page-77-0"></span>**PLSDIV Capt Wave**

This test definition controls SMU (source monitor unit) to apply the drain voltage, controls PGU (pulse generator) to apply the gate voltage pulse, controls the oscilloscope to monitor the gate voltage pulse waveform and the drain voltage pulse waveform, calculates the drain current pulse waveform if the drain monitor mode is current, and displays the gate voltage pulse waveform and the drain voltage or current pulse waveform.

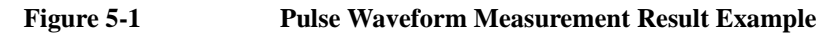

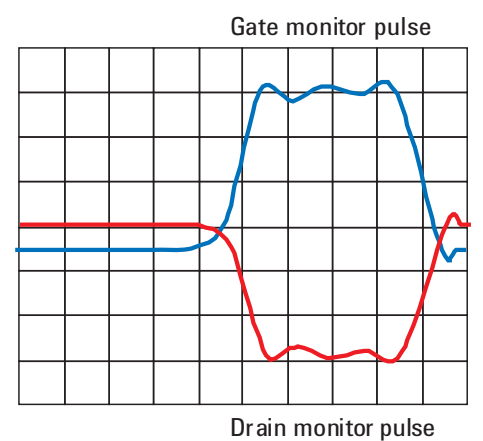

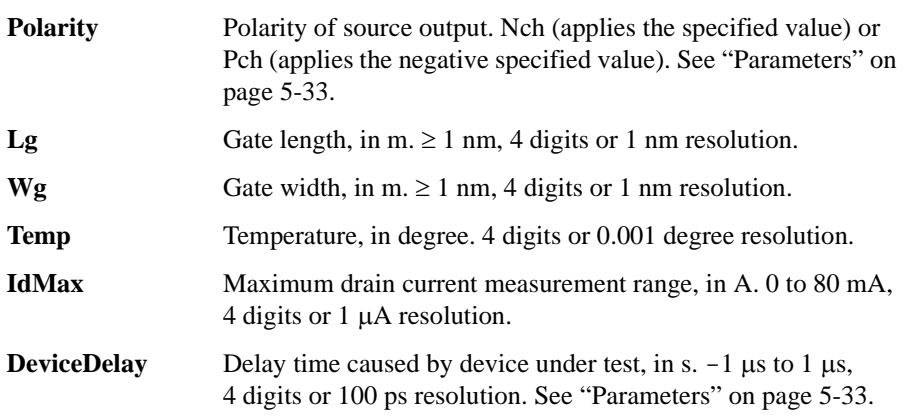

### PLSDIV Test Definitions PLSDIV Capt Wave

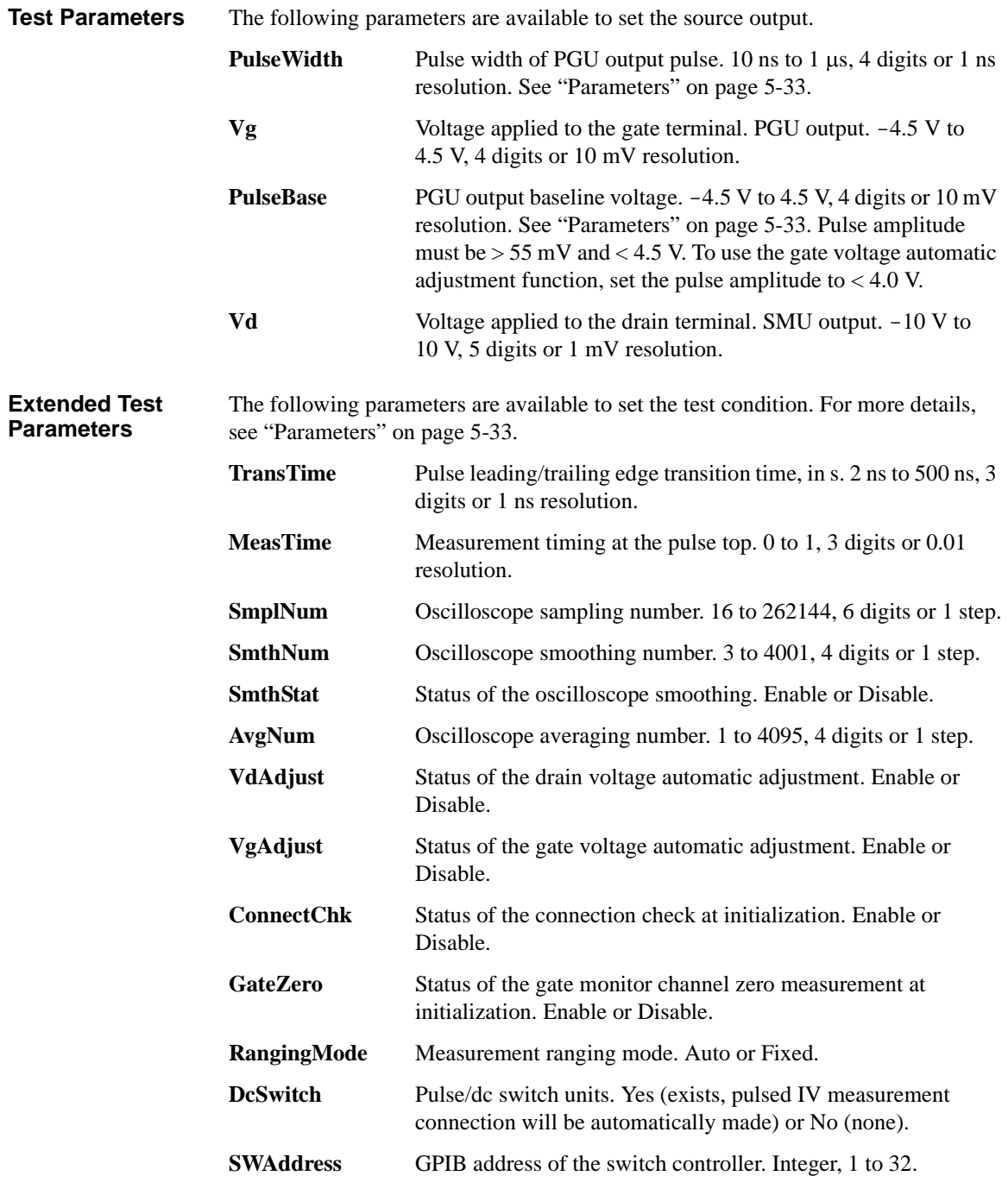

### PLSDIV Test Definitions PLSDIV Capt Wave

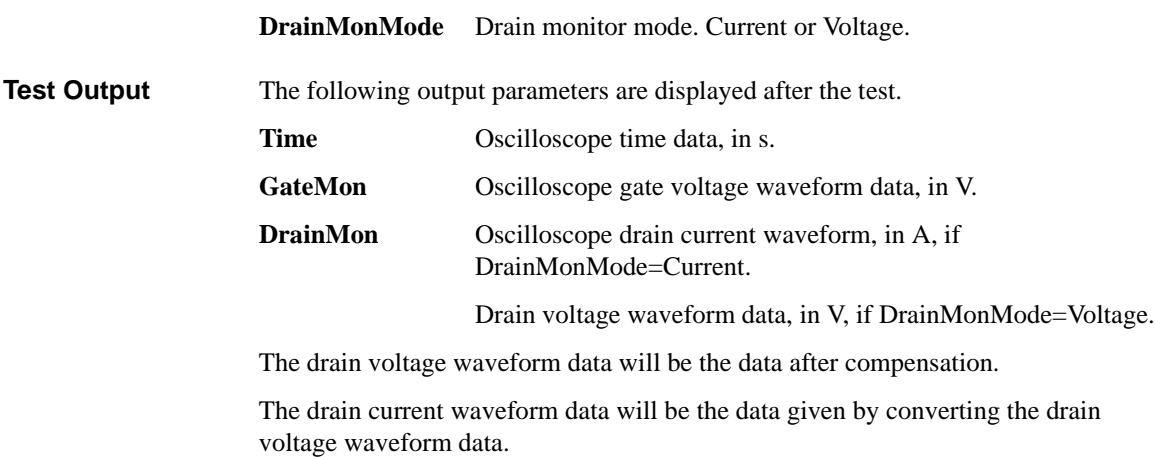

# <span id="page-80-0"></span>**PLSDIV DC IdVd**

This test definition controls SMUs to apply the drain voltage and the gate voltage, measures the drain current, and displays the Id-Vd characteristics.

<span id="page-80-1"></span>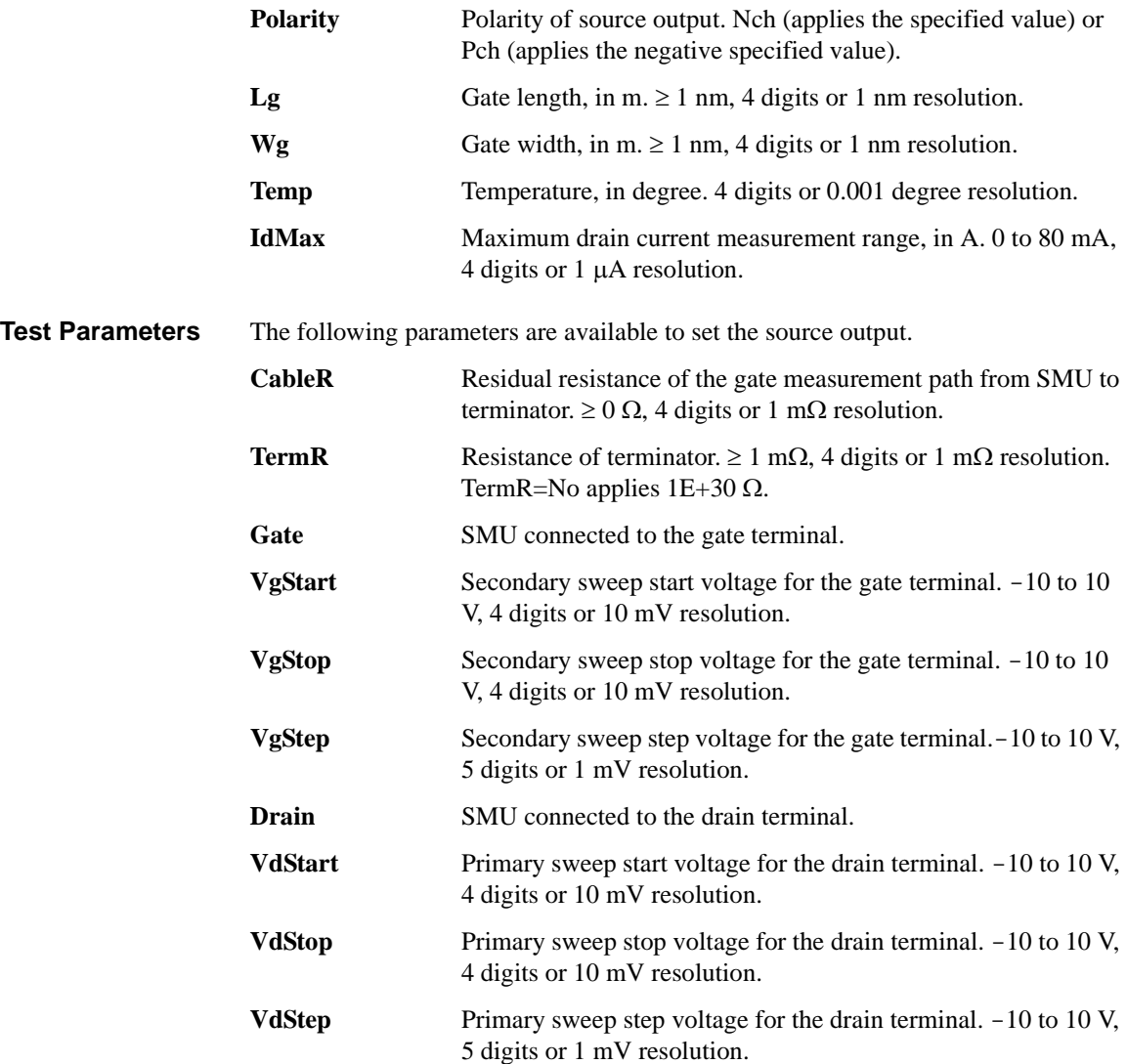

#### PLSDIV Test Definitions PLSDIV DC IdVd

• VdStart, VdStop, VdStep

The parameters set the primary sweep source used to apply the drain voltage. The number of sweep points is given by the following formula. Then ignore the numbers after the decimal point. If VdStep=0, the measurement voltage is VdStart only.

Number of sweep points  $= (VdStop-VdStart) / VdStep + 1$ 

• VgStart, VgStop, VgStep

The parameters set the secondary sweep source used to apply the gate voltage. The number of sweep points is given by the following formula. Then ignore the numbers after the decimal point. If VgStep=0, the measurement voltage is VgStart only.

Number of sweep points =  $(VgStop-VgStart) / VgStep + 1$ 

• Gate voltage

To apply the specified voltage (Vg) to the gate terminal, the SMU output voltage (VgSet) will be set to the following value.

 $VgSet = Vg * (TermR + CableR) / TermR$ 

### PLSDIV Test Definitions PLSDIV DC IdVd

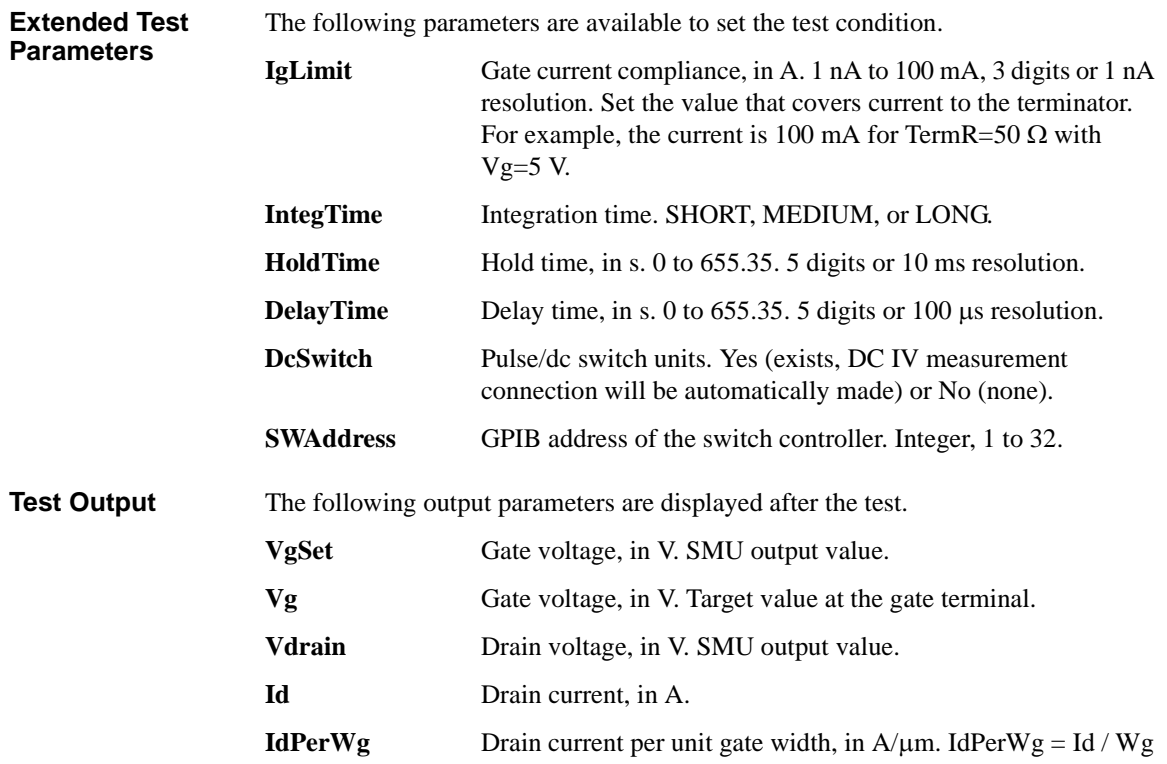

# <span id="page-83-0"></span>**PLSDIV DC IdVd SMU**

Available for the option B1542A-003. This test definition controls SMUs to apply the drain voltage and the gate voltage, measures the drain current, and displays the Id-Vd characteristics.

<span id="page-83-1"></span>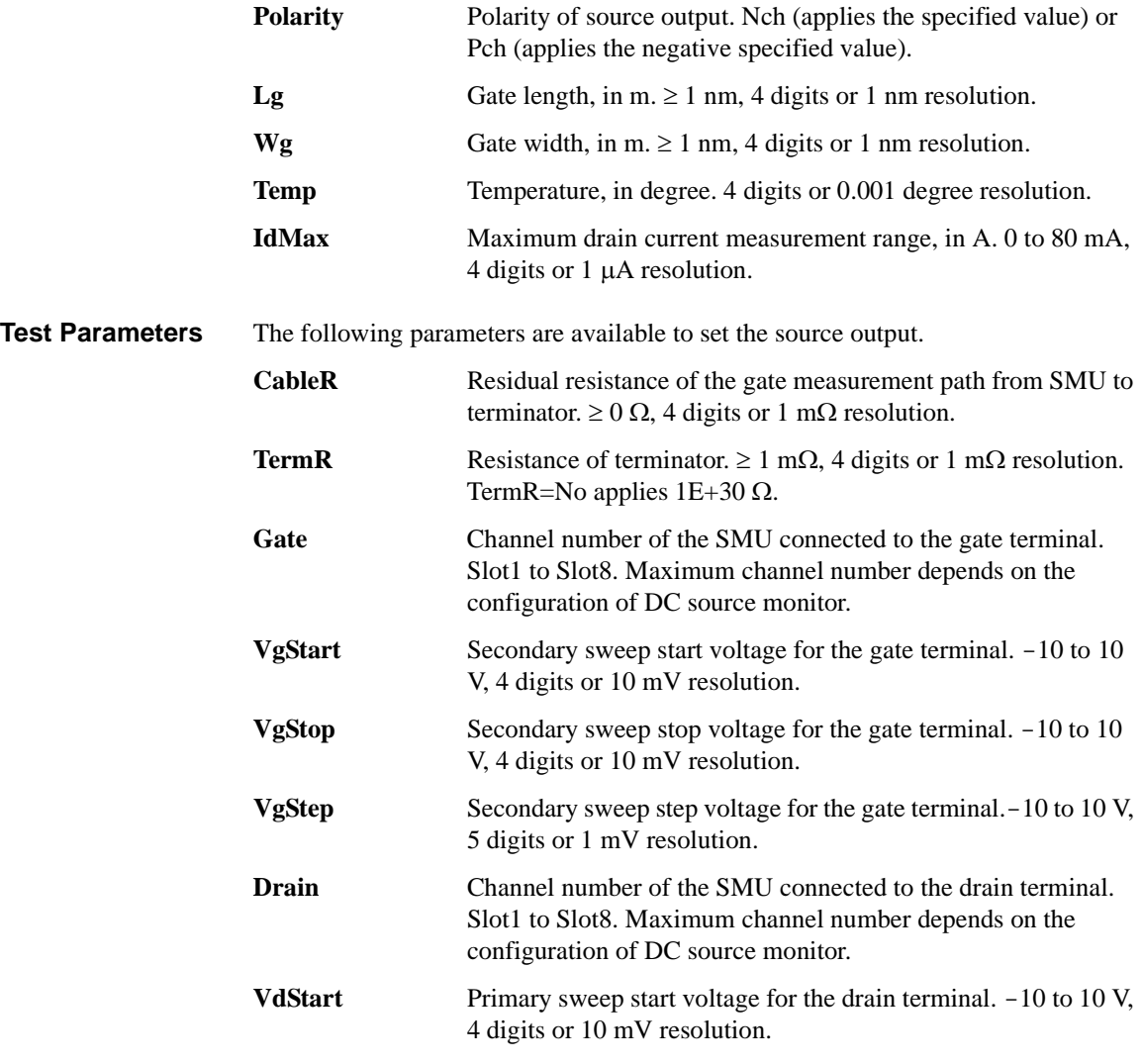

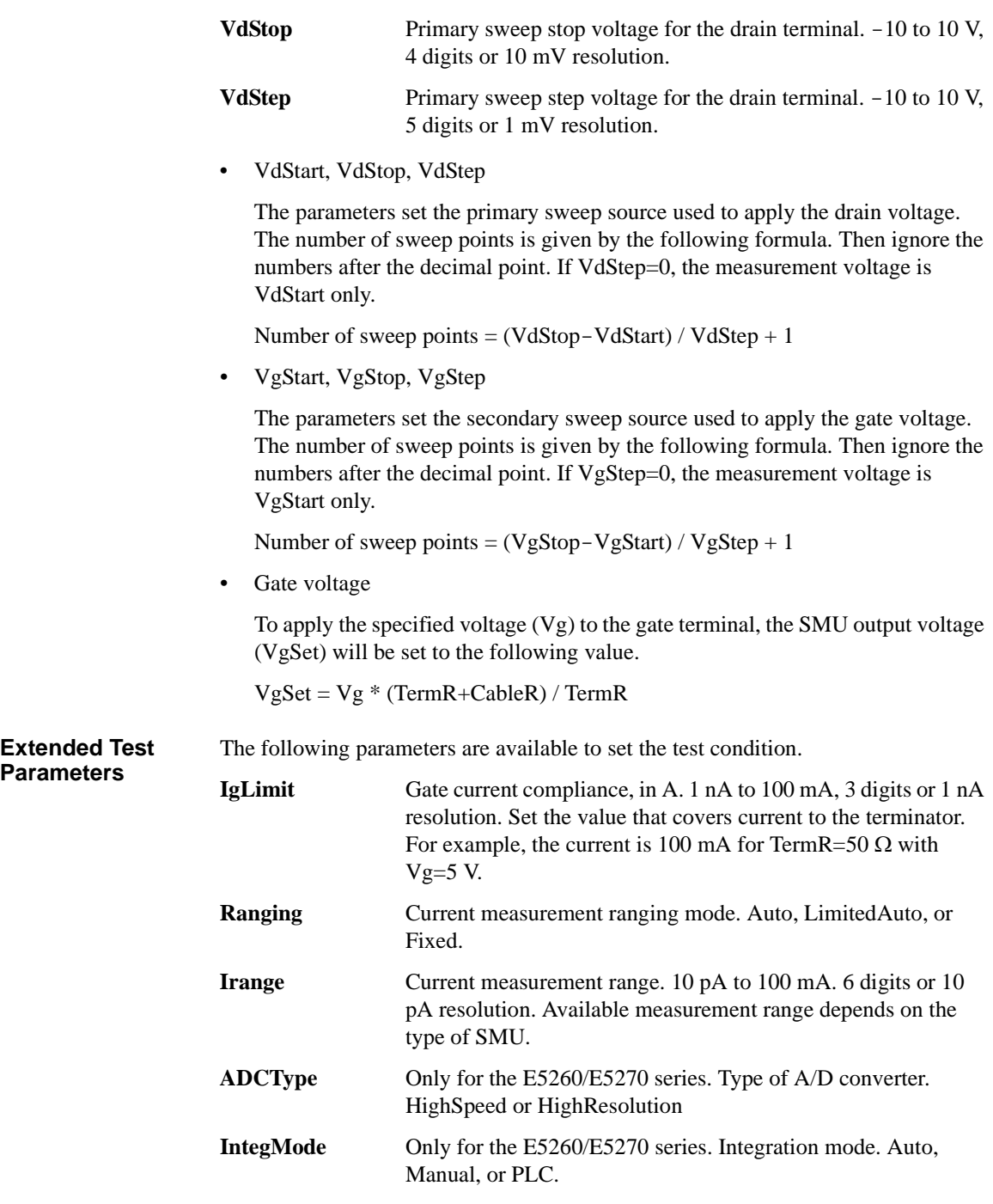

#### PLSDIV Test Definitions PLSDIV DC IdVd SMU

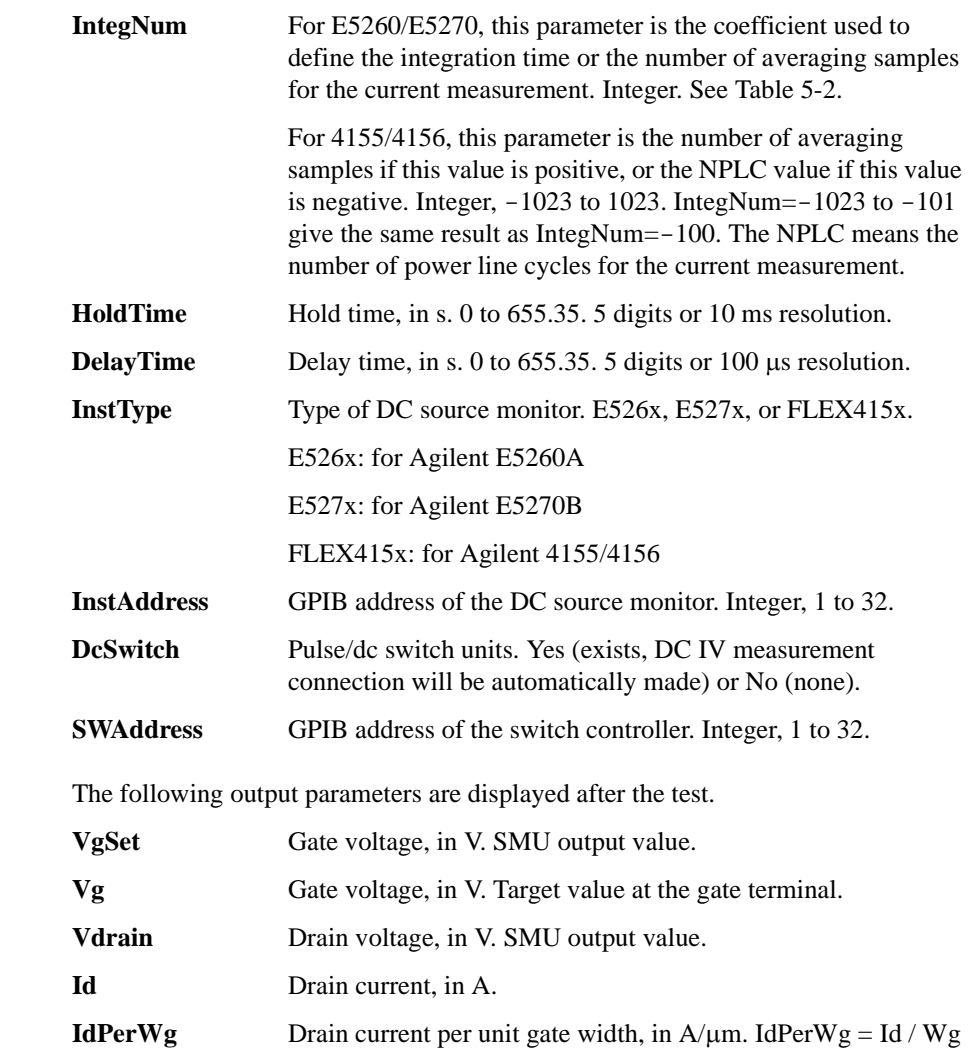

**Test Output** 

# <span id="page-86-0"></span>**PLSDIV DC IdVg**

This test definition controls SMUs to apply the drain voltage and the gate voltage, measures the drain current, and displays the Id-Vg characteristics.

<span id="page-86-1"></span>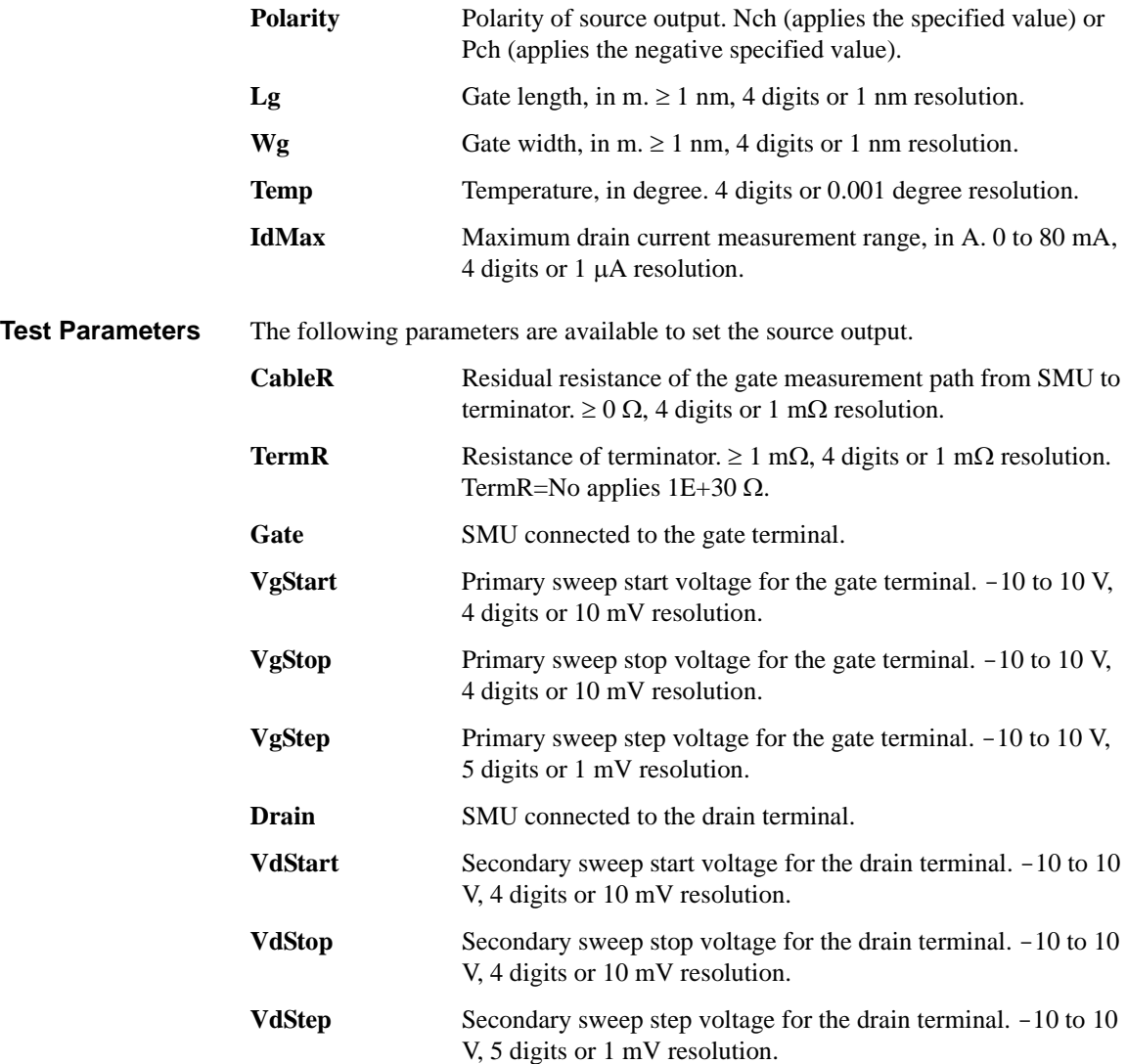

#### PLSDIV Test Definitions PLSDIV DC IdVg

• VgStart, VgStop, VgStep

The parameters set the primary sweep source used to apply the gate voltage. The number of sweep points is given by the following formula. Then ignore the numbers after the decimal point. If VgStep=0, the measurement voltage is VgStart only.

Number of sweep points =  $(VgStop-VgStart) / VgStep + 1$ 

• VdStart, VdStop, VdStep

The parameters set the secondary sweep source used to apply the drain voltage. The number of sweep points is given by the following formula. Then ignore the numbers after the decimal point. If VdStep=0, the measurement voltage is VdStart only.

Number of sweep points  $= (VdStop-VdStart) / VdStep + 1$ 

• Gate voltage

To apply the specified voltage (Vg) to the gate terminal, the SMU output voltage (VgSet) will be set to the following value.

 $VgSet = Vg * (TermR + CableR) / TermR$ 

### PLSDIV Test Definitions PLSDIV DC IdVg

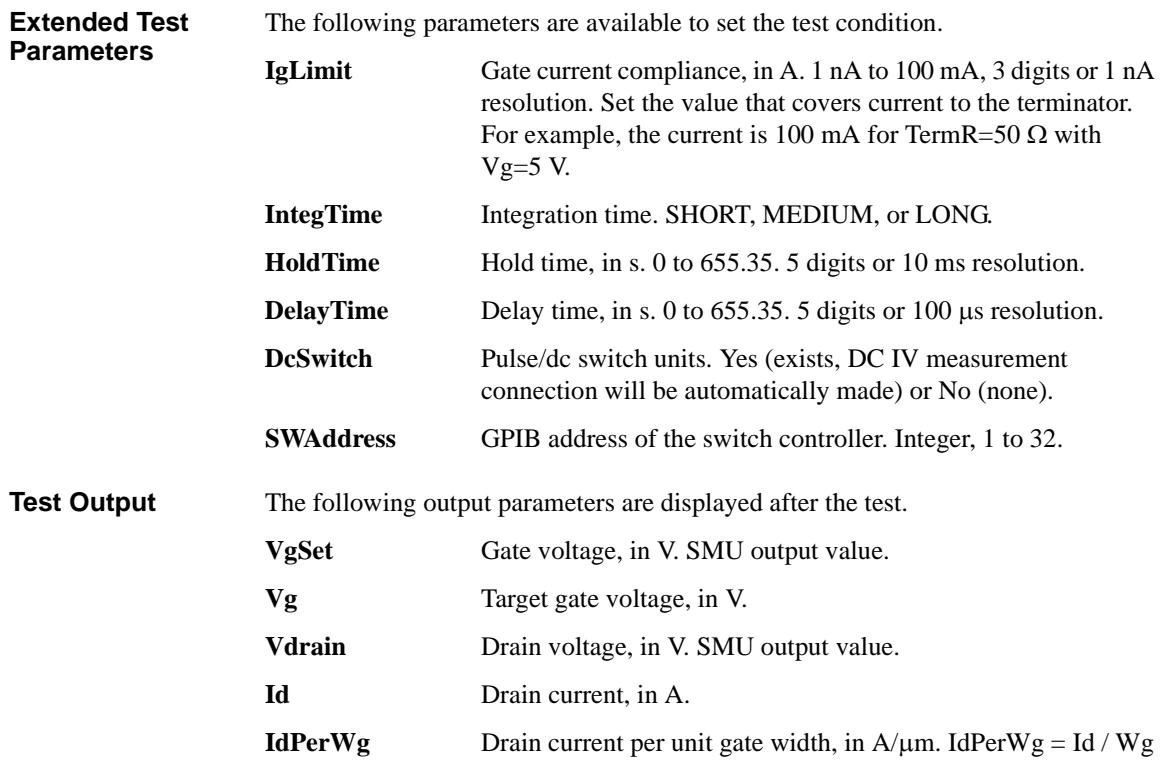

# <span id="page-89-0"></span>**PLSDIV DC IdVg SMU**

Available for the option B1542A-003. This test definition controls SMUs to apply the drain voltage and the gate voltage, measures the drain current, and displays the Id-Vg characteristics.

<span id="page-89-1"></span>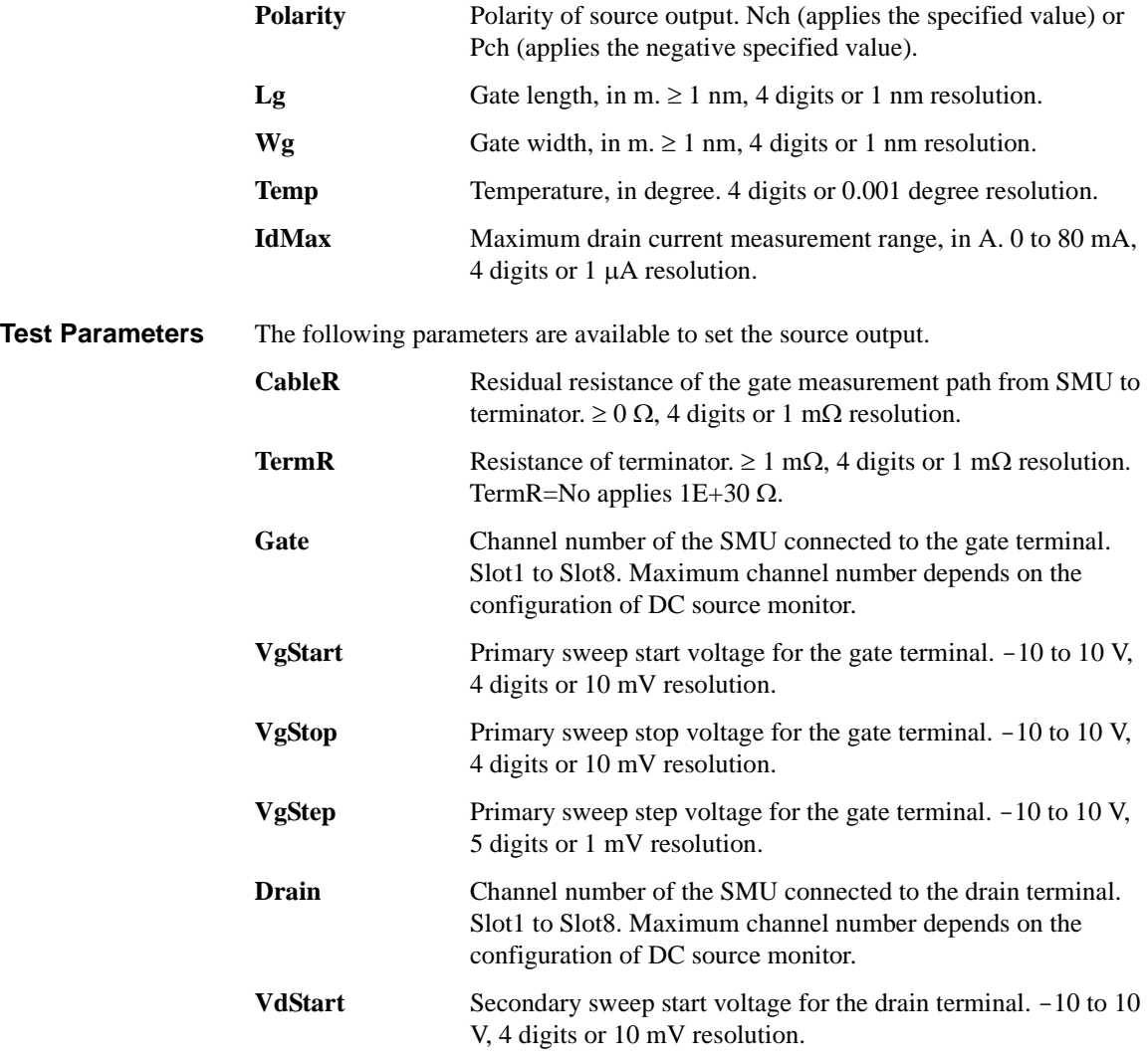

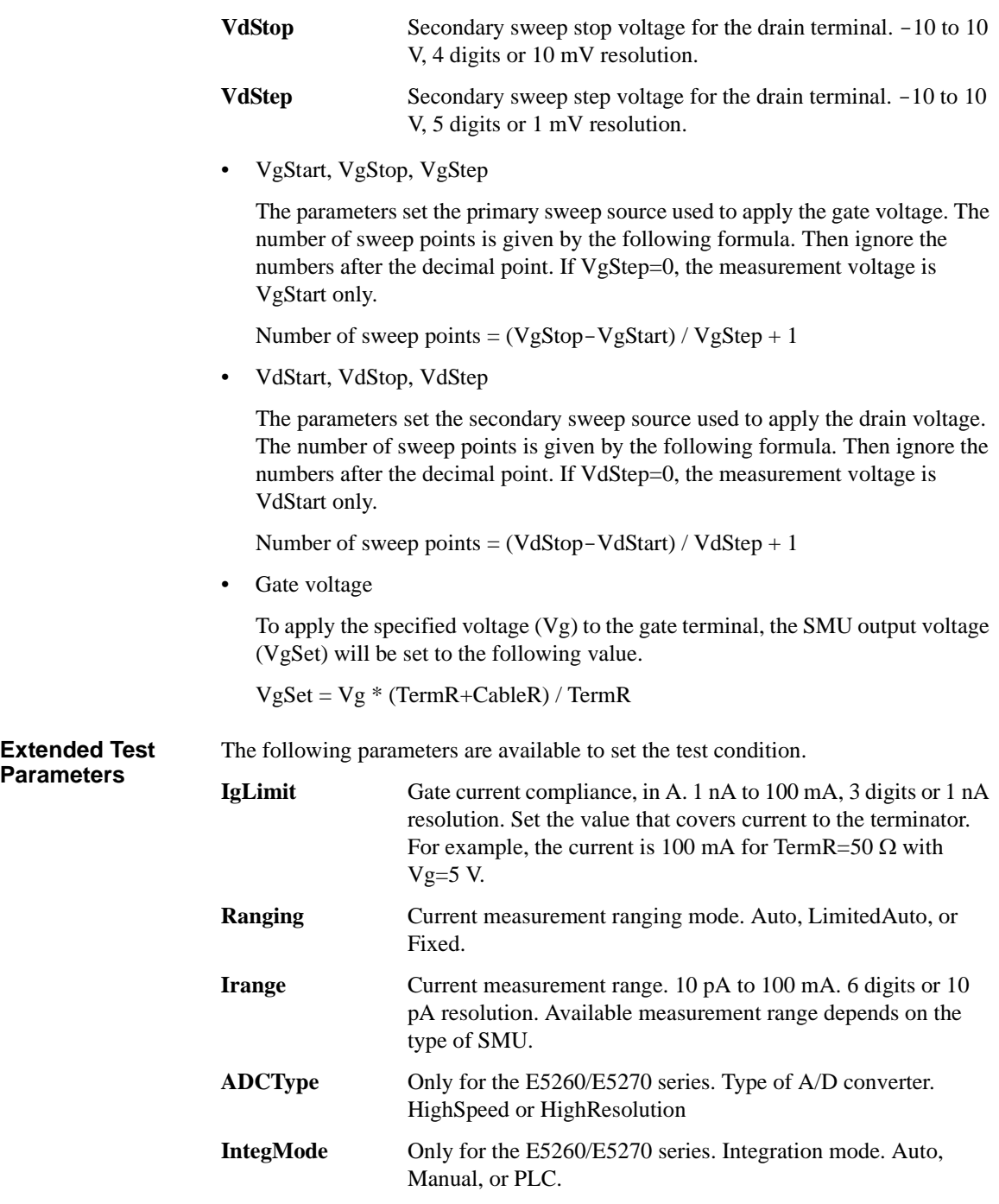

### PLSDIV Test Definitions PLSDIV DC IdVg SMU

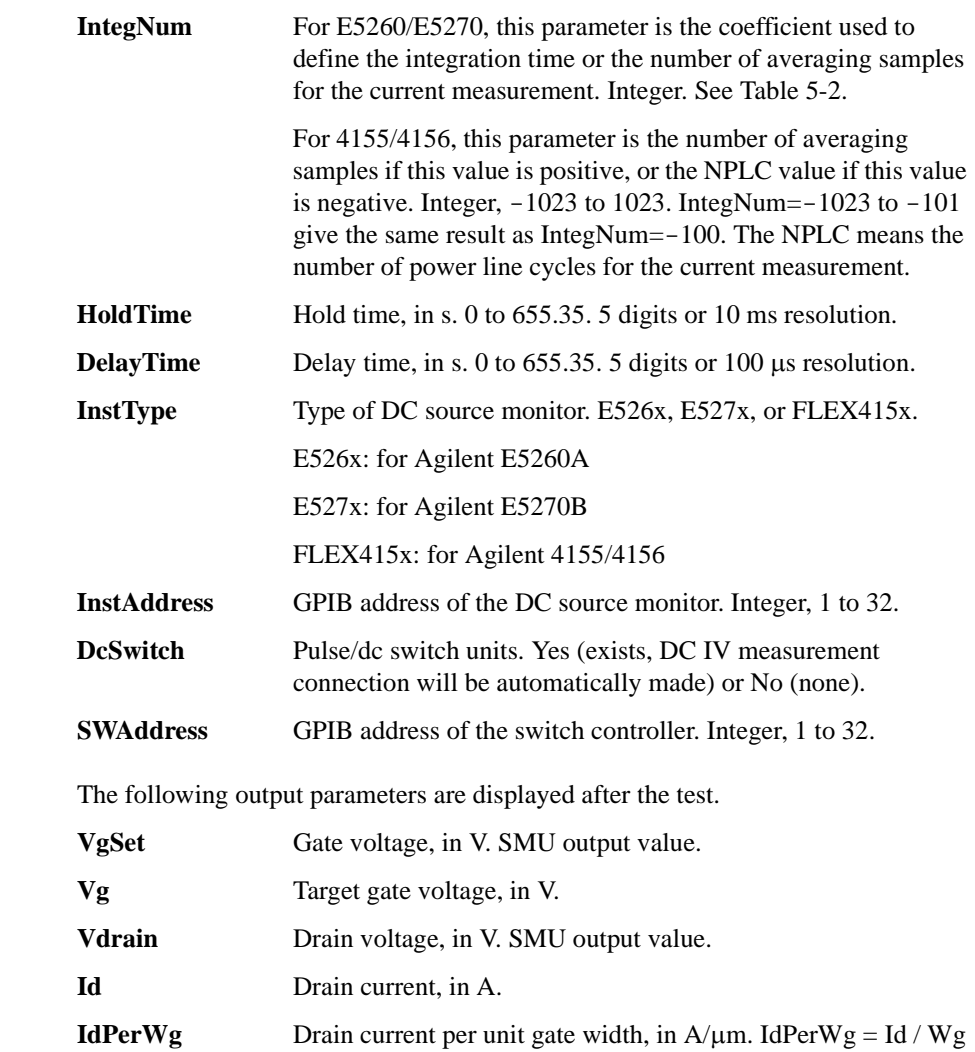

**Test Output** 

# <span id="page-92-0"></span>**PLSDIV IdVd, PLSDIV IdVd [2]**

This test definition controls SMU (source monitor unit) to apply the drain voltage, controls PGU (pulse generator) to apply the gate voltage pulse, controls the oscilloscope to monitor the gate voltage and the drain voltage, calculates the drain current, and displays the Id-Vd characteristics.

Difference between these test definitions is data display. PLSDIV IdVd updates the graph every sweep point. And PLSDIV IdVd [2] updates the graph after the pulsed IV measurement. So PLSDIV IdVd [2] test speed is faster than PLSDIV IdVd.

#### **Figure 5-2 Pulsed IV Id-Vd Measurement Result Example**

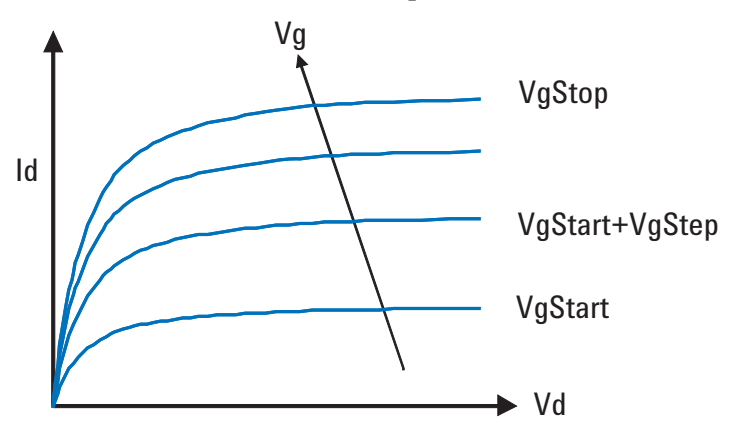

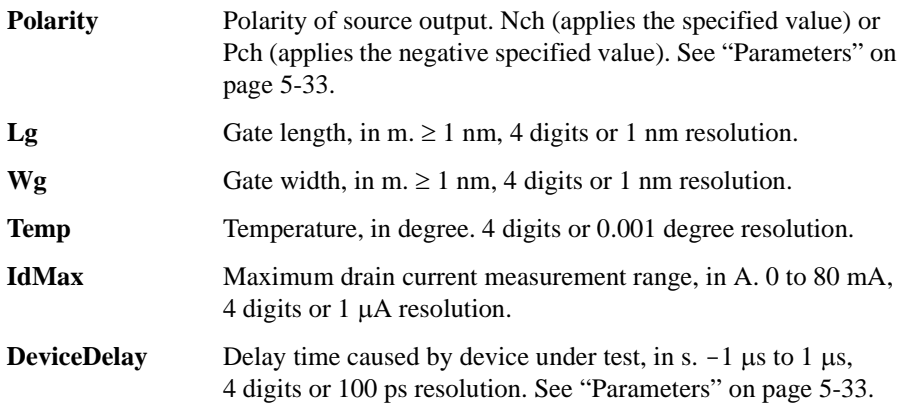

PLSDIV Test Definitions PLSDIV IdVd, PLSDIV IdVd [2]

**Test Parameters** The following parameters are available to set the source output.

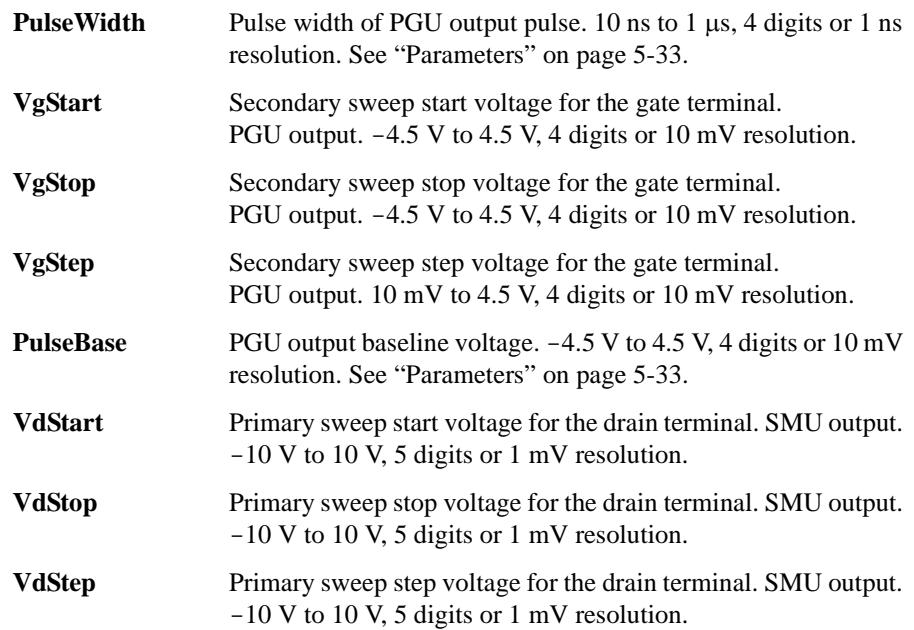

• VdStart, VdStop, VdStep

The parameters set the primary sweep source used to apply the drain voltage. The number of sweep points is given by the following formula. Then ignore the numbers after the decimal point. If VdStep=0, the measurement voltage is VdStart only.

Number of sweep points  $= (VdStop-VdStart) / VdStep + 1$ 

• VgStart, VgStop, VgStep

The parameters set the secondary sweep source used to apply the gate voltage. The number of sweep points is given by the following formula. Then ignore the numbers after the decimal point. If VgStep=0, the measurement voltage is VgStart only.

Number of sweep points  $= (VgStop-VgStart) / VgStep + 1$ 

Pulse amplitude must be  $> 55$  mV and  $< 4.5$  V. So |VgStart - PulseBase| and  $|VgStop - PulseBase|$  must be  $> 55$  mV and  $< 4.5$  V.

To use the gate voltage automatic adjustment function, set the pulse amplitude to  $< 4.0 V$ .

#### PLSDIV Test Definitions PLSDIV IdVd, PLSDIV IdVd [2]

**Extended Test Parameters** The following parameters are available to set the test condition. For more details, see ["Parameters" on page 5-33](#page-106-0).

> **TransTime** Pulse leading/trailing edge transition time, in s. 2 ns to 500 ns, 3 digits or 1 ns resolution. **MeasTime** Measurement timing at the pulse top. 0 to 1, 3 digits or 0.01 resolution. **SmplNum Oscilloscope sampling number.** 16 to 262144, 6 digits or 1 step. **SmthNum** • Oscilloscope smoothing number. 3 to 4001, 4 digits or 1 step. **SmthStat** Status of the oscilloscope smoothing. Enable or Disable. **AvgNum** Oscilloscope averaging number. 1 to 4095, 4 digits or 1 step. **VdAdjust** Status of the drain voltage automatic adjustment. Enable or Disable. **VgAdjust** Status of the gate voltage automatic adjustment. Enable or Disable. **RangingMode** Measurement ranging mode. Auto or Fixed. **ConnectChk** Status of the connection check at initialization. Enable or Disable. **GateZero** Status of the gate monitor channel zero measurement at initialization. Enable or Disable. **DcSwitch** Pulse/dc switch units. Yes (exists, pulsed IV measurement connection will be automatically made) or No (none). **SWAddress** GPIB address of the switch controller. Integer, 1 to 32.

#### PLSDIV Test Definitions PLSDIV IdVd, PLSDIV IdVd [2]

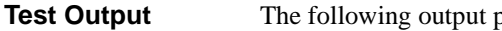

parameters are displayed after the test.

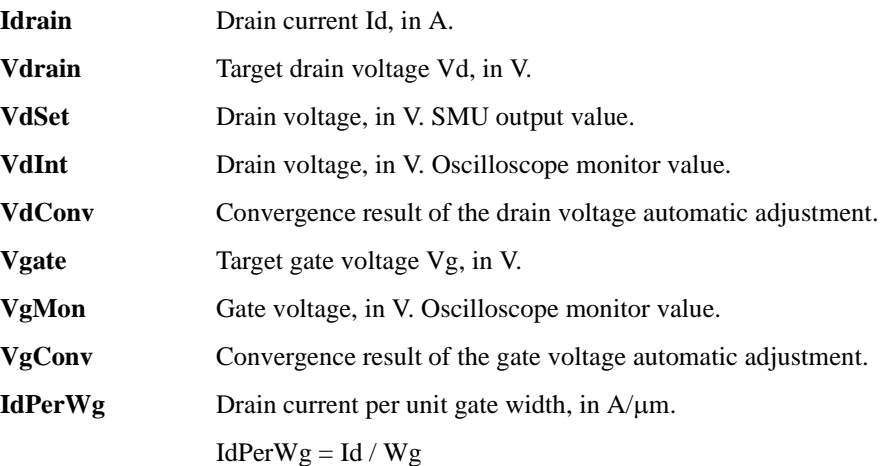

VgMon, VdInt, and Id values will be the value obtained at the data extraction timing on the pulse top. See [Figure 5-9](#page-108-0).

VdConv and VgConv returns 0 (convergence condition is satisfied) or -1 (not satisfied). If the automatic adjustment is OFF, 0 is returned.

If the drain voltage automatic adjustment function is ON, VdInt will be close to Vd. And if the function is OFF, VdSet will be close to Vd.

If the gate voltage automatic adjustment function is ON, VgMon will be close to Vg. And if the function is OFF, Vpgu-out will be close to Vg.

#### **Figure 5-3 Test Output Parameters**

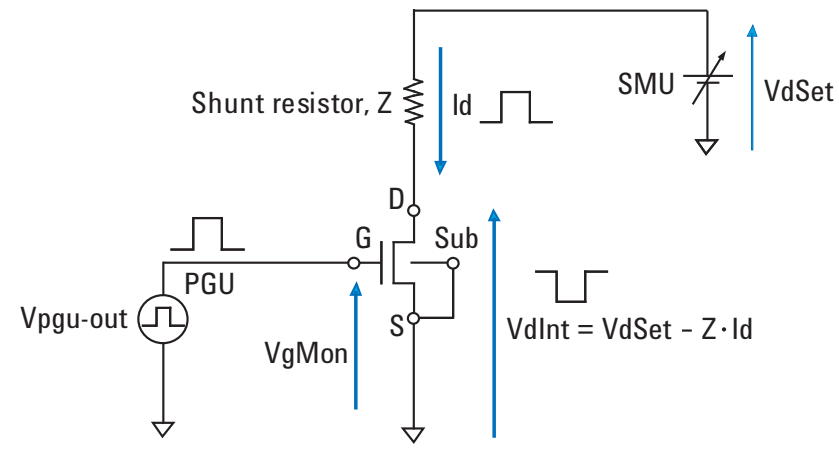

# <span id="page-96-0"></span>**PLSDIV IdVg, PLSDIV IdVg [2]**

This test definition controls SMU (source monitor unit) to apply the drain voltage, controls PGU (pulse generator) to apply the gate voltage pulse, controls the oscilloscope to monitor the gate voltage and the drain voltage, calculates the drain current, and displays the Id-Vg characteristics.

Difference between these test definitions is data display. PLSDIV IdVg updates the graph every sweep point. And PLSDIV IdVg [2] updates the graph after the pulsed IV measurement. So PLSDIV IdVg [2] test speed is faster than PLSDIV IdVg.

#### **Figure 5-4 Pulsed IV Id-Vg Measurement Result Example**

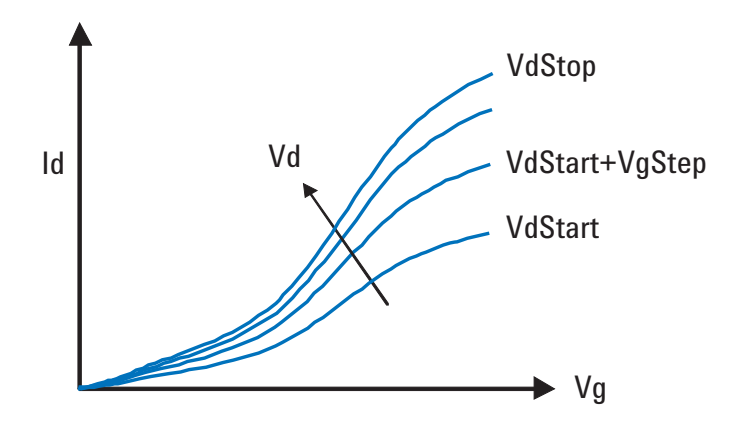

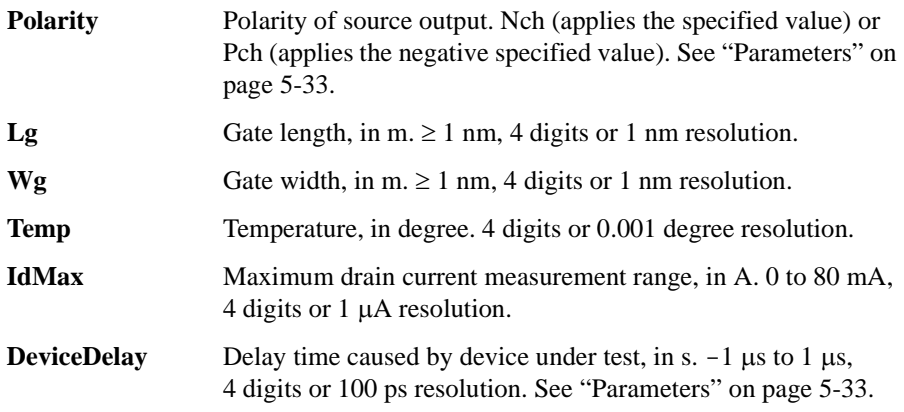

PLSDIV Test Definitions PLSDIV IdVg, PLSDIV IdVg [2]

**Test Parameters** The following parameters are available to set the source output.

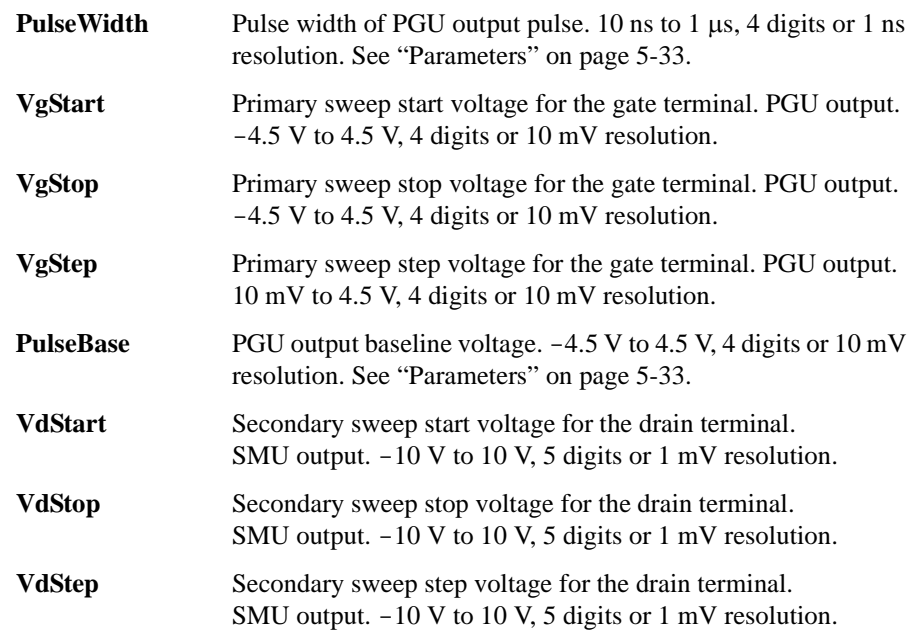

• VgStart, VgStop, VgStep

The parameters set the primary sweep source used to apply the gate voltage. The number of sweep points is given by the following formula. Then ignore the numbers after the decimal point. If VgStep=0, the measurement voltage is VgStart only.

Number of sweep points  $= (VgStop-VgStart) / VgStep + 1$ 

Pulse amplitude must be  $> 55$  mV and  $< 4.5$  V. So |VgStart - PulseBase| and |VgStop - PulseBase| must be > 55 mV and < 4.5 V.

To use the gate voltage automatic adjustment function, set the pulse amplitude to  $< 4.0 V$ .

• VdStart, VdStop, VdStep

The parameters set the secondary sweep source used to apply the drain voltage. The number of sweep points is given by the following formula. Then ignore the numbers after the decimal point. If VdStep=0, the measurement voltage is VdStart only.

Number of sweep points  $= (VdStop-VdStart) / VdStep + 1$ 

#### PLSDIV Test Definitions PLSDIV IdVg, PLSDIV IdVg [2]

**Extended Test Parameters** The following parameters are available to set the test condition. For more details, see ["Parameters" on page 5-33](#page-106-0).

> **TransTime** Pulse leading/trailing edge transition time, in s. 2 ns to 500 ns, 3 digits or 1 ns resolution. **MeasTime** Measurement timing at the pulse top. 0 to 1, 3 digits or 0.01 resolution. **SmplNum Oscilloscope sampling number.** 16 to 262144, 6 digits or 1 step. **SmthNum** • Oscilloscope smoothing number. 3 to 4001, 4 digits or 1 step. **SmthStat** Status of the oscilloscope smoothing. Enable or Disable. **AvgNum** Oscilloscope averaging number. 1 to 4095, 4 digits or 1 step. **VdAdjust** Status of the drain voltage automatic adjustment. Enable or Disable. **VgAdjust** Status of the gate voltage automatic adjustment. Enable or Disable. **RangingMode** Measurement ranging mode. Auto or Fixed. **ConnectChk** Status of the connection check at initialization. Enable or Disable. **GateZero** Status of the gate monitor channel zero measurement at initialization. Enable or Disable. **DcSwitch** Pulse/dc switch units. Yes (exists, pulsed IV measurement connection will be automatically made) or No (none). **SWAddress** GPIB address of the switch controller. Integer, 1 to 32.

#### PLSDIV Test Definitions PLSDIV IdVg, PLSDIV IdVg [2]

**Test Output** The following output parameters are displayed after the test.

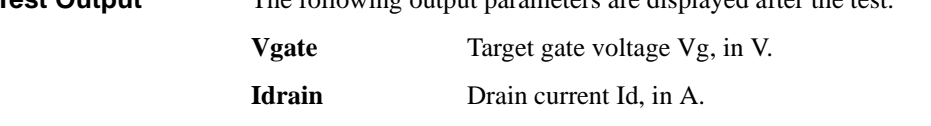

**VgMon** Gate voltage, in V. Oscilloscope monitor value. **VgConv** Convergence result of the gate voltage automatic adjustment. **Vdrain** Target drain voltage Vd, in V. **VdSet** Drain voltage, in V. SMU output value. **VdInt** Drain voltage, in V. Oscilloscope monitor value. **VdConv** Convergence result of the drain voltage automatic adjustment. **IdPerWg** Drain current per unit gate width, in  $A/\mu$ m.

 $IdPerWg = Id / Wg$ 

VgMon, VdInt, and Id values will be the value obtained at the data extraction timing on the pulse top. See [Figure 5-9](#page-108-0).

VdConv and VgConv returns 0 (convergence condition is satisfied) or  $-1$  (not satisfied). If the automatic adjustment is OFF, 0 is returned.

If the drain voltage automatic adjustment function is ON, VdInt will be close to Vd. And if the function is OFF, VdSet will be close to Vd.

If the gate voltage automatic adjustment function is ON, VgMon will be close to Vg. And if the function is OFF, Vpgu-out will be close to Vg.

#### **Figure 5-5 Test Output Parameters**

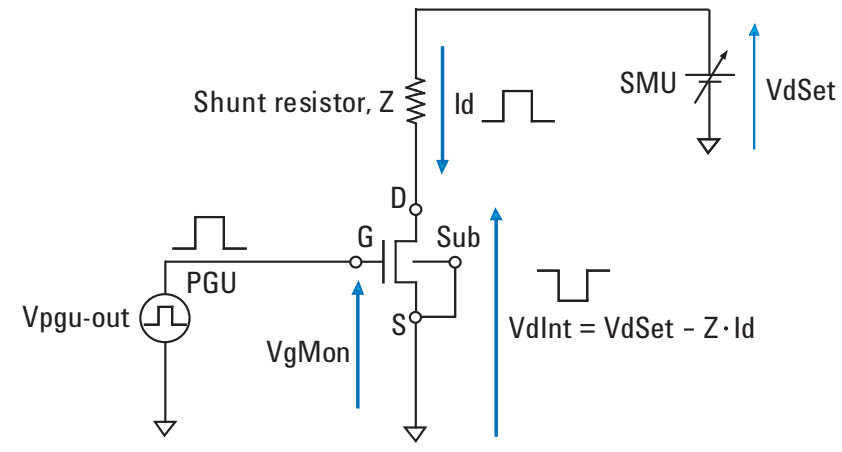

## <span id="page-100-0"></span>**PLSDIV IV SMU**

Available for the option B1542A-003. This test definition controls SMUs to apply the primary and secondary sweep voltage, measures current, and displays the I-V characteristics.

<span id="page-100-1"></span>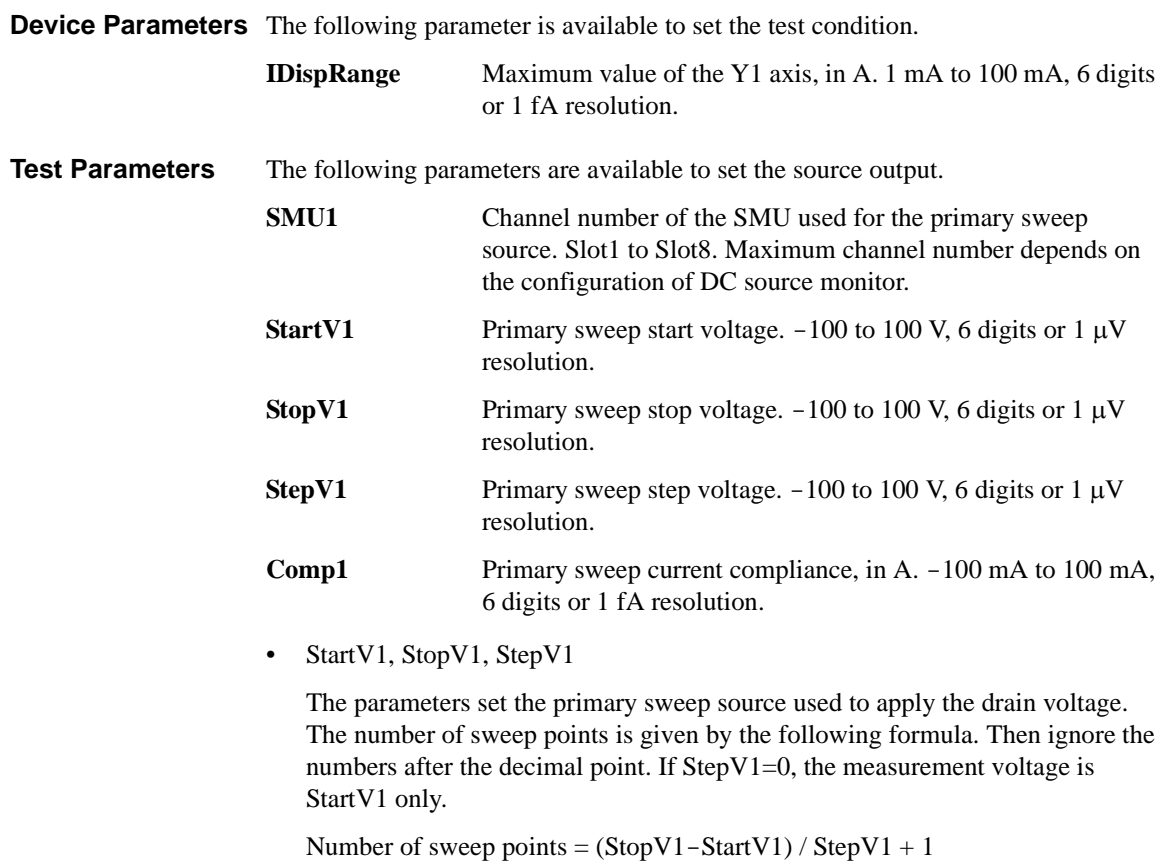

• StartV2, StopV2, StepV2

The parameters set the secondary sweep source used to apply the gate voltage. The number of sweep points is given by the following formula. Then ignore the numbers after the decimal point. If StepV2=0, the measurement voltage is StartV2 only.

Number of sweep points =  $(StopV2-StartV2) / StepV2 + 1$ 

#### PLSDIV Test Definitions PLSDIV IV SMU

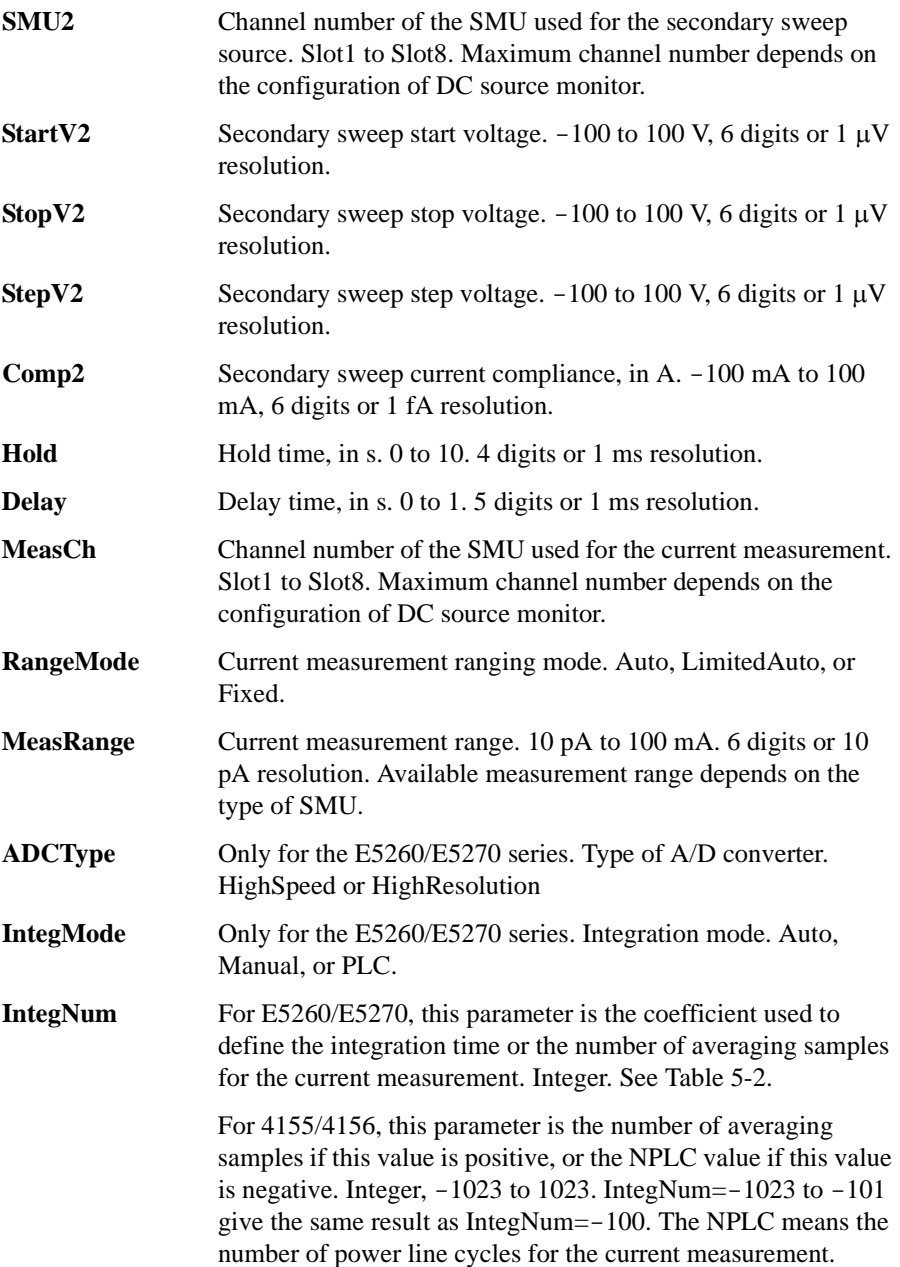

#### PLSDIV Test Definitions PLSDIV IV SMU

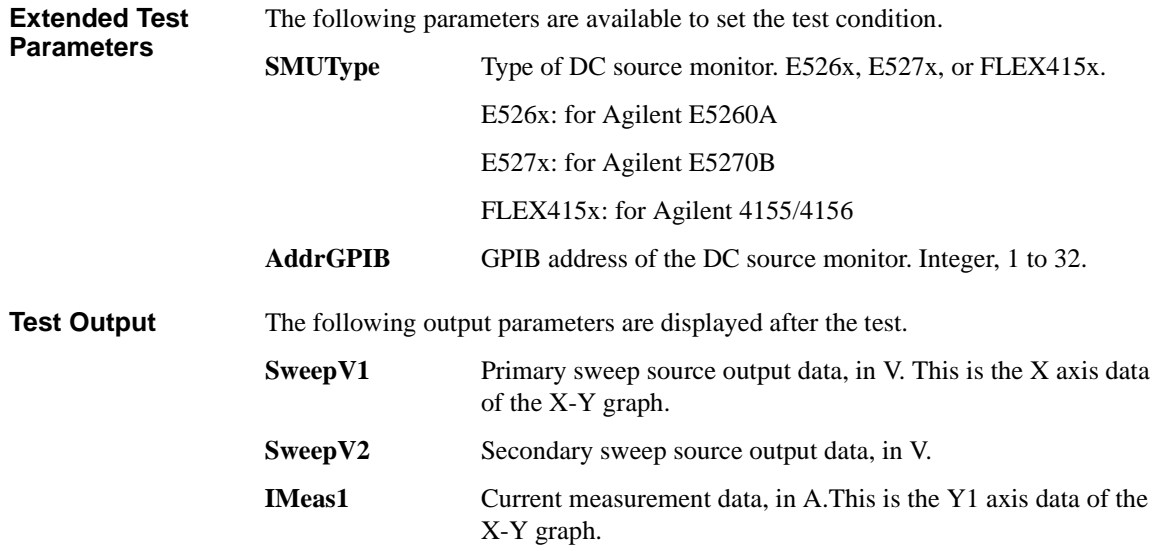

### PLSDIV Test Definitions PLSDIV IV SMU

<span id="page-103-0"></span>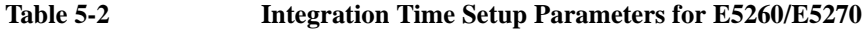

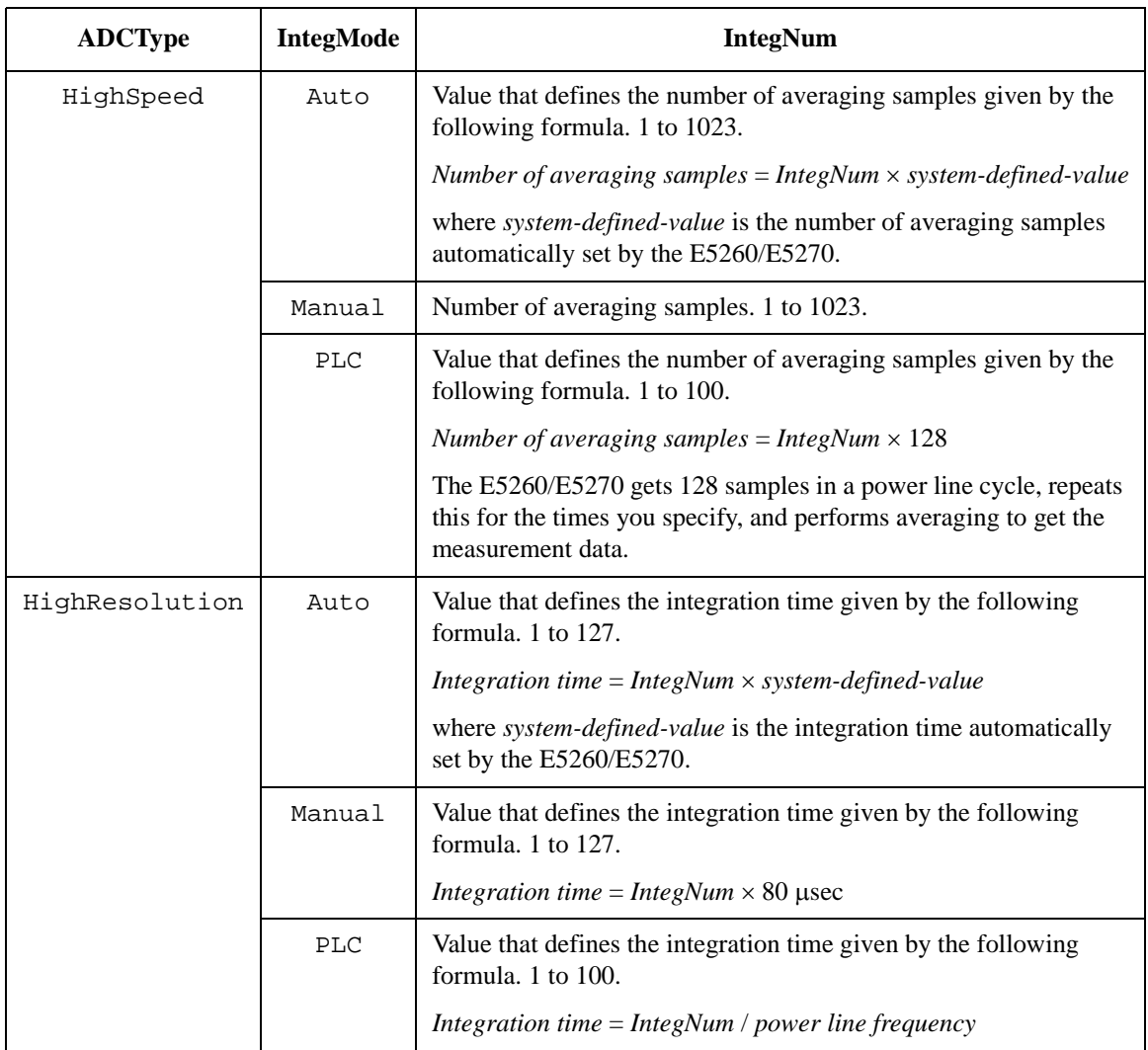

## **PLSDIV Reset**

This test definition resets and initializes the pulsed IV test system.

<span id="page-104-0"></span>**Device Parameters** None

**Test Parameters** None

**Extended Test Parameters** None

**Test Output** None

## <span id="page-105-0"></span>**PLSDIV Setup**

This test definition is used to perform the system setup and the compensation of the pulsed IV test system. Specify the system type Pulsed IV (DcSwitch=No) or DC+Pulsed IV (DcSwitch=Yes), select the action in the Actions field, set the extended parameters, and click the Single button to perform the action.

All instruments must be connected by GPIB cables before starting the system setup.

#### **Device Parameters** None

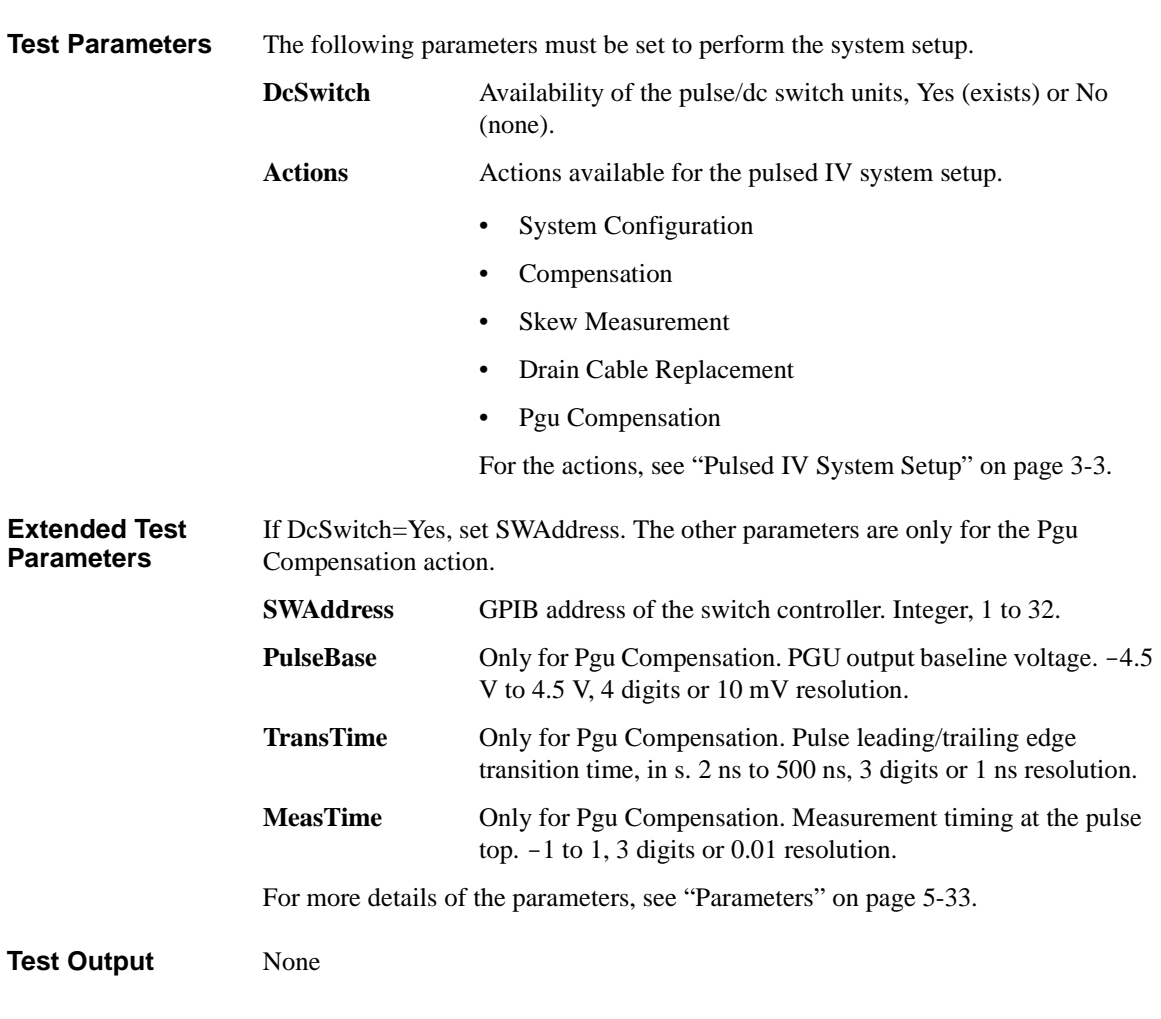

### **Parameters**

This section explains the definitions of the parameters used in the pulsed IV test definitions.

<span id="page-106-0"></span>**Polarity** Polarity controls the source output polarity. Usually, a positive polarity is used for the N channel devices and a negative polarity is used for the P channel devices.

[Figure 5-6](#page-106-1) shows the polarity of gate pulse voltage.

**DeviceDelay** DeviceDelay defines the delay time set to the oscilloscope and used to compensate a skew caused by the device under test. This is important to synchronize the gate pulse and the gate pulse. Check the pulse waveform and read the delay time between the gate pulse and the drain pulse.

<span id="page-106-1"></span>**Figure 5-6 Polarity**

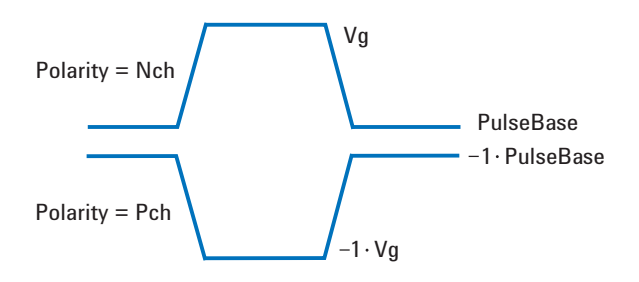

**Figure 5-7 DeviceDelay**

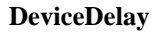

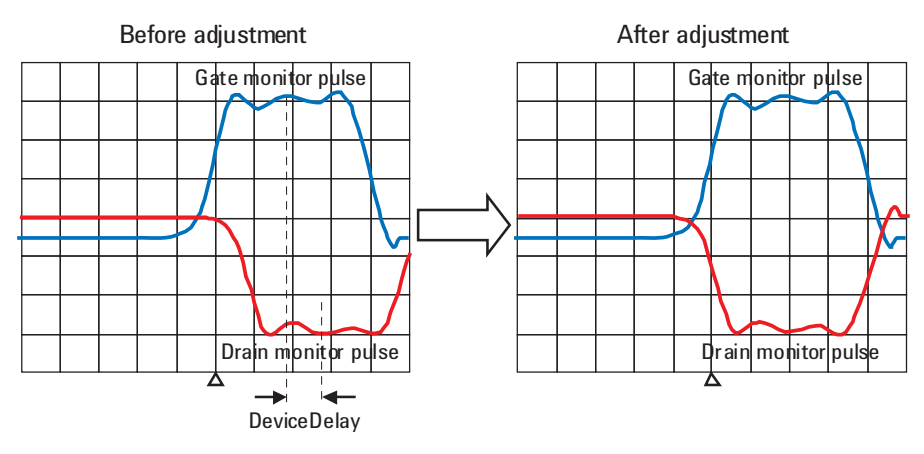

PLSDIV Test Definitions **Parameters** 

**PulseWidth** PulseWidth is the width of the gate pulse and defined as shown in [Figure 5-8](#page-107-0). **PulseBase** PulseBase is the baseline voltage of the gate pulse and defined as shown in Figure [5-8](#page-107-0). The value must be low enough to turn off the device under test. If you set PulseBase  $\langle 0 \rangle$  v, enable the gate voltage automatic adjustment function to obtain the stable gate pulse voltage. See ["VgAdjust" on page 5-37.](#page-110-0) Pulse amplitude must be  $> 55$  mV and  $< 4.5$  V. To use the gate voltage automatic adjustment function, set the pulse amplitude to  $<$  4.0 V. **TransTime** TransTime is the gate pulse transition time for both leading and trailing edges and defined as shown in [Figure 5-8](#page-107-0). Initially, this value is set to 2 ns. Changing this value may cause a measurement error. **Figure 5-8 TransTime, PulseWidth, and PulseBase** Pulse period  $V/2$ PulseWidth  $V/10$ TransTime Vg

V: Pulse amplitude,  $> 5.5$  mV,  $< 4.5$  V

 $V/2$ 

PulseBase

<span id="page-107-0"></span> $V/10$
**MeasTime** MeasTime defines the data extraction timing (see [Figure 5-9\)](#page-108-0) which is the timing to extract the pulsed IV measurement data (gate voltage, drain voltage, and drain current) from the oscilloscope measurement result (pulse waveform). Initially, this value is set to 0.5. Changing this value may cause a measurement error. If you change this value, check the pulse waveform and choose the point where the pulse voltage is flat and stable.

<span id="page-108-0"></span>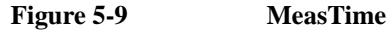

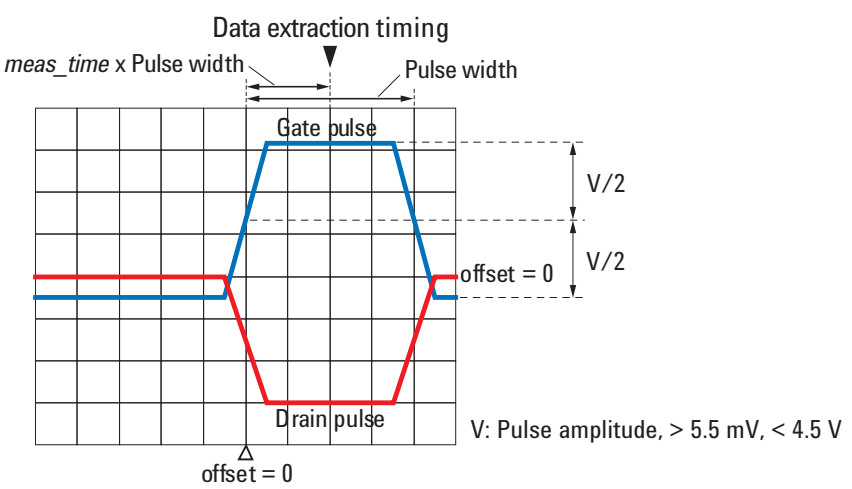

**SmplNum** SmplNum defines the sampling number set to the oscilloscope. Set the value in order to display the pulse waveform on the oscilloscope screen. A small number will improve measurement throughput.

> Sampling rate of the oscilloscope is set to the value automatically calculated from the specified pulse width and the specified sampling number.

PLSDIV Test Definitions **Parameters** 

#### **SmthNum** SmthNum defines the number of measurement points used for the smoothing function of oscilloscope. SmthNum must be less than SmplNum.

**SmthStat** SmthStat sets the smoothing function ON or OFF of the oscilloscope.

The smoothing function averages the time-series data to reduce variations caused by high-frequency components. Set the value in order to display the pulse waveform on the oscilloscope screen. A too large number of smoothing points loses waveform edges, which disturbs accurate results.

**Figure 5-10 Smoothing Function**

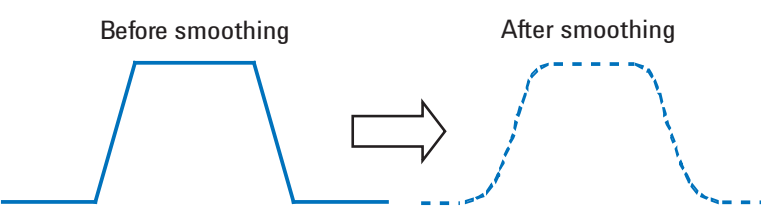

**AvgNum** AvgNum specifies the measurement averaging number set to the oscilloscope. The scope measures pulse waveform the specified number of times and displays the averaged pulse waveform. A large number reduces random noise and increases sharpness of waveform.

**VdAdjust** VdAdjust sets the drain voltage automatic adjustment function ON or OFF. This function is used to compensate the voltage drop caused by the shunt resistor. See [Figure 5-11.](#page-110-0) When this function is OFF, the SMU applies Vd (specified drain voltage). When this function is ON, the SMU output level will be automatically controlled so that Vd is applied to the drain terminal.

> If you do not mind the effect of the shunt resistor, set this function OFF. This brings higher measurement throughput.

**VgAdjust** VgAdjust sets the gate voltage automatic adjustment function ON or OFF. This function is used to obtain stable gate voltage. When this function is OFF, the PGU applies Vg (specified gate voltage). When this function is ON, the PGU output level will be automatically controlled so that Vg is applied to the gate terminal.

> If you do not mind the stability of the gate voltage, set this function OFF. This brings higher measurement throughput.

If you set PulseBase  $\langle 0 \rangle$  V, set this function ON.

To use this function, set the pulse amplitude to  $< 4.0$  V.

<span id="page-110-0"></span>**Figure 5-11 VdAdjust and VgAdjust**

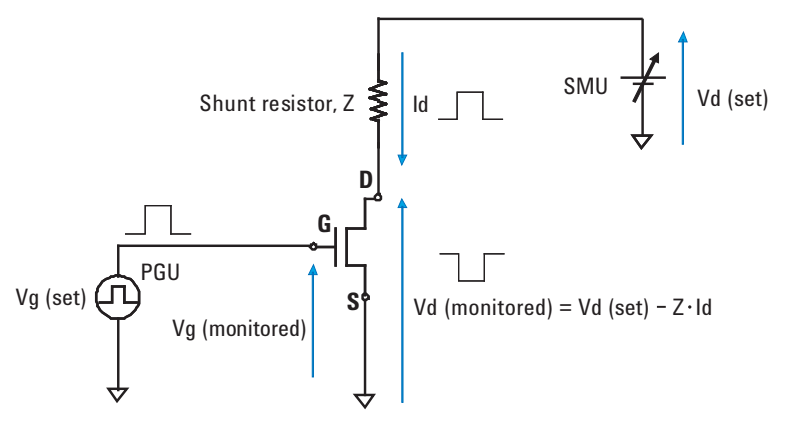

PLSDIV Test Definitions

**Parameters** 

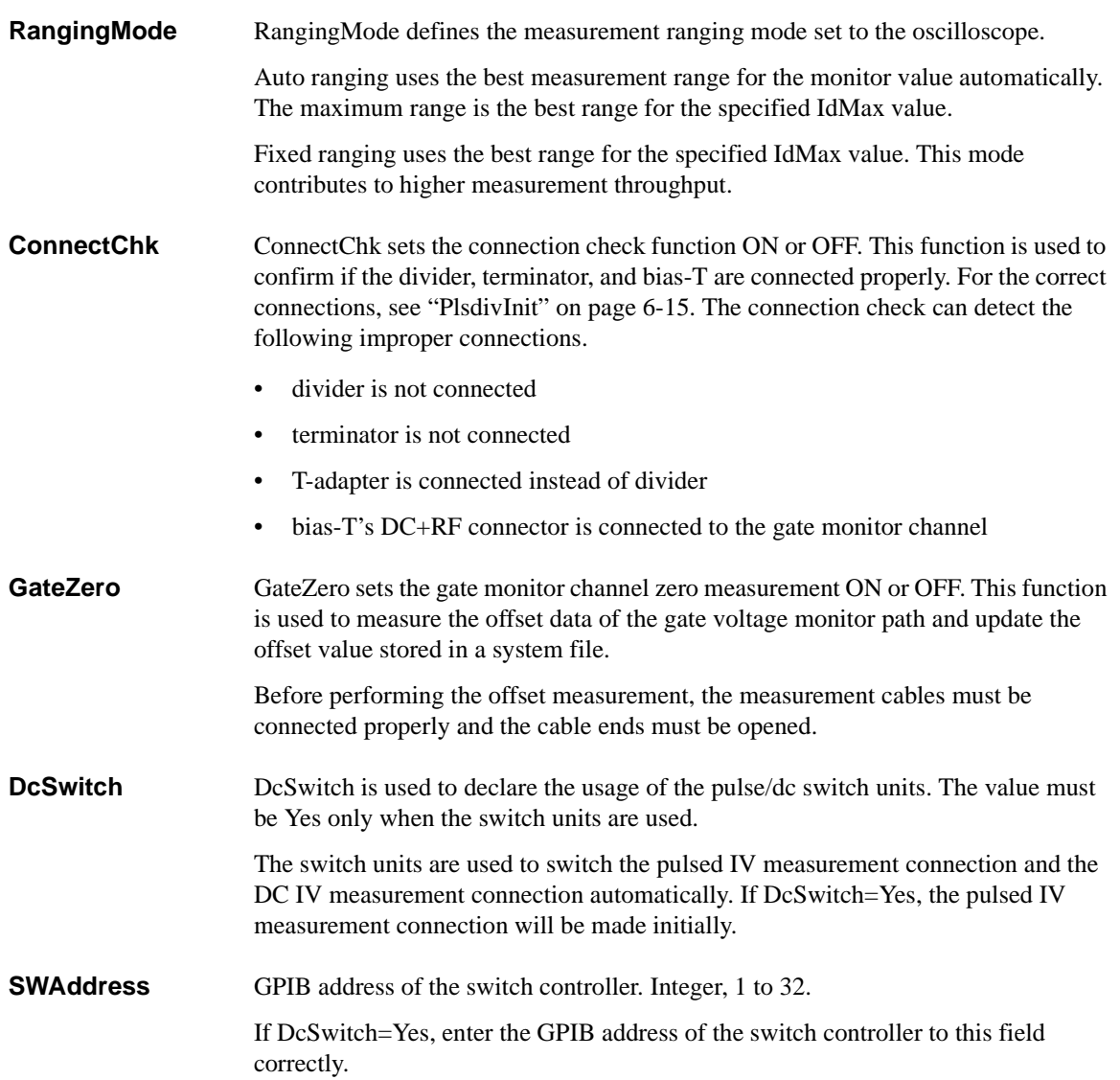

# **PLSDIV TIS Commands**

This chapter provides reference information of the pulsed IV .exe library (Plsdiv commands, PLSDIV TIS) used in the PLSDIV application test definitions. This chapter consists of the following sections.

- ["Command Summary"](#page-114-0)
- ["Entering Plsdiv Commands"](#page-116-0)
- ["Command Reference"](#page-120-0)

**NOTE** The Plsdiv commands are stored in the following folder. C:\Program Files\Agilent\PLSDIV\PLSDIVExe\TISExe To execute the Plsdiv commands, all of the required files must be installed properly. See ["Software Installation" on page 2-20](#page-39-0).

## <span id="page-114-0"></span>**Command Summary**

The pulsed IV .exe library (Plsdiv commands) is summarized in [Table 6-1](#page-115-0).

When using the Plsdiv commands, the execution sequence of commands must be as shown in [Figure 6-1.](#page-114-1) PlsdivInit command must be executed at the beginning of the measurement and PlsdivUninit command must be executed at the end of the measurement. The Plsdiv commands are only effective between PlsdivInit and PlsdivUninit commands.

Command execution must be completed with no error before executing a subsequent command. For example, the PlsdivMeasureId command must complete normally before the PlsdivCaptureMonData command can be executed.

**NOTE** PlsdivUninit makes all Plsdiv commands inexecutable. Execute PlsdivInit to use the Plsdiv commands.

> PlsdivCutoffVd makes PlsdivMeasureId inexecutable. Execute PlsdivForceVd before PlsdivMeasureId.

> PlsdivCutoffVg makes PlsdivMeasureId inexecutable. Execute PlsdivForceVg before PlsdivMeasureId.

<span id="page-114-1"></span>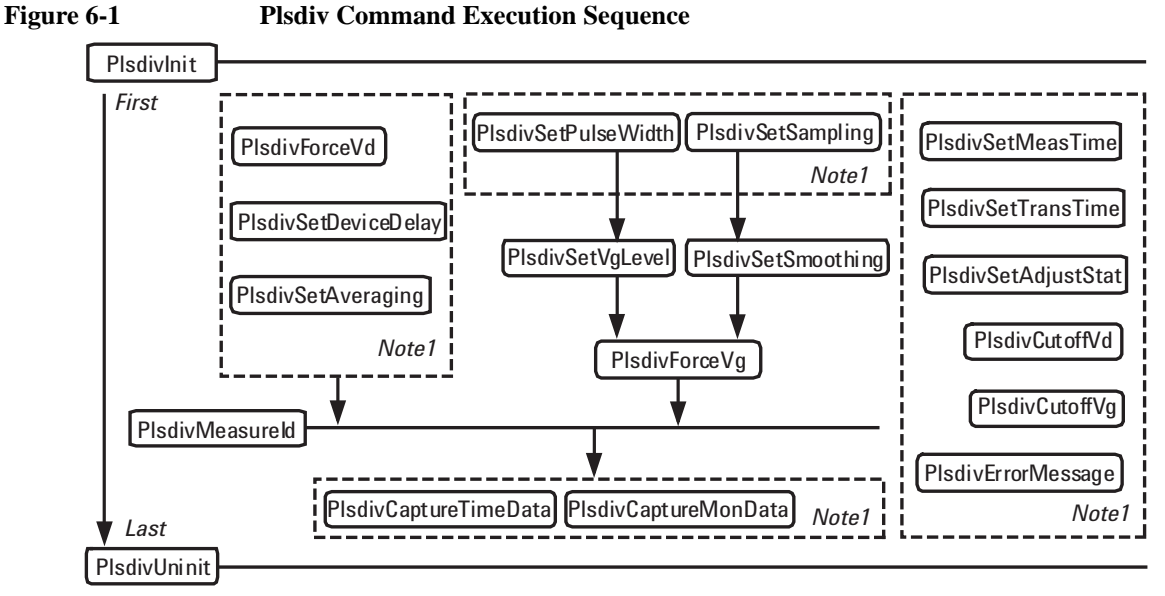

*Note1:* No condition in the execution sequence between commands in this box

#### PLSDIV TIS Commands

| <b>Command</b>        | <b>Summary</b>                                                                                                    |
|-----------------------|----------------------------------------------------------------------------------------------------|
| PlsdivInit            | Initializes the pulsed IV test system. Must be executed before any other<br>Plsdiv command.                                                                 |
| PlsdivForceVd         | Sets the SMU (source monitor unit) output switch on and applies the<br>specified drain voltage.                                                             |
| PlsdivSetDeviceDelay  | Sets the device delay time between the gate pulse and the drain pulse.                                                                                      |
| PlsdivSetAveraging    | Sets the oscilloscope averaging number for the pulsed IV measurement.                                                                                       |
| PlsdivSetMeasTime     | Changes the timing for extracting the pulsed IV measurement data (optional).                                                                                |
| PlsdivSetTransTime    | Changes the pulse transition time of the gate voltage (optional).                                                                                           |
| PlsdivSetAdjustStat   | Enables or disables the automatic output adjustment of the specified source.                                                                                |
| PlsdivCutoffVd        | Applies a 0 V drain voltage and sets the SMU output switch off.                                                                                             |
| PlsdivCutoffVg        | Sets the PGU (pulse generator unit) output switch off.                                                                                                    |
| PlsdivErrorMessage    | Returns the error number and error message for the specified status code.                                                                                   |
| PlsdivSetSampling     | Sets the oscilloscope sampling rate and sampling number for the pulsed IV<br>measurement.                                                                   |
| PlsdivSetSmoothing    | Enables or disables smoothing of the specified oscilloscope channel.                                                                                        |
| PlsdivSetPulseWidth   | Sets the pulse width of the gate voltage.                                                                                                    |
| PlsdivSetVgLevel      | Sets the pulse level and polarity of the gate voltage.                                                                                                    |
| PlsdivForceVg         | Sets the PGU output switch on and starts the gate voltage output.                                                                                           |
| PlsdivMeasureId       | Performs the pulsed IV measurement and returns the measurement result.<br>This performs drain voltage spot measurement and calculates the current<br>value. |
| PlsdivCaptureTimeData | Reads the oscilloscope horizontal data (time data) after PlsdivMeasureId.                                                                                   |
| PlsdivCaptureMonData  | Reads the oscilloscope vertical data (monitor data) after PlsdivMeasureId.                                                                                  |
| PlsdivUninit          | Resets the pulsed IV test system.                                                                                                    |
| DispMessage           | Opens a pop-up window and displays the specified string.                                                                                                    |

<span id="page-115-0"></span>**Table 6-1 Plsdiv Command Summary**

## <span id="page-116-0"></span>**Entering Plsdiv Commands**

Plsdiv commands can be entered by input from the Windows Command Execution component on the Test Definition window's Test Contents tab screen (see ["Setup](#page-119-0)  [Example" on page 6-8\)](#page-119-0). Most Plsdiv commands need parameters to be sent or returned. The parameters will be variables that can be defined on the Test Specification tab screen or the Local Variable Definition component on the Test Contents tab screen. This section describes how to enter the Plsdiv commands.

- ["Command Parameters"](#page-116-1)
- ["Defining Numeric/Vector Input Parameter"](#page-117-0)
- ["Defining String/Numeric Input Parameters"](#page-117-1)
- ["Defining Numeric Output Parameter"](#page-117-2)
- ["Defining Vector Output Parameter"](#page-118-0)
- ["Defining String Output Parameter"](#page-118-1)
- ["Defining Format Field"](#page-118-2)

#### <span id="page-116-1"></span>**Command Parameters**

The Windows Command Execution component supports one input variable and one output variable. To use multiple string input parameters or multiple numeric input parameters, set the variable as shown below. Multiple vector input parameters and multiple output parameters are not supported.

- If the command requires multiple string input parameters, use string variables. In the Windows Command Execution component, set the Write Type to String. Up to 20 string data can be defined.
- If the command requires multiple numeric input parameters, use numeric variables and set the Write Type to String. To enter the numeric variable name, use the *string* built-in function. For example, enter string(Rz) to set the Rz numeric variable.
- If the command requires both numeric and string input parameters, use numeric and string variables respectively, and set the Write Type to String.

**NOTE** Before calling the command, enter the value to the input variable by using the ASSIGN statement.

#### <span id="page-117-0"></span>**Defining Numeric/Vector Input Parameter**

- 1. Define a vector variable in the Test Specification tab screen or the Local Variable Definition component of the Test Contents tab screen.
- 2. Set the Write Type to List in the Windows Command Execution component.
- 3. Enter the variable name in the Values field of the Write List area.

For the numeric parameter, a data element of vector variable is used to store the data for the parameter. Specify the data by using the Format field. For example, enter  $\{0\}$  to specify the data in the first element of the vector variable. For the Format field, see ["Defining Format Field" on page 6-7.](#page-118-2)

For the vector parameter, ignore the Format field.

#### <span id="page-117-1"></span>**Defining String/Numeric Input Parameters**

- 1. Define string or numeric variables in the Test Specification tab screen or the Local Variable Definition component in the Test Contents tab screen.
- 2. Set the Write Type to String in the Windows Command Execution component.
- 3. Add a line in the Write String area.
- 4. Enter the variable name for the first parameter in the first line.

If the command needs multiple input parameters, add a line and enter the variable name for the variable in the added line. Then observe the order of parameters.

To enter a numeric variable name, use the *string* built-in function. For example, enter  $string(Rz)$  to set the Rz numeric variable.

#### <span id="page-117-2"></span>**Defining Numeric Output Parameter**

- 1. Define a numeric variable in the Test Specification tab screen or the Local Variable Definition component of the Test Contents tab screen.
- 2. Set the Read Type to Value in the Windows Command Execution component.
- 3. Enter the variable name in the Value field of the Read Value area.

The Result field can be blank or the name of another numeric variable defined in the Test Specification or Local Variable Definition. The variable will be used to receive the command execution result.

#### <span id="page-118-0"></span>**Defining Vector Output Parameter**

- 1. Define a vector variable in the Test Specification tab screen or the Local Variable Definition component of the Test Contents tab screen.
- 2. Set the Read Type to List in the Windows Command Execution component.
- 3. Enter the variable name in the Values field of the Read List area.

The Result field can be blank or the name of a numeric variable defined in the Test Specification or Local Variable Definition. The variable will be used to receive the command execution result.

## <span id="page-118-1"></span>**Defining String Output Parameter**

- 1. Define a string variable in the Test Specification tab screen or the Local Variable Definition component of the Test Contents tab screen.
- 2. Set the Read Type to String in the Windows Command Execution component.
- 3. Enter the variable name in the String field of the Read String area.

The Result field and the Length Actually Read field can be blank or the name of a numeric variable defined in the Test Specification or Local Variable Definition. The variable will be used to receive the command execution result or the length of the returned string data.

### <span id="page-118-2"></span>**Defining Format Field**

The Format field requires a keyword to specify a data in vector variable. The keyword must have the style such as {I,A:F}. where,

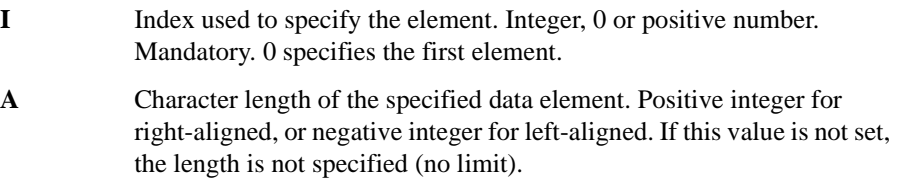

**F** Style of the data. See [Table 6-2](#page-119-1). If this value is not set, G is selected..

Following are the example formats. For more information, see online help or manual of Agilent T&M Programmers Toolkit.

- ${0,5:E}$  First element, five characters, exponential notation
- {1,10} Second element, 10 characters, general

#### PLSDIV TIS Commands Setup Example

- {2:x} Third element, no limit for length, hexadecimal numeric
- {3} Fourth element, no limit for length, general

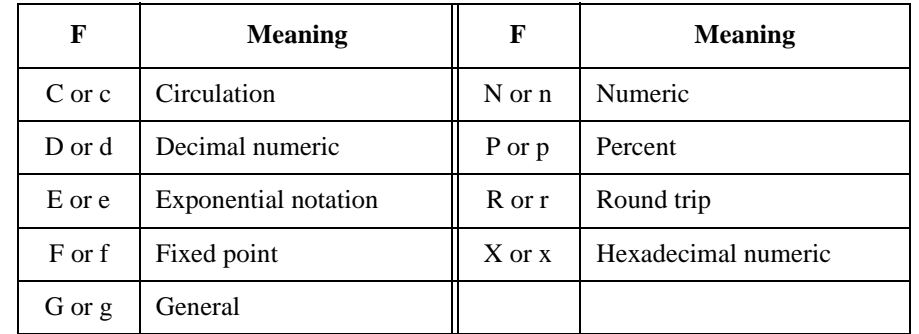

#### <span id="page-119-1"></span>**Table 6-2 Available F values**

#### <span id="page-119-0"></span>**Setup Example**

The following example setup is used to execute a PlsdivMeasureId command that has two numeric inputs and four numeric outputs.

*ranging* and *id\_range* are numeric variables used for the input parameters, *read\_data* is a vector variable used for the output parameters, and *PassFail* is a numeric variable used to store the command execution result. They must be defined in the Test Specification tab screen or the Local Variable Definition component on the Test Contents tab screen. Input parameter values must be set to the variables before executing the command. Four data will be assigned to *read\_data* in sequence.

#### **Table 6-3 Windows Command Execution Setup Example**

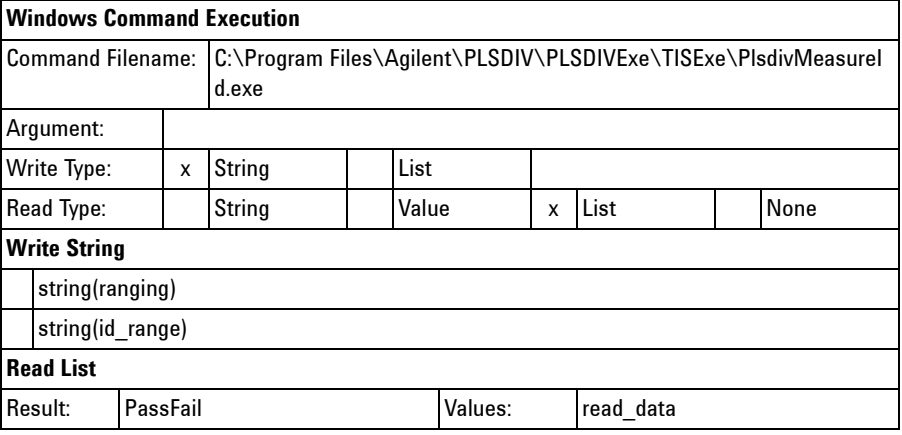

## <span id="page-120-0"></span>**Command Reference**

This section contains detailed descriptions of all the Plsdiv commands. The commands are listed in alphabetical order. Each entry:

- 1. Gives one command
- 2. Describes the execution conditions, if any exists
- 3. Describes the file name to be entered in the Command Filename field
- 4. Describes the Write Type and Read Type settings that must be set when using the command
- 5. Describes the argument to be input in the Argument field, if it exists
- 6. Lists the input parameters (Write String or Write List) that must be sent to the command, if any exists
- 7. Lists the output parameters (Read String, Read Value, or Read List) returned by the command, if any exists
- 8. Describes the response (execution result) returned by the command and can be read by using the Result field of the Read String/Value/List area, if it exists
- 9. Explains any additional information
- **NOTE** The Plsdiv commands are stored in the following folder.
	- C:\Program Files\Agilent\PLSDIV\PLSDIVExe\TISExe

**NOTE** The Plsdiv commands can be defined in the Windows Command Execution component on the Test Definition window's Test Contents tab screen.

> Most of the Plsdiv commands need parameters to be sent or to be returned. The parameters will be variables that can be defined in the Test Specification tab screen or the Local Variable Definition component on the Test Contents tab screen.

PLSDIV TIS Commands **DispMessage** 

## <span id="page-121-0"></span>**DispMessage**

This command opens a pop-up window and displays the specified string. This command can be executed without the PlsdivInit command.

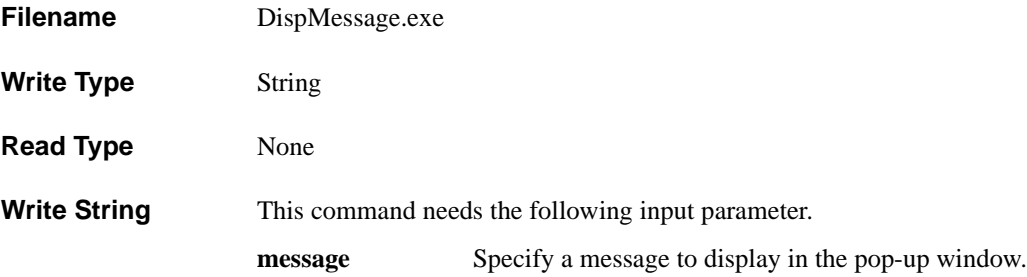

## <span id="page-122-0"></span>**PlsdivCaptureMonData**

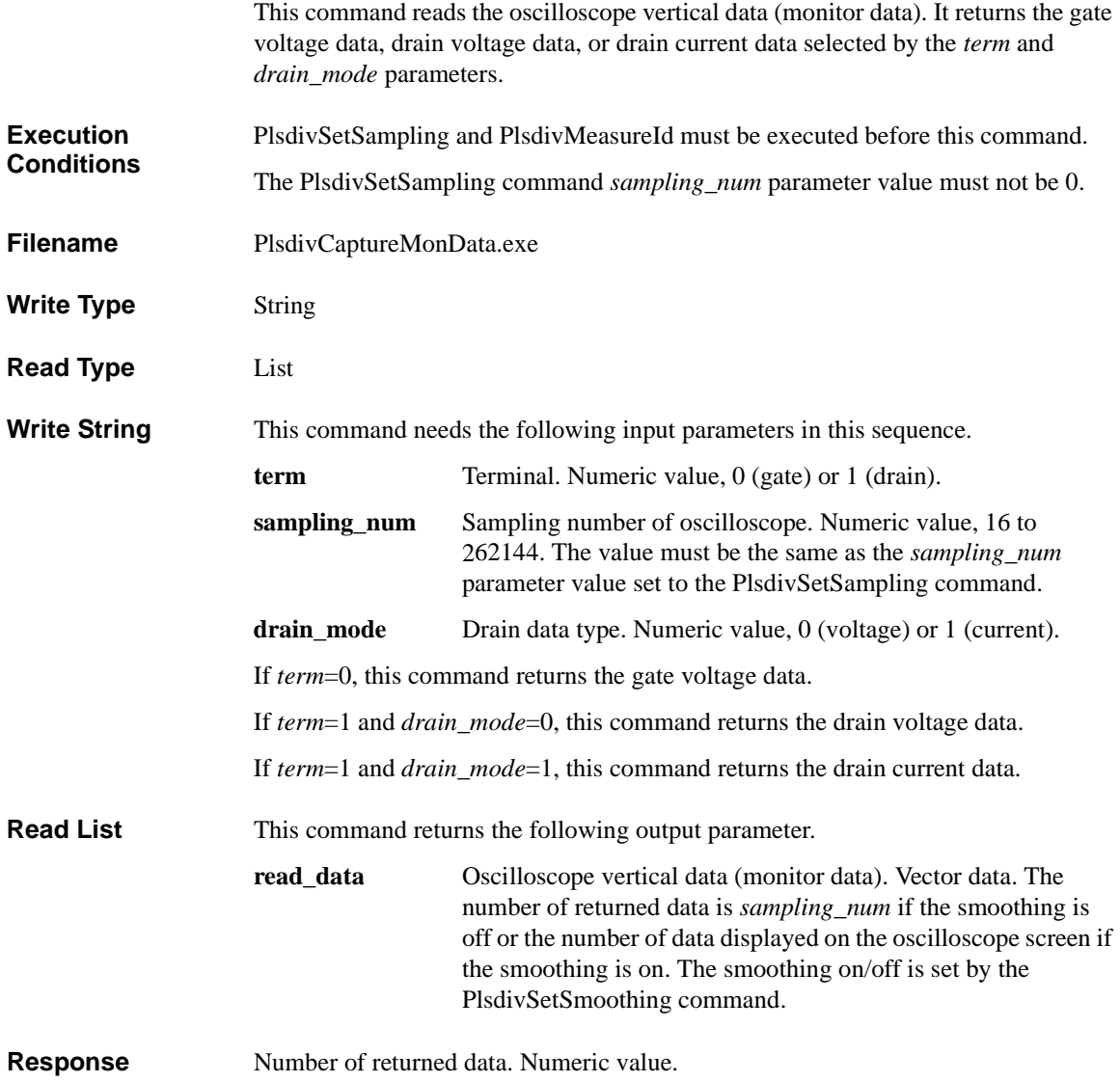

PLSDIV TIS Commands PlsdivCaptureTimeData

## <span id="page-123-0"></span>**PlsdivCaptureTimeData**

This command reads the oscilloscope horizontal data (time data).

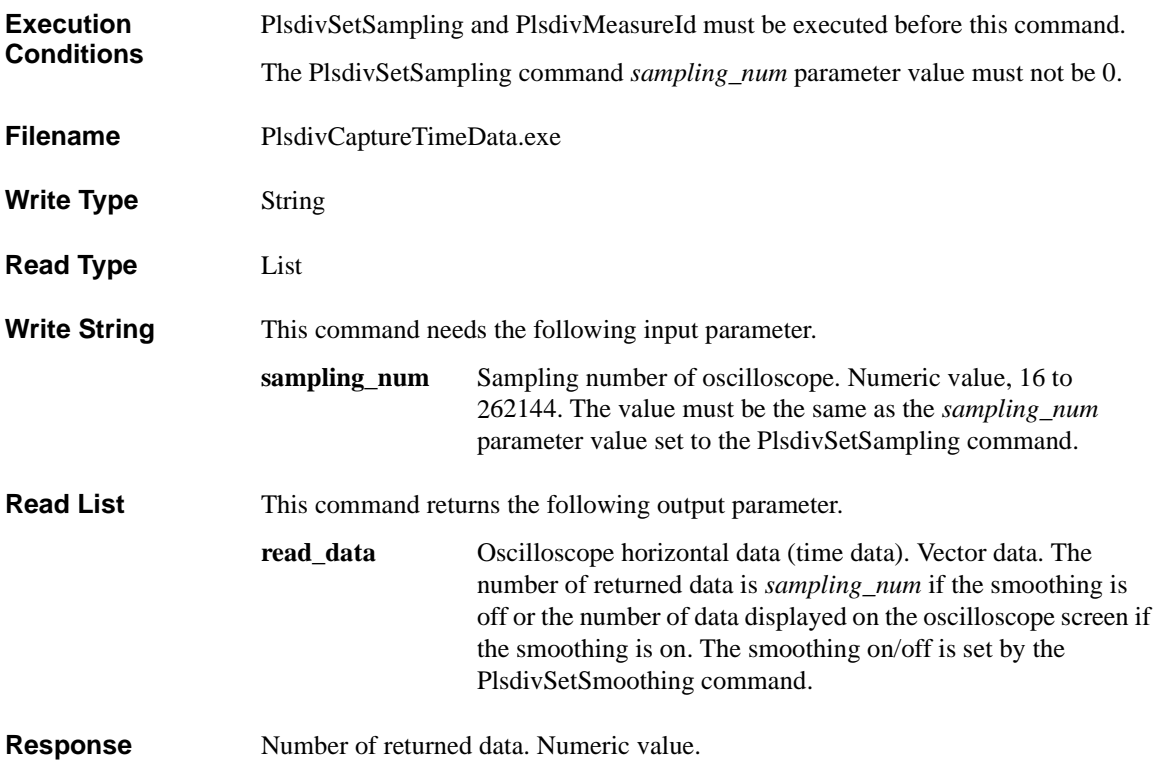

### <span id="page-124-1"></span>**PlsdivCutoffVd**

This command applies 0 V drain voltage and sets the SMU output switch off.

- **Filename** PlsdivCutoffVd.exe
- **Response** Status code. Numeric value. To read error message, use PlsdivErrorMessage. If no error is detected by this command execution, 0 is returned.

### <span id="page-124-0"></span>**PlsdivCutoffVg**

This command sets the PGU output switch off.

- **Filename** PlsdivCutoffVg.exe
- **Response** Status code. Numeric value. To read the error message, use PlsdivErrorMessage. If no error is detected by this command execution, 0 is returned.

#### <span id="page-124-2"></span>**PlsdivErrorMessage**

This command returns the error number and error message for the specified status code. For the error code and message, see ["Status Code and Error Messages" on](#page-136-0)  [page 7-1.](#page-136-0)

- **Filename** PlsdivErrMessage.exe
- **Write Type** String
- **Read Type** String
- **Write String** This command needs the following input parameter.
	- **status\_code** Status code returned by a command. Numeric value.
- **Read String** This command returns the following output parameter.
	- **message** Error message specified by the *status\_code* parameter. The message is a string up to 256 characters.
- **Response Error number specified by the** *status\_code* **parameter. Numeric value.**

PLSDIV TIS Commands PlsdivForceVd

### <span id="page-125-1"></span>**PlsdivForceVd**

<span id="page-125-0"></span>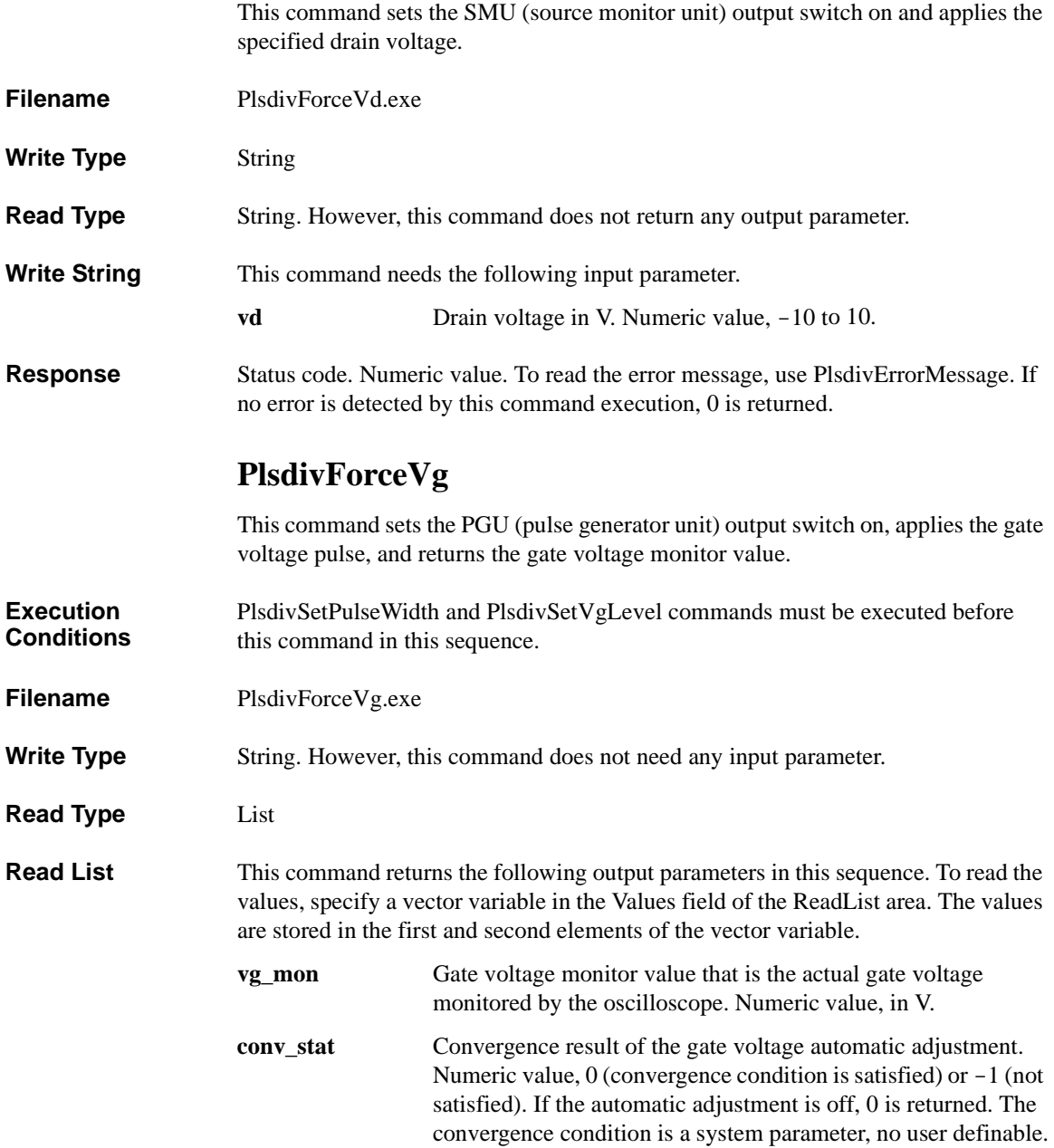

**Auto Adjustment** This function is set by the PlsdivSetAdjustStat command, and is used to adjust the gate voltage automatically so that the *vg\_mon* value is close to the *vg\_high* value specified by the PlsdivSetVgLevel command.

**Response** Status code. Numeric value. To read the error message, use PlsdivErrorMessage. If no error is detected by this command execution, 0 is returned.

#### <span id="page-126-1"></span><span id="page-126-0"></span>**PlsdivInit**

This command initializes the pulsed IV test system. This command must be executed before any other Plsdiv command.

- **Filename** PlsdivInit.exe
- **Write Type** String
- **Read Type** String. However, this command does not return any output parameter.
- **Write String** This command needs the following input parameters in this sequence.

**connect\_check** Connection check status. Numeric value, 0 (does not perform) or 1 (performs connection check in the PlsdivInit process).

- **gate\_zero** Gate zero status. Numeric value, 0 (does not perform) or 1 (performs gate monitor channel offset measurement in the PlsdivInit process).
- Gate Zero This function is used to measure the offset data of the gate voltage monitor path and update the offset value in a system file. The offset value is used until the next execution. Before performing the offset measurement, set up the test system measurement path properly and open the measurement terminals.

**Connection Check** This function is used to confirm if the divider, terminator, and bias-T are connected properly. For the proper connections, see [Figure 6-2](#page-127-0) and [Figure 6-3](#page-127-1). The connection check can detect the following improper connections.

- divider is not connected
- terminator is not connected
- T-adapter is connected instead of divider
- bias-T's DC+RF connector is connected to the gate monitor channel

#### PLSDIV TIS Commands **PlsdivInit**

If this function detects an improper connection, a nonzero status code will be returned.

#### <span id="page-127-0"></span>**Figure 6-2 Divider and Terminator connection**

<span id="page-127-1"></span>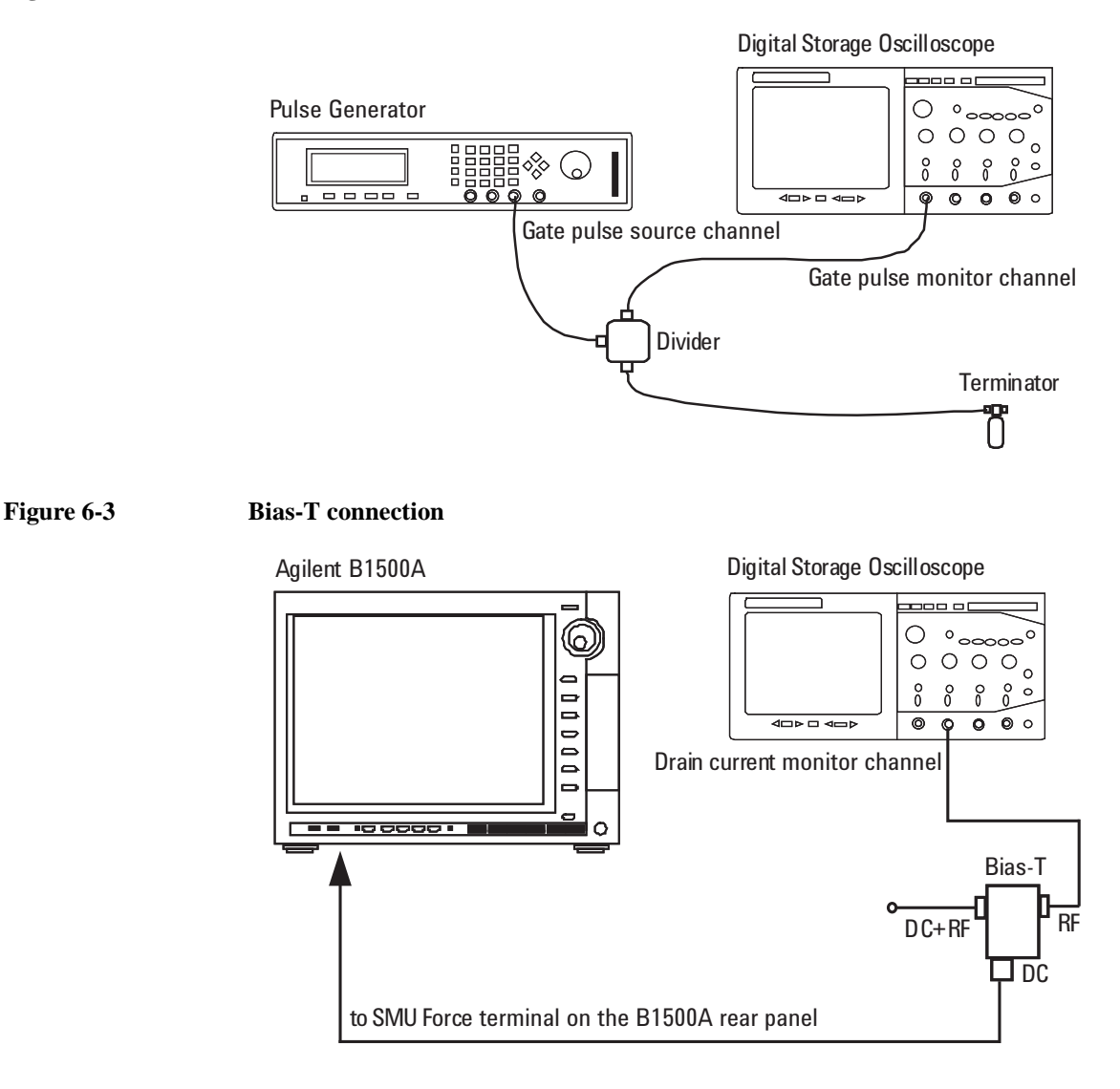

**Response** Status code. Numeric value. To read the error message, use PlsdivErrorMessage. If no error is detected by this command execution, 0 is returned.

## <span id="page-128-0"></span>**PlsdivMeasureId**

This command performs the pulsed IV measurement and returns the measurement result. This performs drain voltage spot measurement and calculates current value.

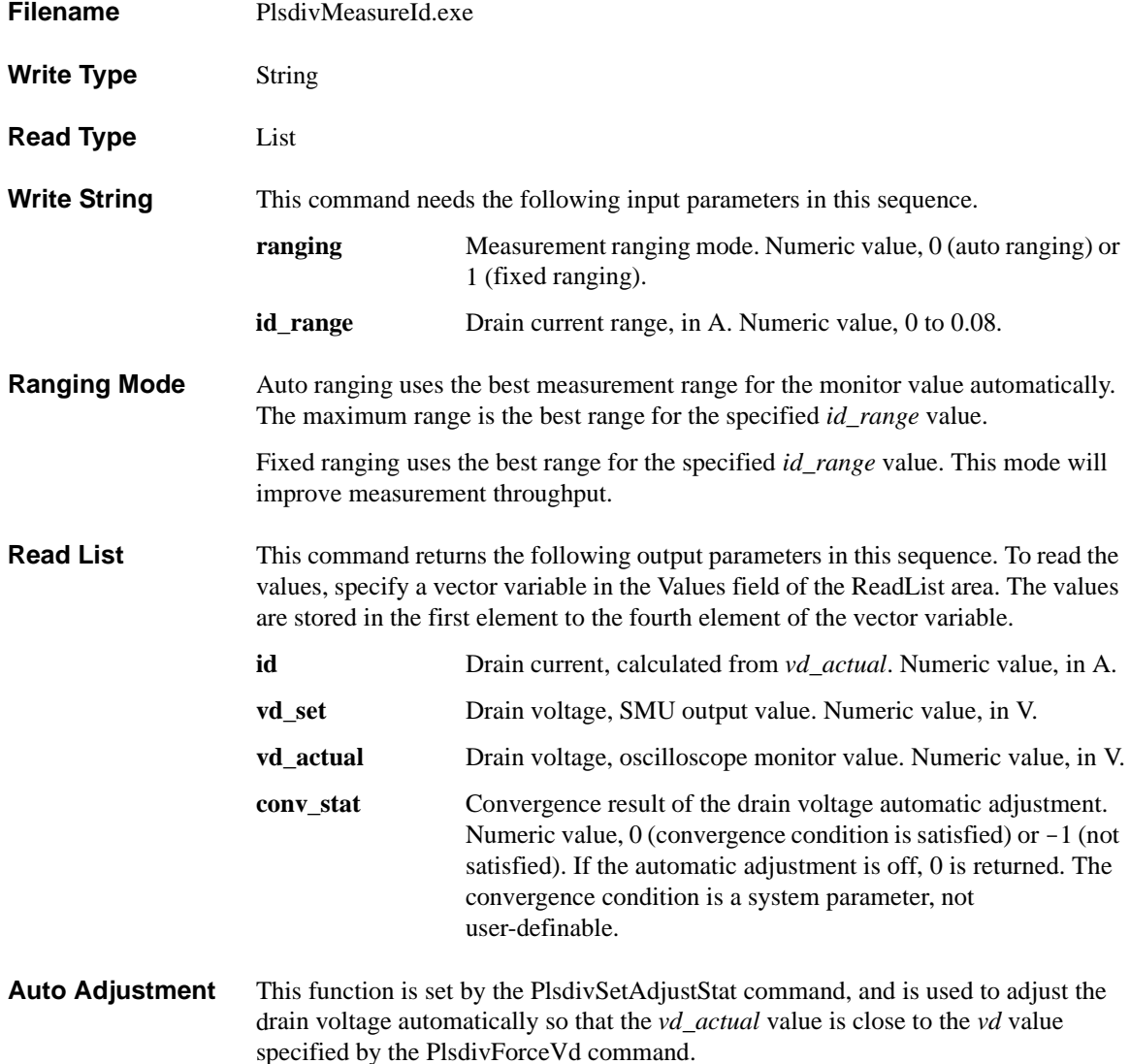

<span id="page-129-1"></span><span id="page-129-0"></span>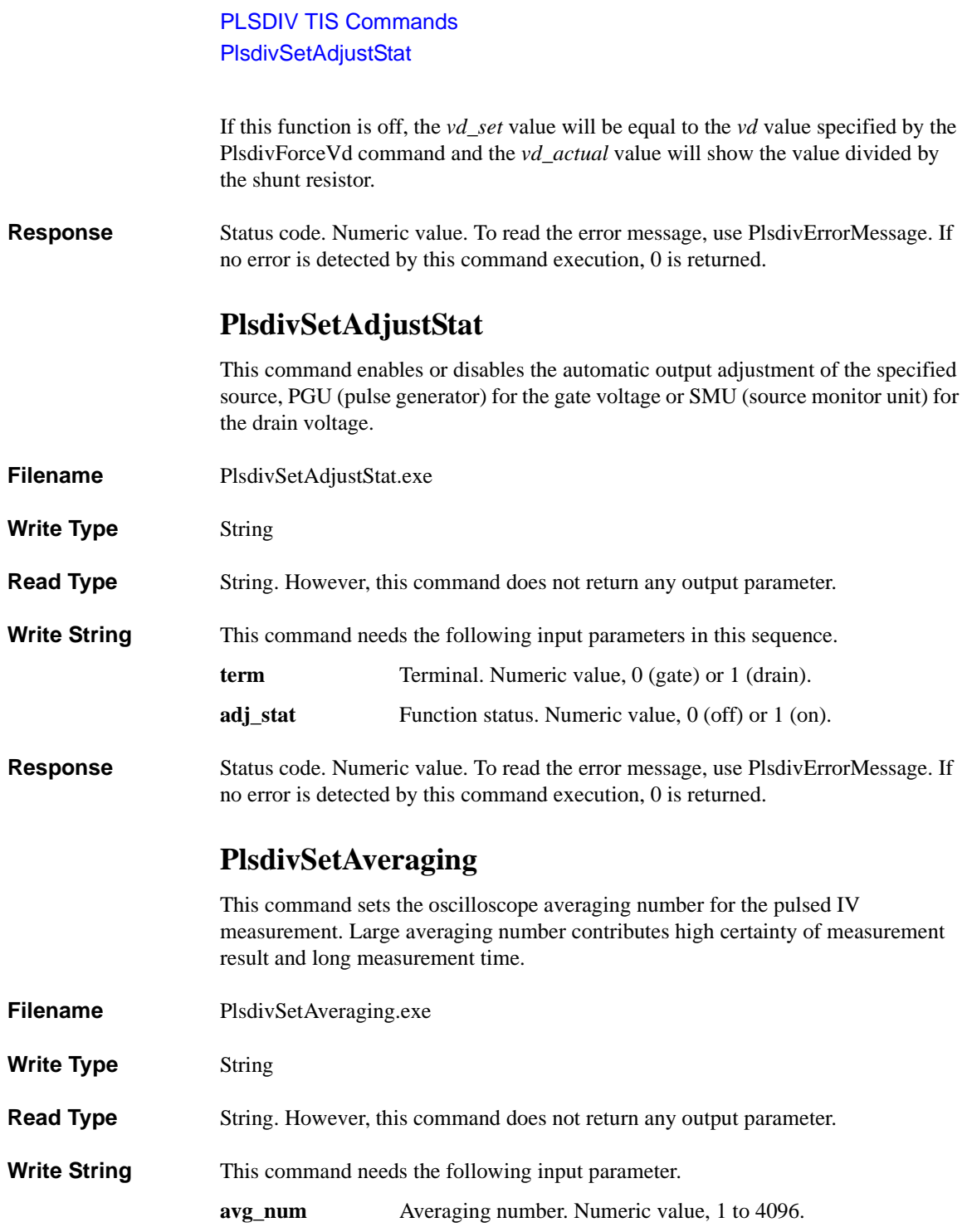

#### **Response** Status code. Numeric value. To read the error message, use PlsdivErrorMessage. If no error is detected by this command execution, 0 is returned.

#### <span id="page-130-0"></span>**PlsdivSetDeviceDelay**

This command sets the device delay time between the gate pulse and the drain pulse.

Before performing the pulsed IV measurement, figure out the device delay time and set it by using this command. To figure out the device delay time, set up the test system properly, connect the device under test, apply voltage pulse to the gate terminal, and monitor the gate pulse and the drain pulse as shown in [Figure 6-4.](#page-130-1)

- **Filename** PlsdivSetDeviceDelay.exe
- **Write Type** String
- **Read Type** String. However, this command does not return any output parameter.
- **Write String** This command needs the following input parameter.

**device\_delay** Delay time caused by test device, in second. Numeric value, -0.000001 to 0.000001.

**Response** Status code. Numeric value. To read the error message, use PlsdivErrorMessage. If no error is detected by this command execution, 0 is returned.

#### <span id="page-130-1"></span>**Figure 6-4 Adjustment for Device Delay**

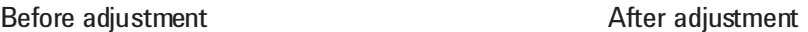

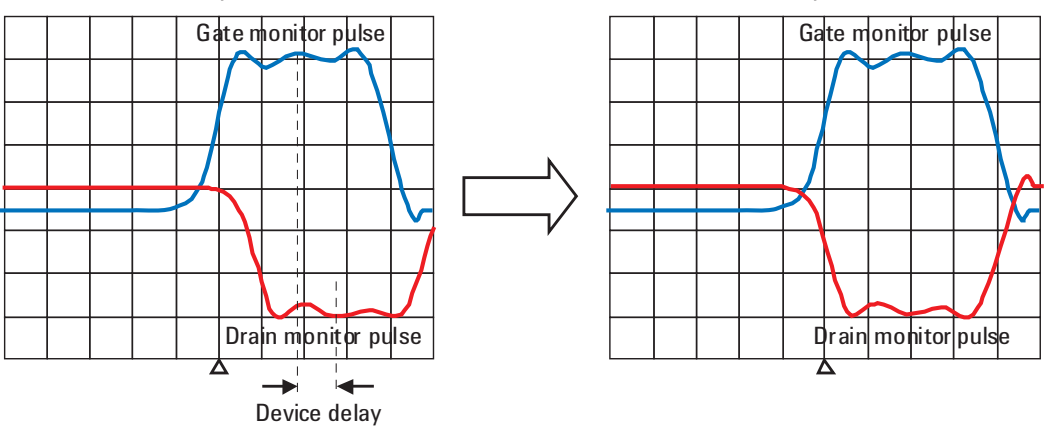

PLSDIV TIS Commands **PlsdivSetMeasTime** 

#### <span id="page-131-0"></span>**PlsdivSetMeasTime**

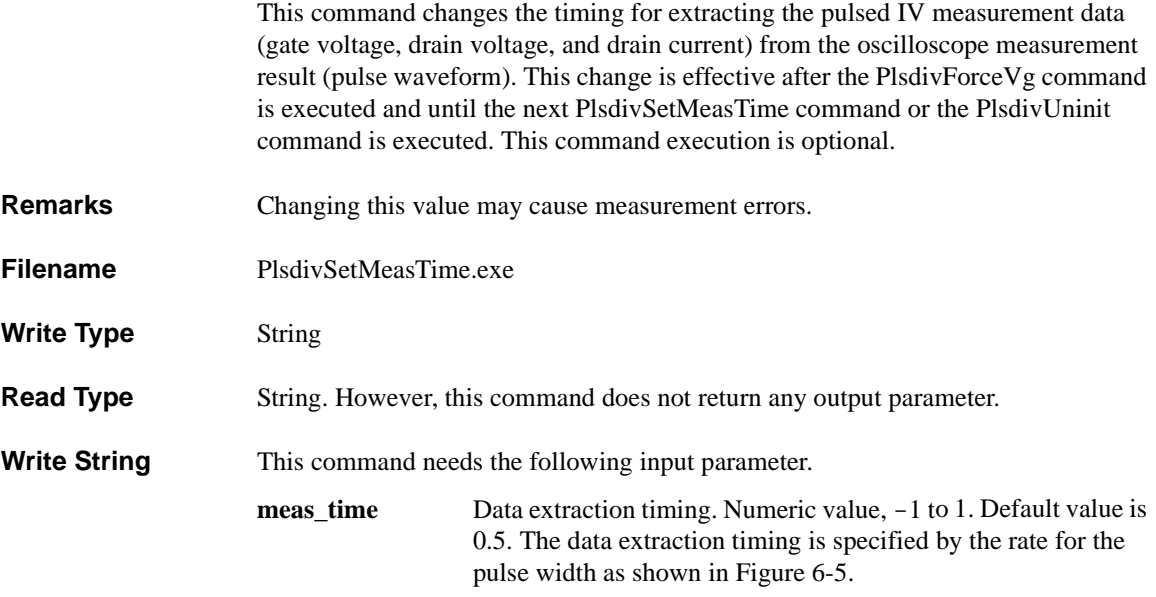

<span id="page-131-1"></span>**Figure 6-5 Data Extraction Timing** 

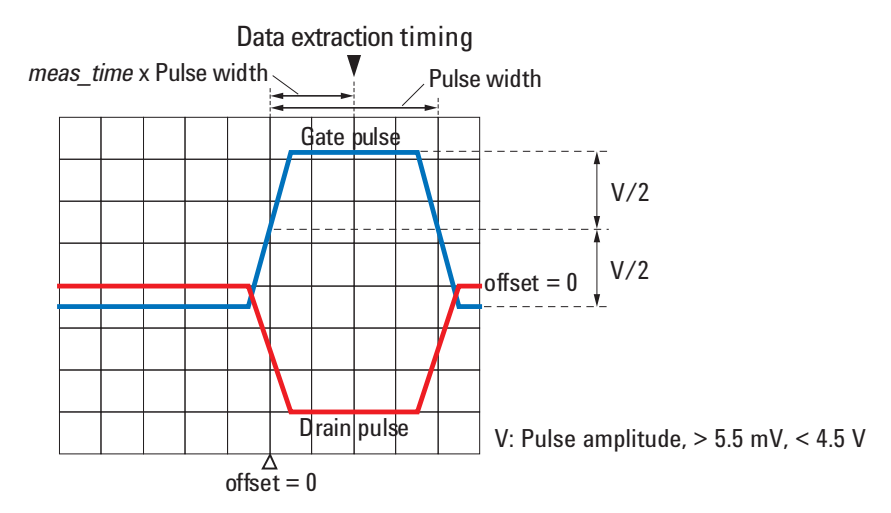

#### **Response** Status code. Numeric value. To read the error message, use PlsdivErrorMessage. If no error is detected by this command execution, 0 is returned.

#### <span id="page-132-1"></span>**PlsdivSetPulseWidth**

This command sets the pulse width of the gate voltage.

- **Filename** PlsdivSetPulseWidth.exe
- **Write Type** String
- **Read Type** String. However, this command does not return any output parameter.
- **Write String** This command needs the following input parameter.
	- **pulse** width Pulse width of gate pulse, in second. Numeric value, 10 nsec to 1μsec. See [Figure 6-6](#page-132-2).
- **Response** Status code. Numeric value. To read the error message, use PlsdivErrorMessage. If no error is detected by this command execution, 0 is returned.
- <span id="page-132-2"></span>**Figure 6-6 Pulse Setup Parameters**

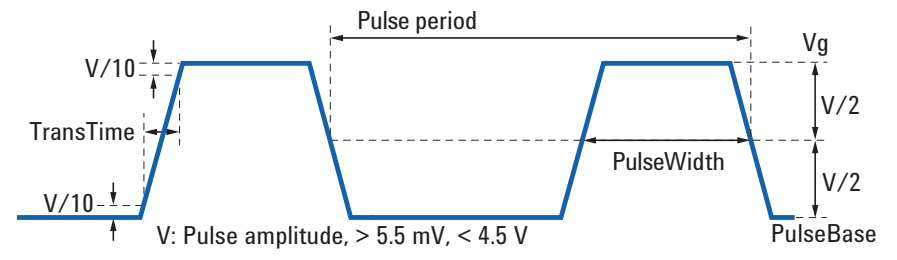

#### <span id="page-132-0"></span>**PlsdivSetSampling**

This command sets the oscilloscope sampling rate and sampling number for the pulsed IV measurement.

**Remarks** Adjust the sampling number and the sampling rate carefully to obtain the waveform you desire. To obtain faster measurement throughput, decrease the sampling number. Too small sampling numbers will cause measurement errors.

- **Filename** PlsdivSetSampling.exe
- **Write Type** String
- **Read Type** String. However, this command does not return any output parameter.

<span id="page-133-0"></span>PLSDIV TIS Commands PlsdivSetSmoothing **Write String** This command needs the following input parameters in this sequence. **sampling\_rate** Sampling rate. Numeric value, 0 (auto), 1 to 20 G [times/sec]. It is difficult to find the optimum value. Set *sampling\_rate*=0 for an easy setup. **sampling\_num** Total number of sampling. Numeric value, 0 (auto), 16 to 262144. **Response** Status code. Numeric value. To read the error message, use PlsdivErrorMessage. If no error is detected by this command execution, 0 is returned. **PlsdivSetSmoothing** This command enables or disables smoothing of the specified oscilloscope channel. **Execution Conditions** PlsdivSetSampling command must be executed before this command. **Filename** PlsdivSetSmoothing.exe **Write Type** String **Read Type** String. However, this command does not return any output parameter. **Write String** This command needs the following input parameters in this sequence. **ch** Oscilloscope channel. Numeric value, 0 (channel for gate) or 1 (channel for drain). **smooth stat** Smoothing function on or off. Numeric value, 0 (off) or 1 (on). **smooth num** Number of measurement points used for smoothing. Numeric value, 3 to 4001. The value must be less than the *sampling\_num* parameter value set to the PlsdivSetSampling command. **Response** Status code. Numeric value. To read the error message, use PlsdivErrorMessage. If no error is detected by this command execution, 0 is returned. **Remarks** The smoothing function averages the time-series data to reduce variation caused by high-frequency component. Set appropriate *smooth\_num* value while monitoring the waveform. Too much *smooth num* value will lose the waveform edges, which disturbs accurate results.

## <span id="page-134-1"></span>**PlsdivSetTransTime**

<span id="page-134-0"></span>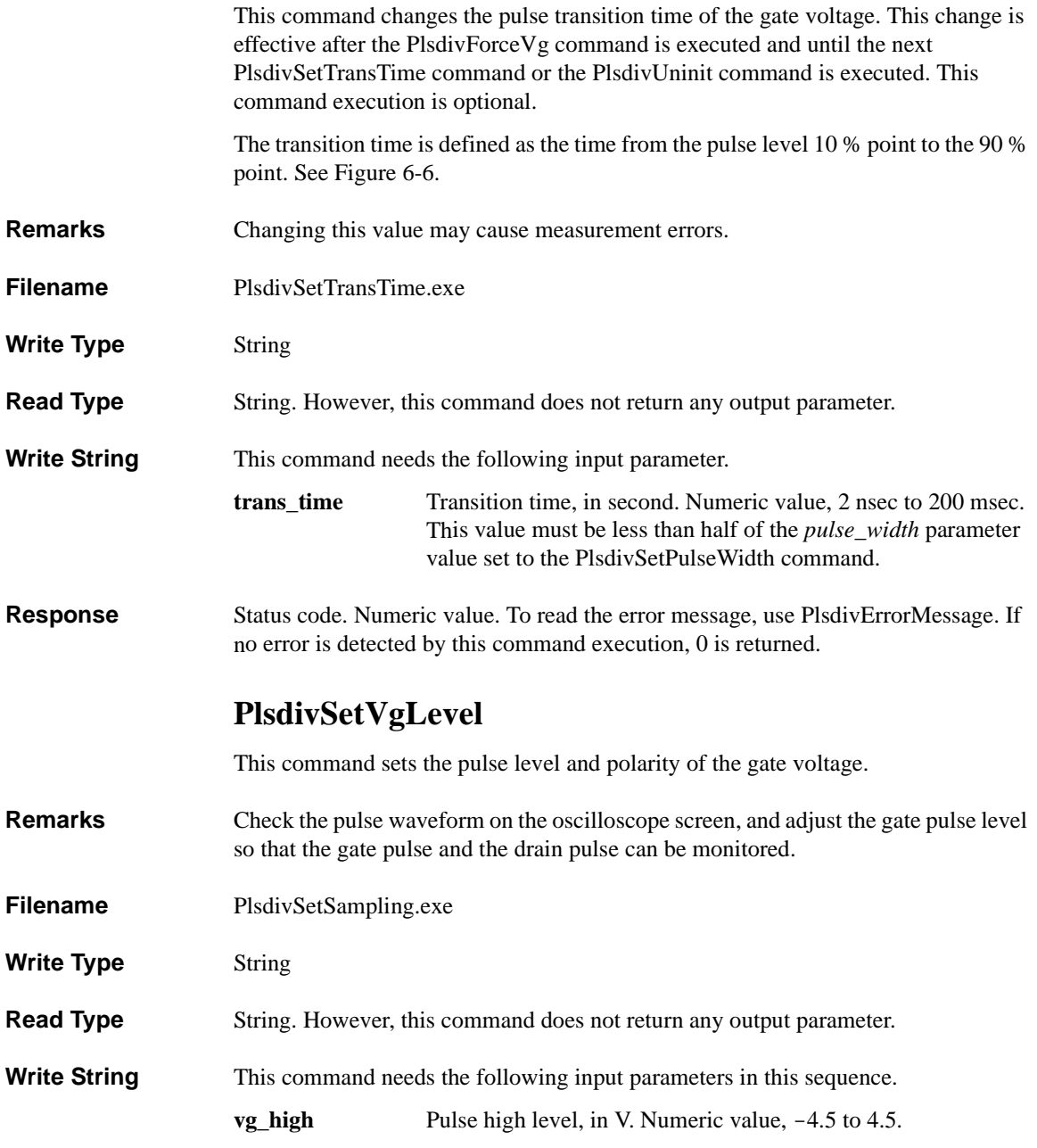

#### PLSDIV TIS Commands PlsdivUninit

<span id="page-135-1"></span><span id="page-135-0"></span>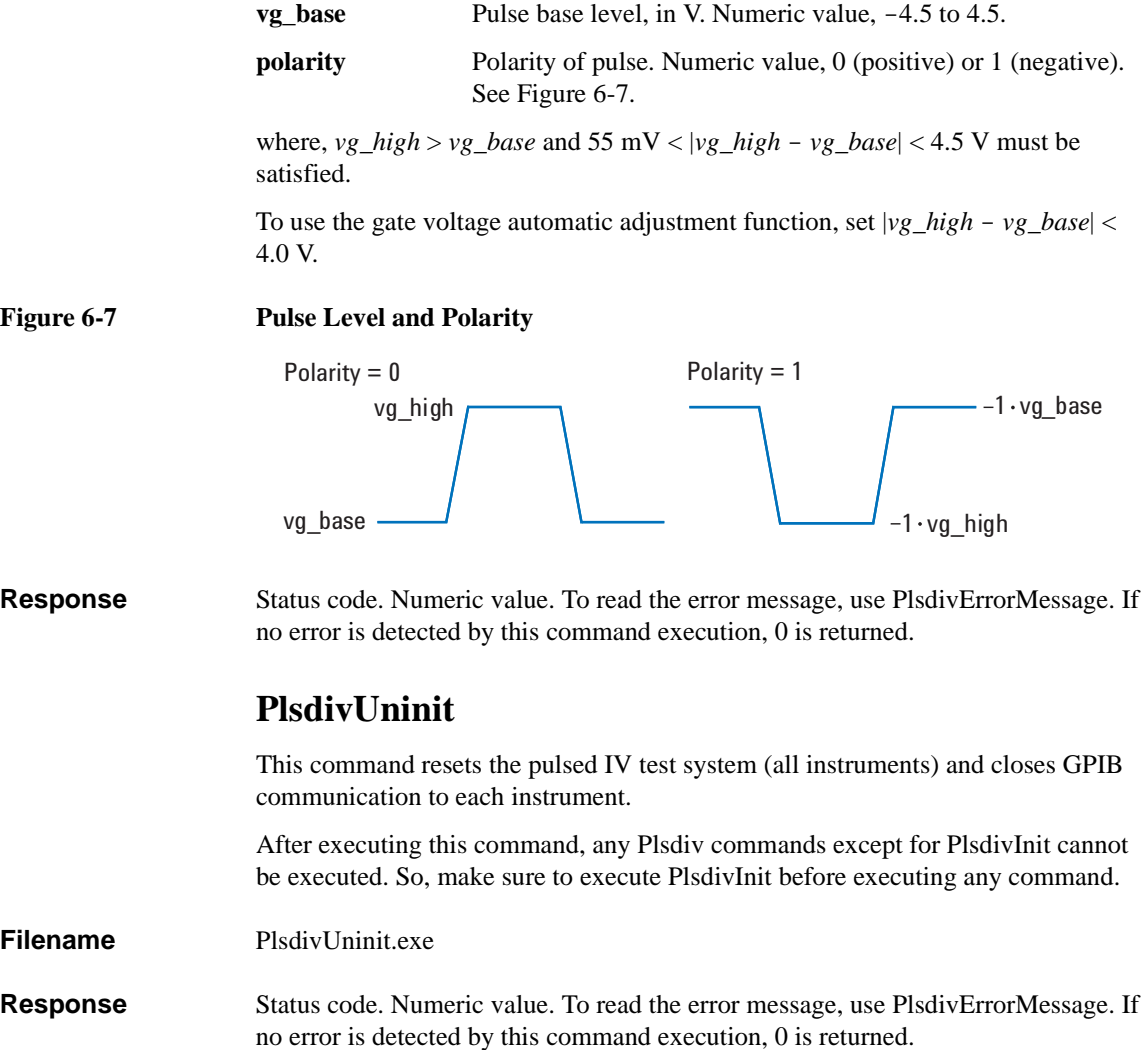

# <span id="page-136-0"></span>**Status Code and Error Messages**

This chapter lists the status code and error messages of the pulsed IV solution for Agilent B1500A.

- [Table 7-1, "Pulsed IV Library \(Plsdiv commands, PLSDIV TIS\) Error"](#page-138-0)
- [Table 7-2, "Pulse Generator Driver Error"](#page-154-0)
- [Table 7-3, "Digital Sampling Oscilloscope Driver Error"](#page-158-0)

If an error occurs, find solutions from error messages and instrument manuals, and solve problems. However, if the problems still remain, perform a self-test.

If the instrument fails in the self-test or the problems still remain, contact your nearest Agilent Technologies Service Center.

For the latest edition of electronic manuals and support information, visit the Agilent Technologies support site (http://www.home.agilent.com), and select United States Home > Products & Services > Test & Measurement Equipment > Parametric Test > Semiconductor Parameter/Device Analyzer Series > B1500A Semiconductor Device Analyzer. You can reach the Agilent B1500A support site.

<span id="page-138-0"></span>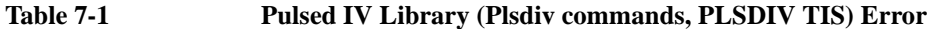

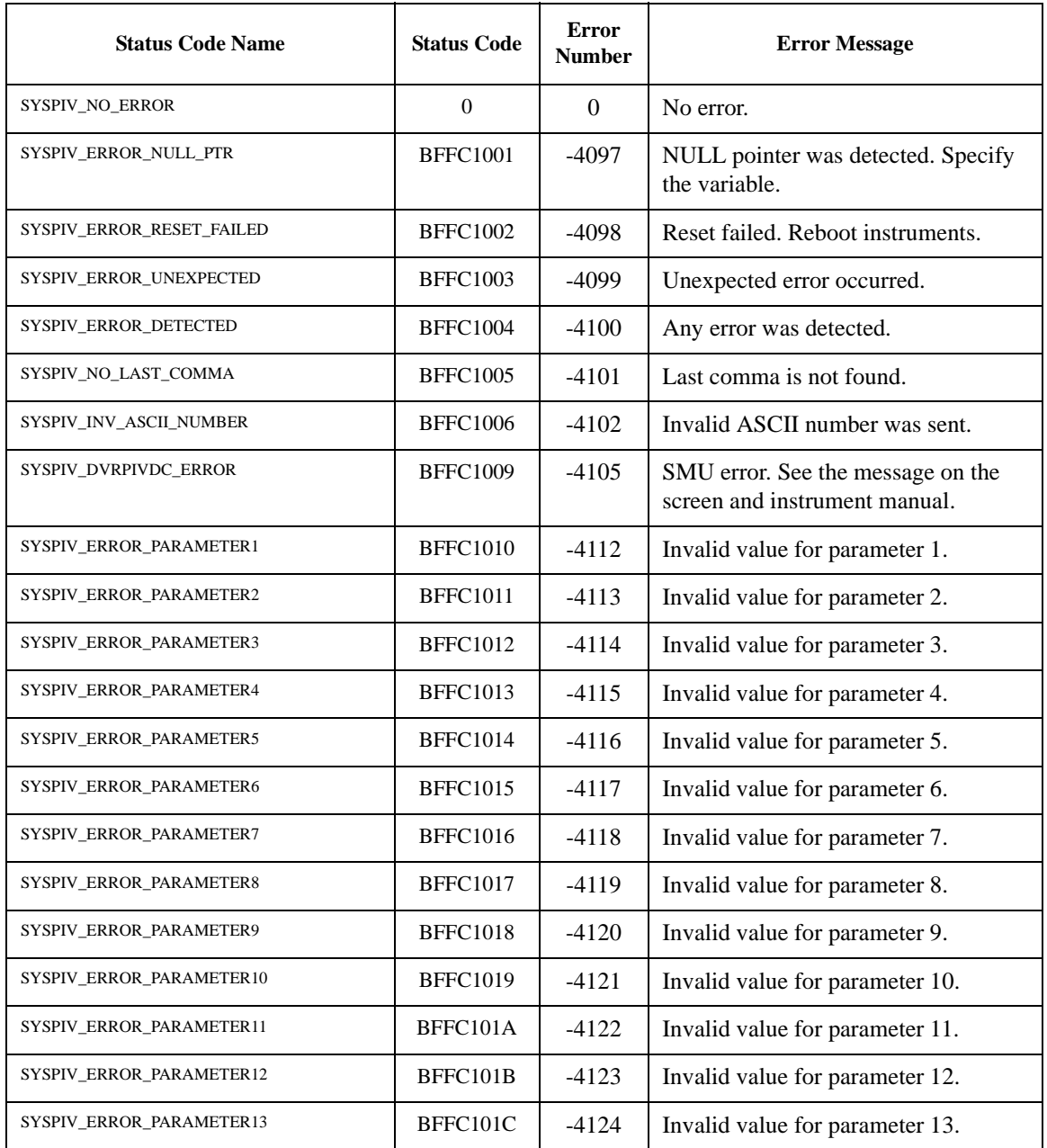

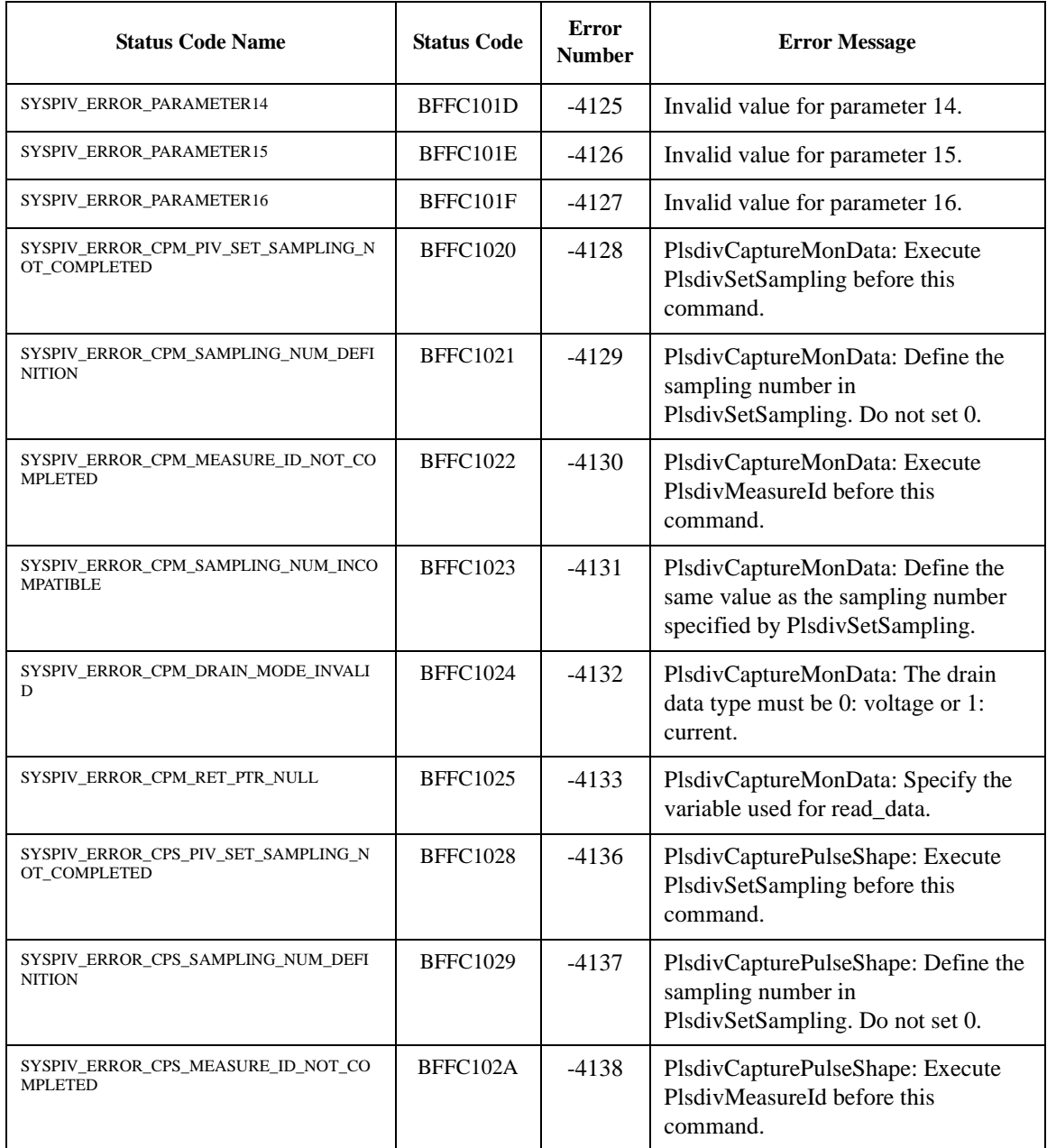

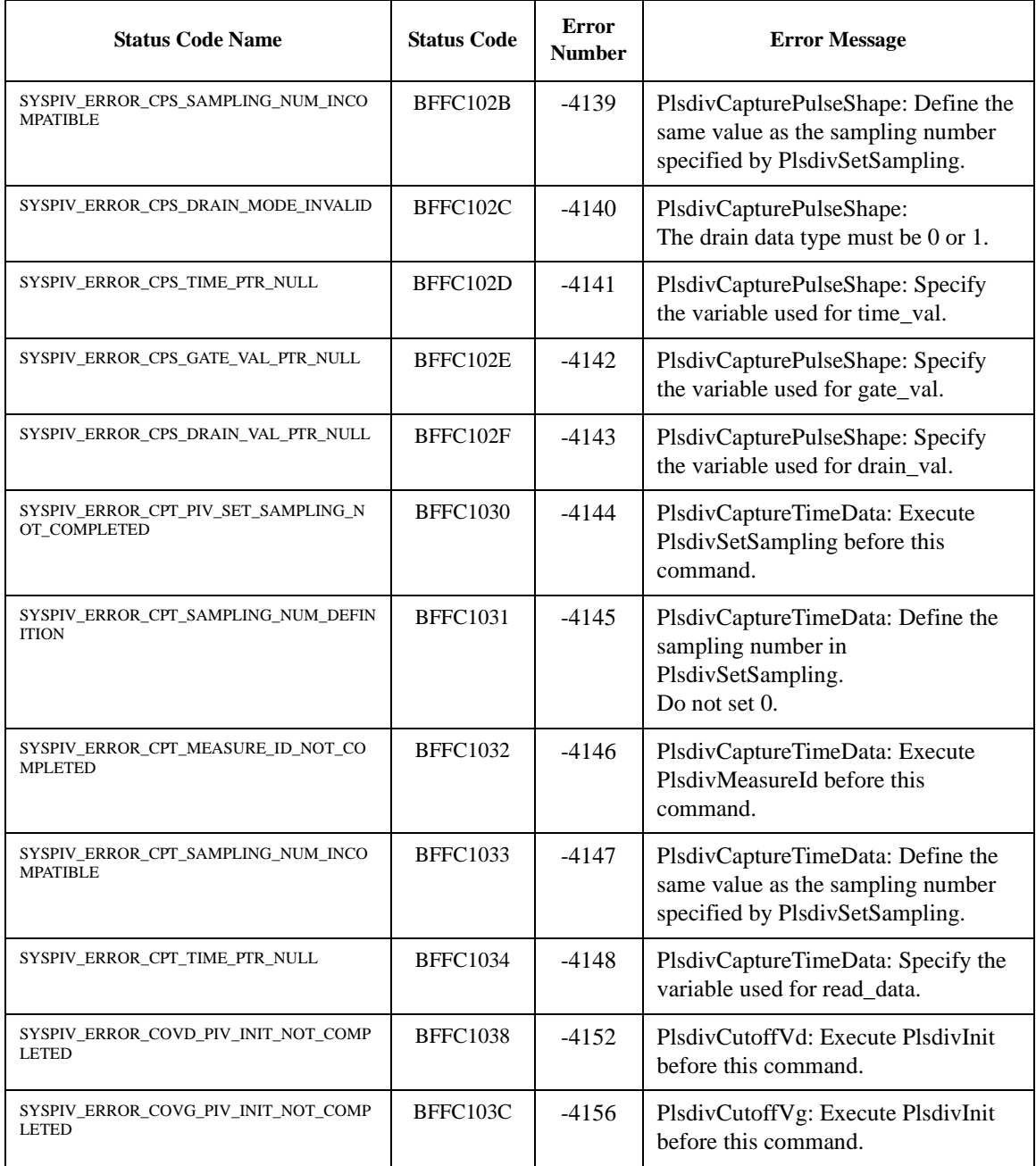

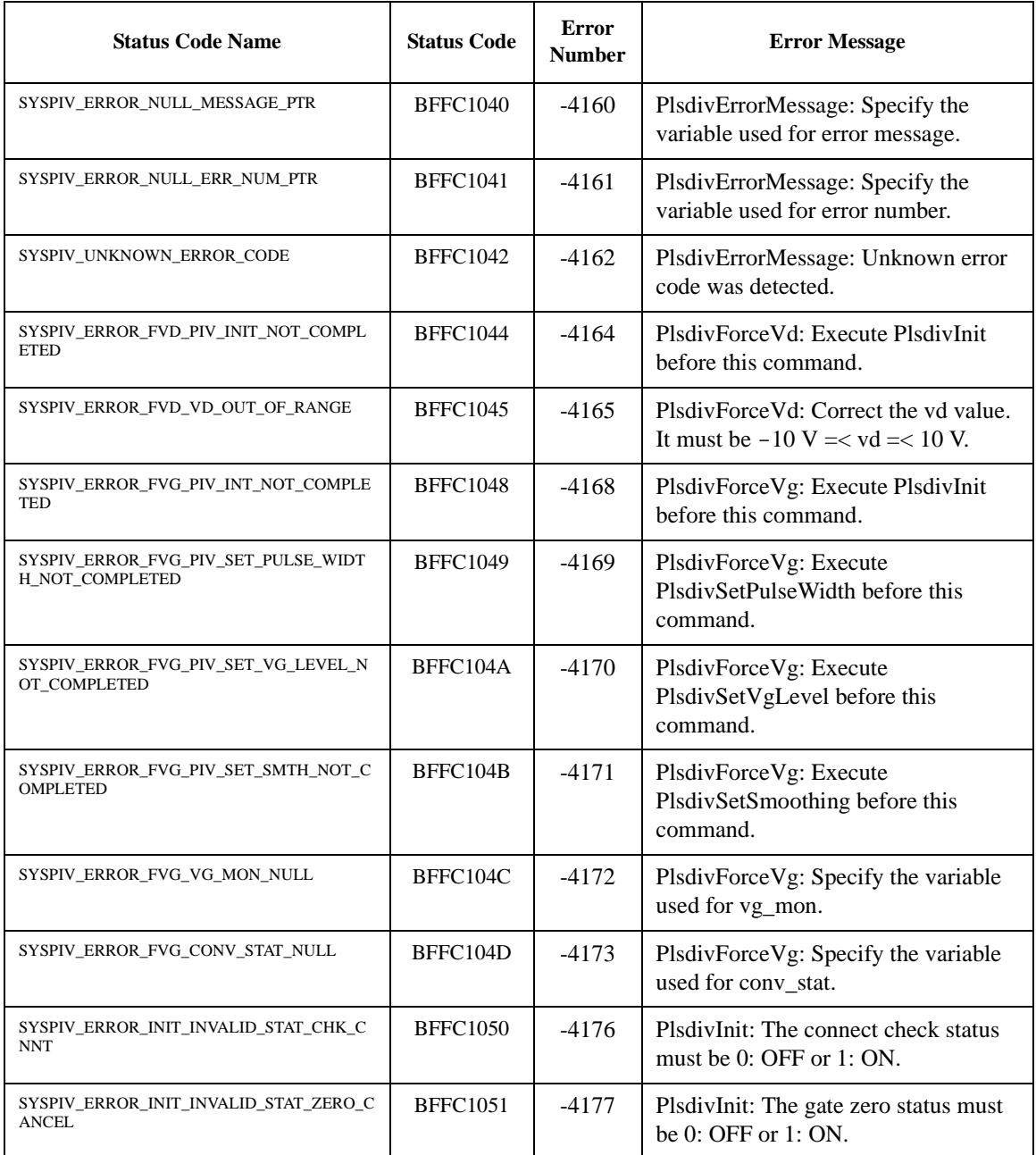

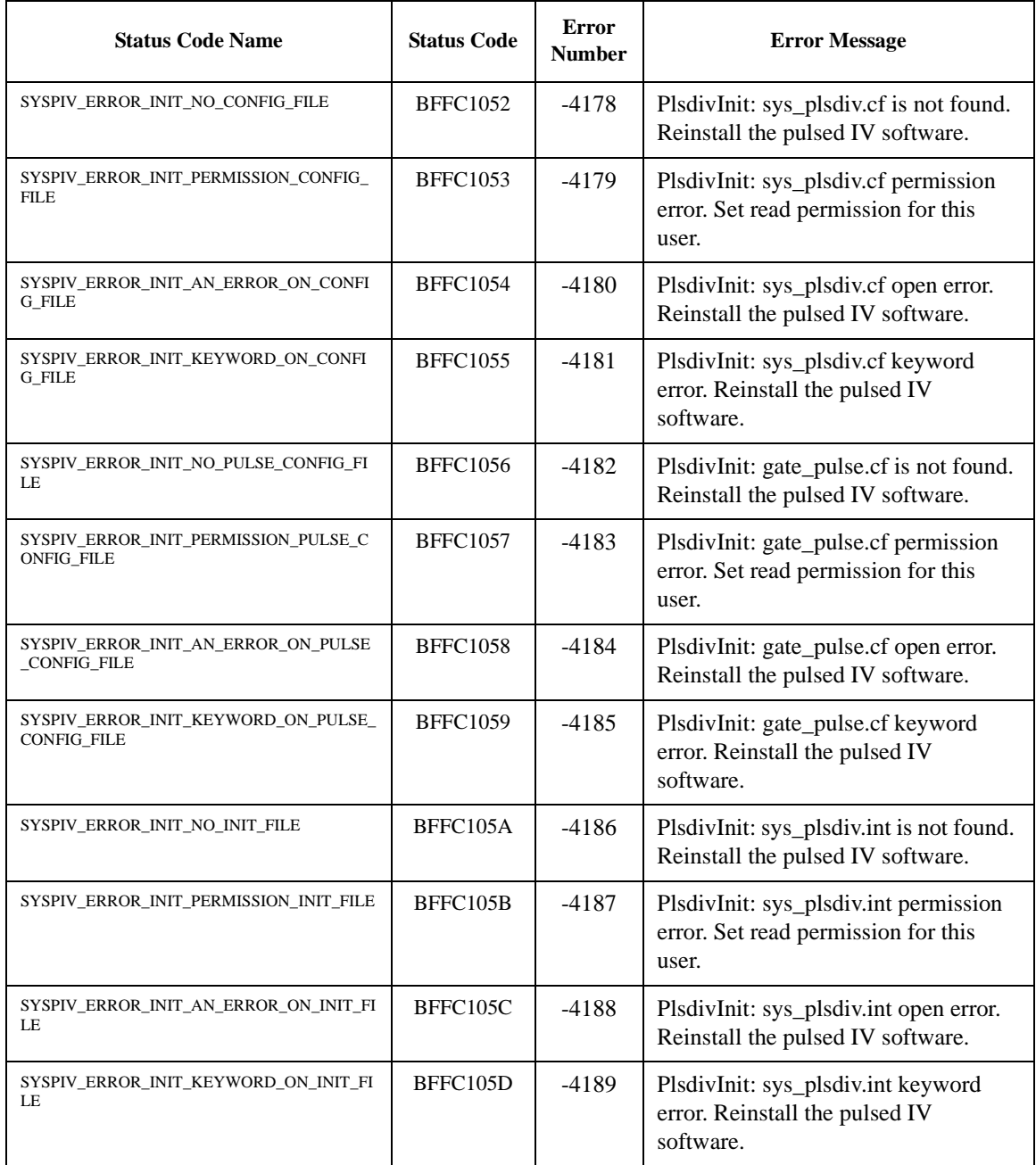

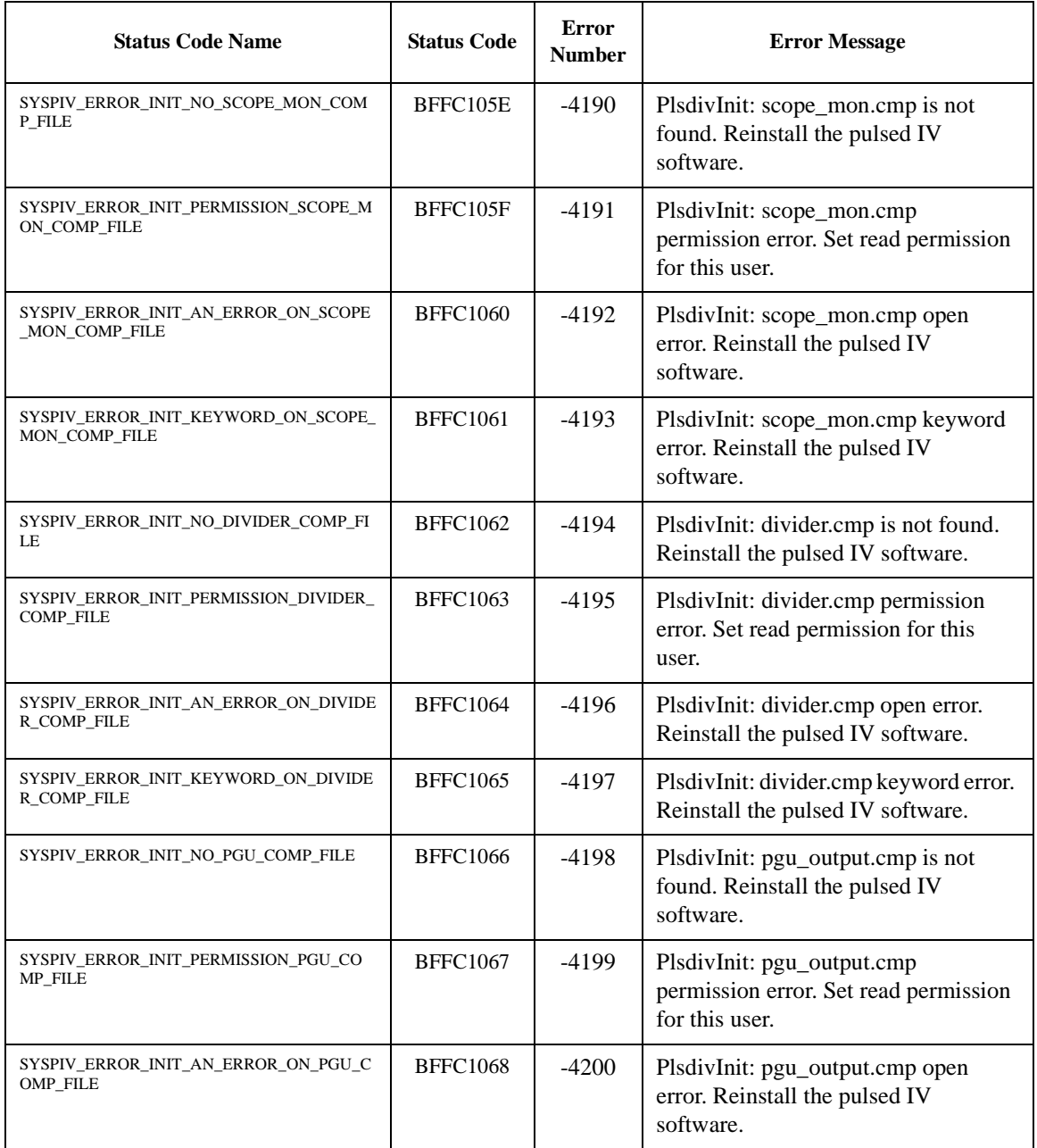
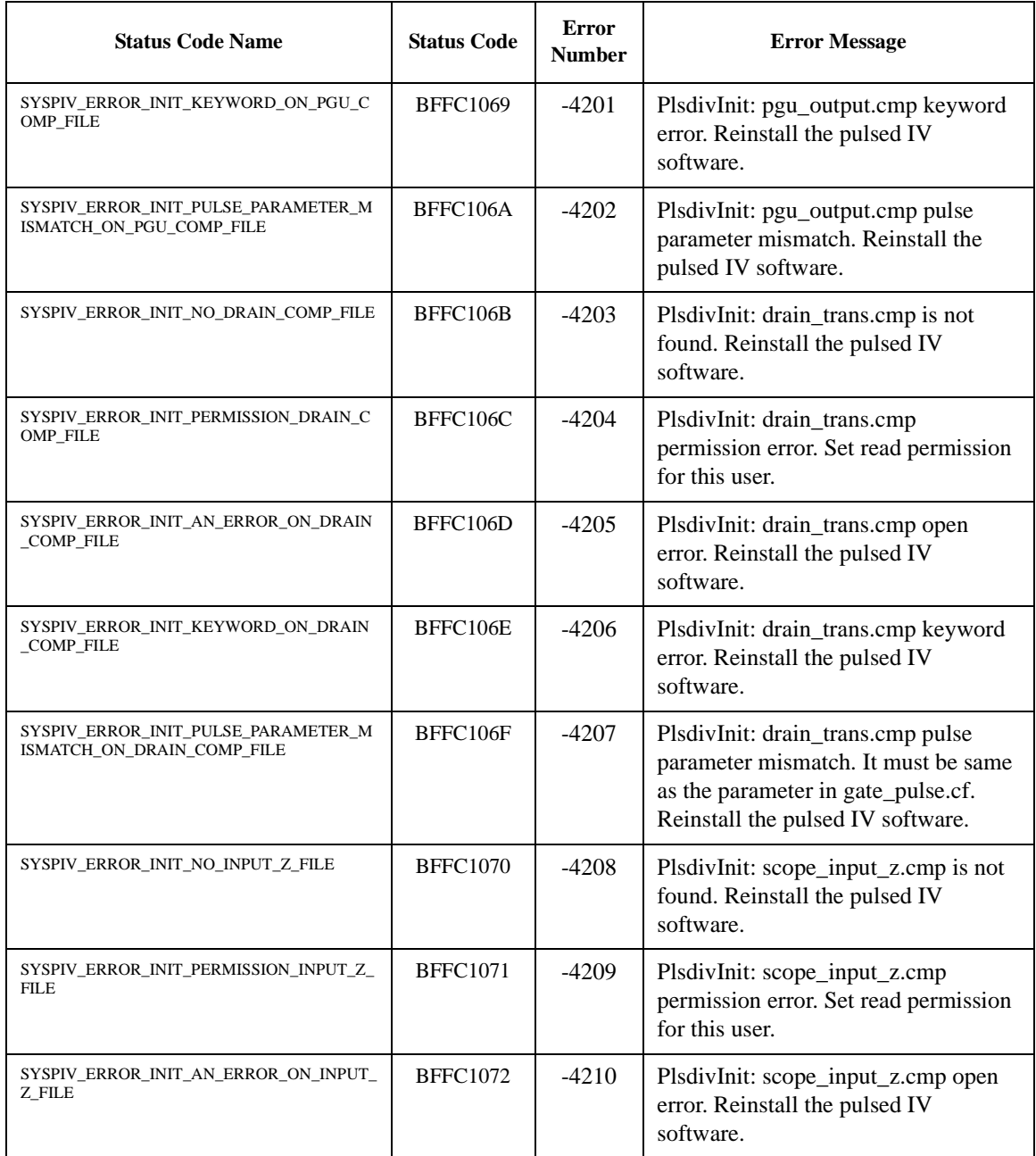

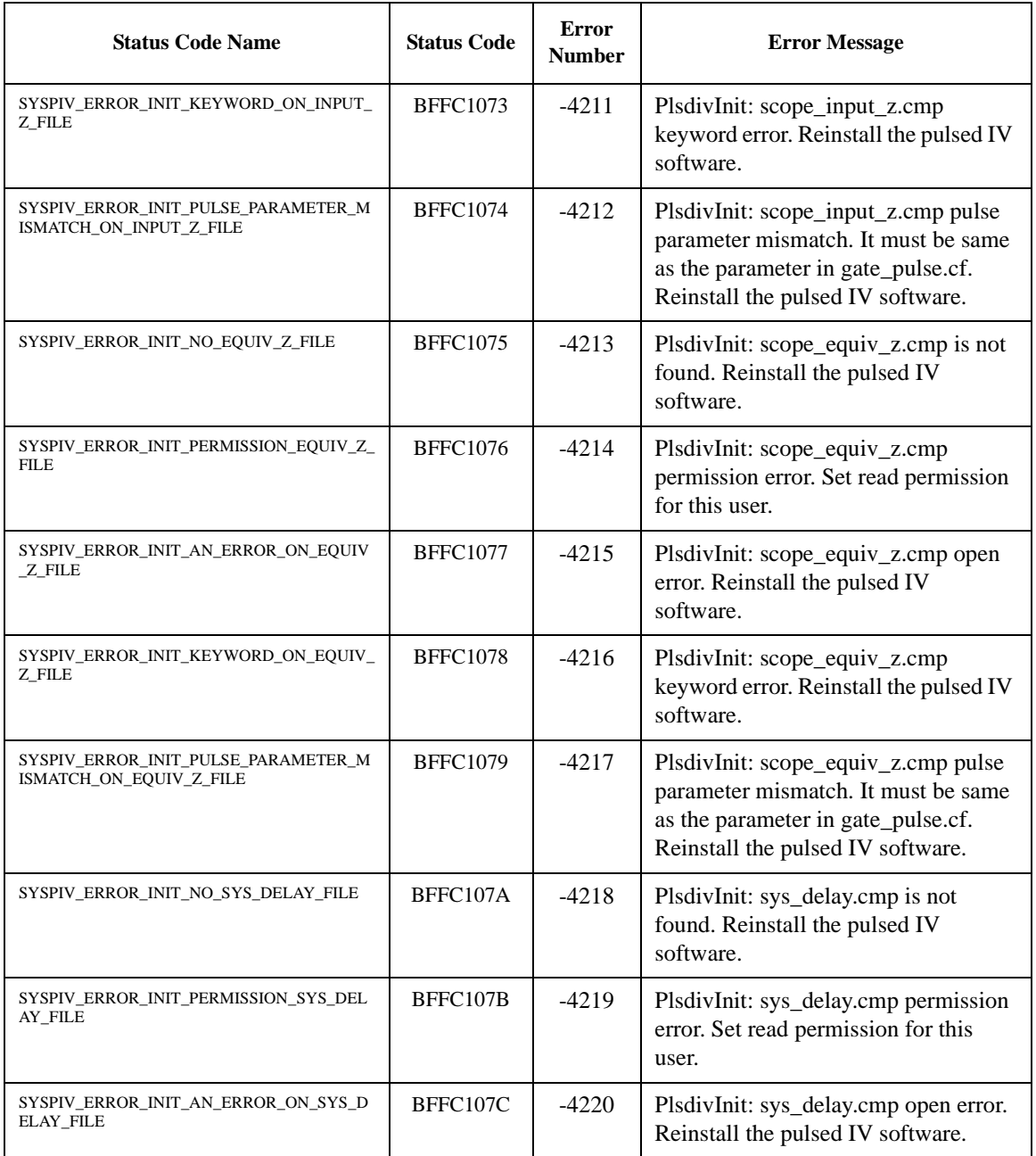

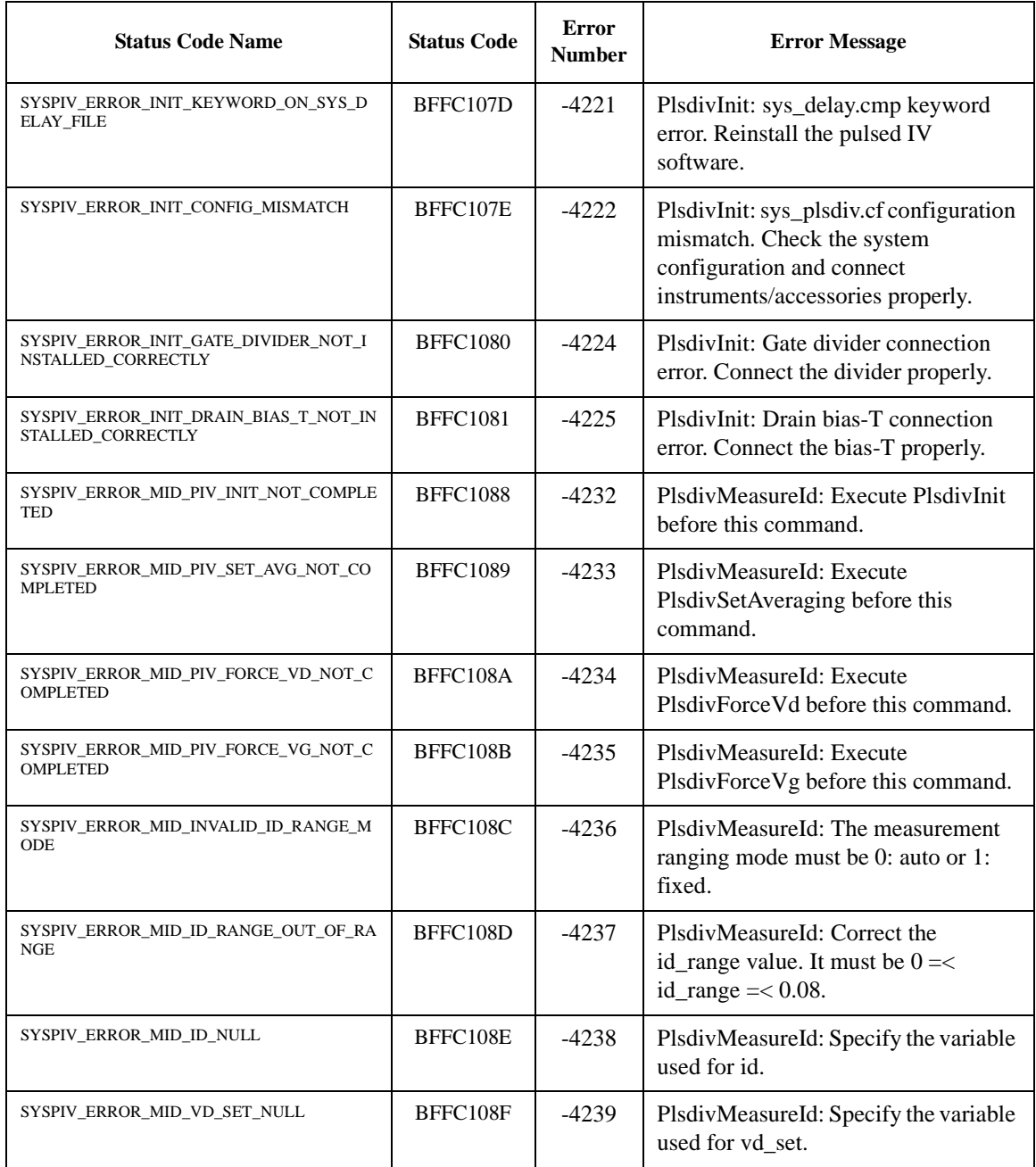

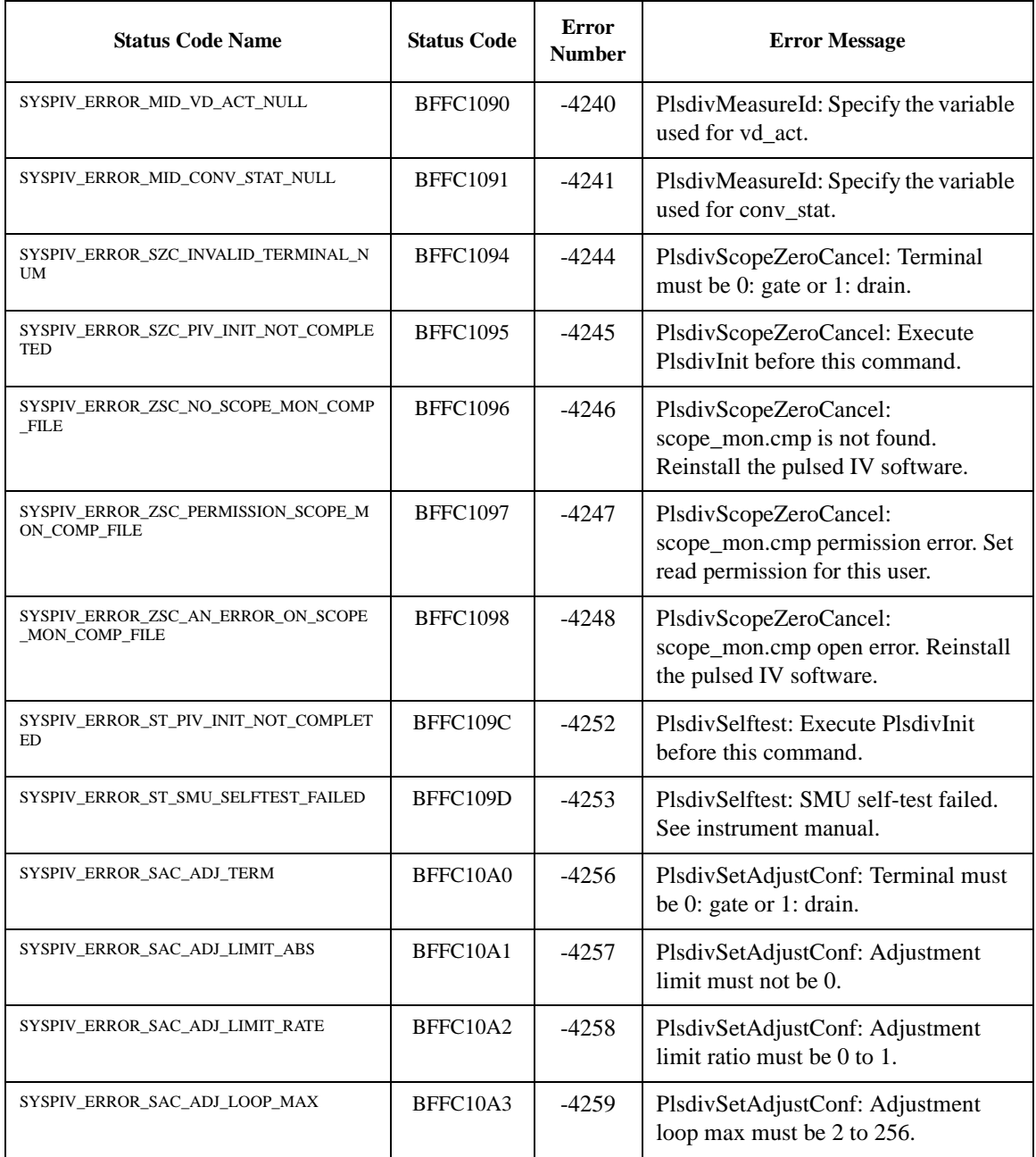

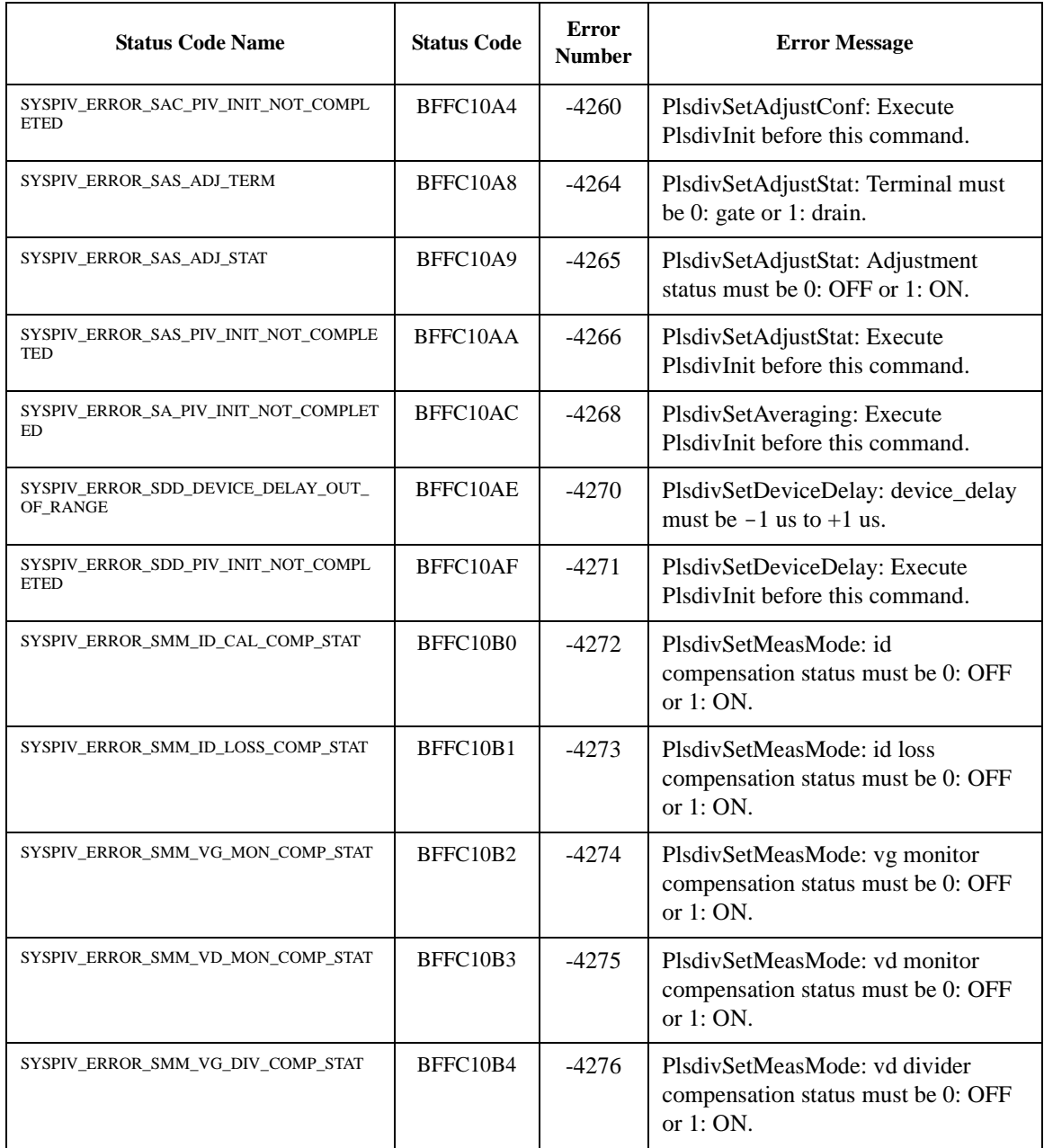

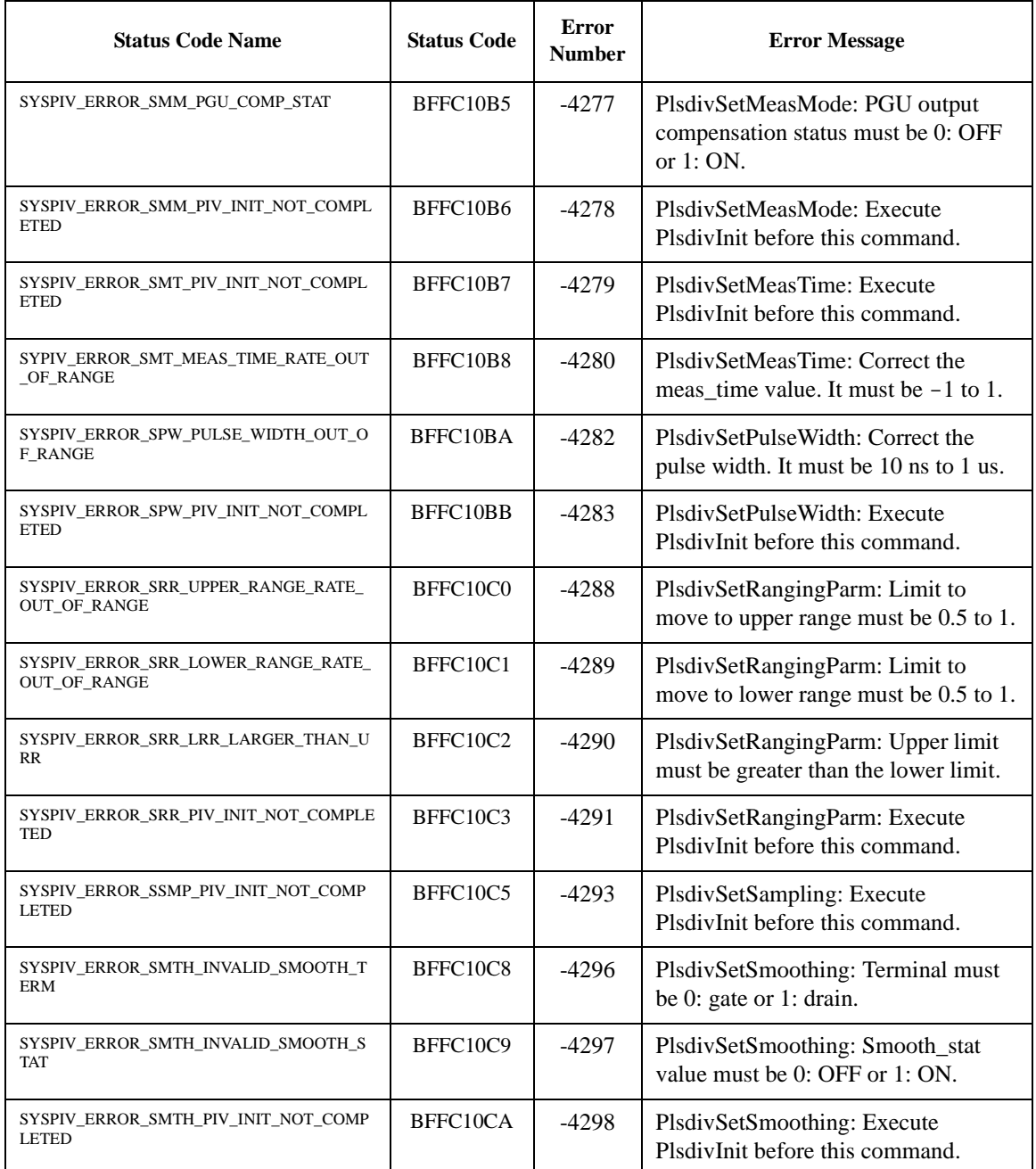

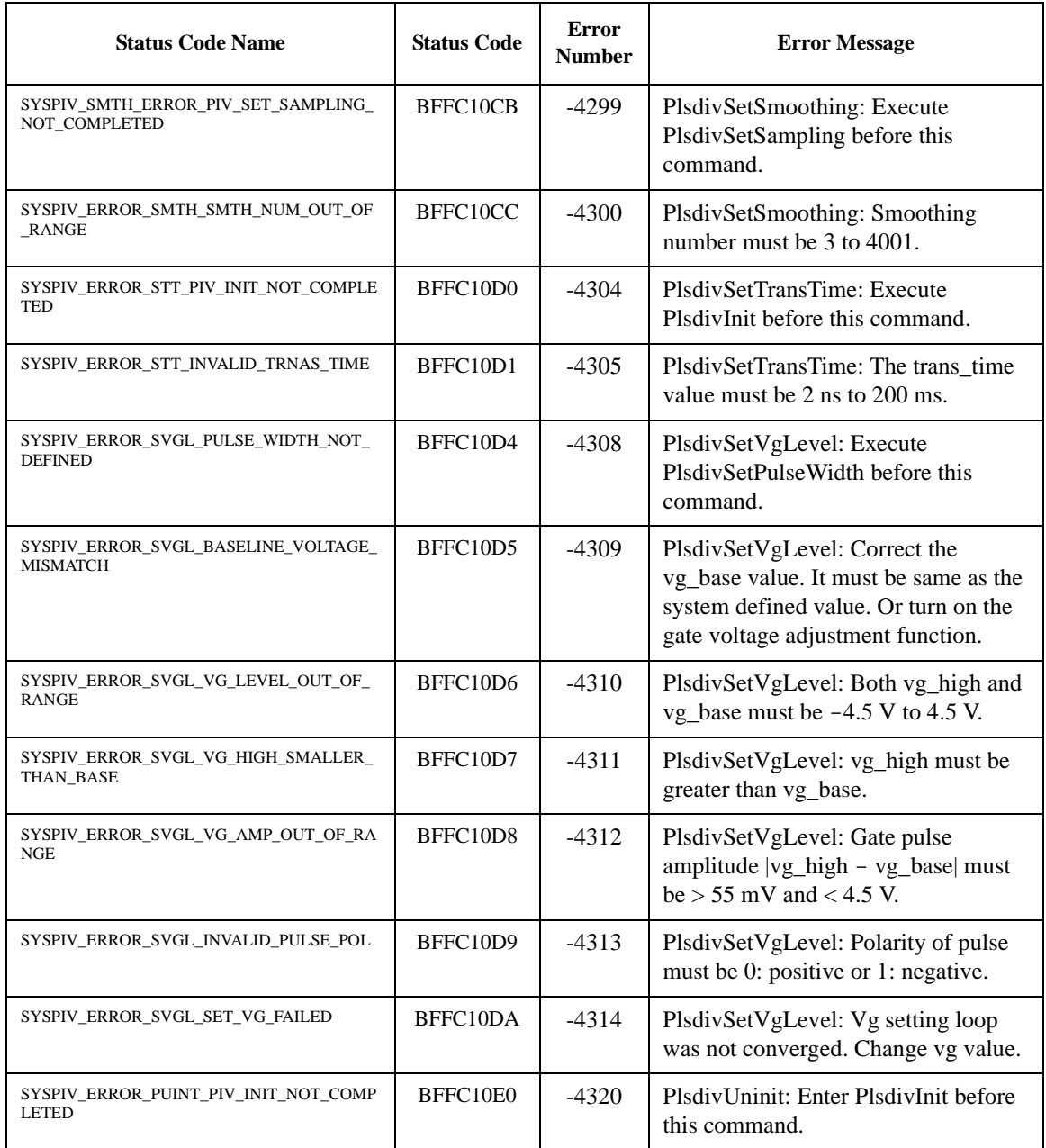

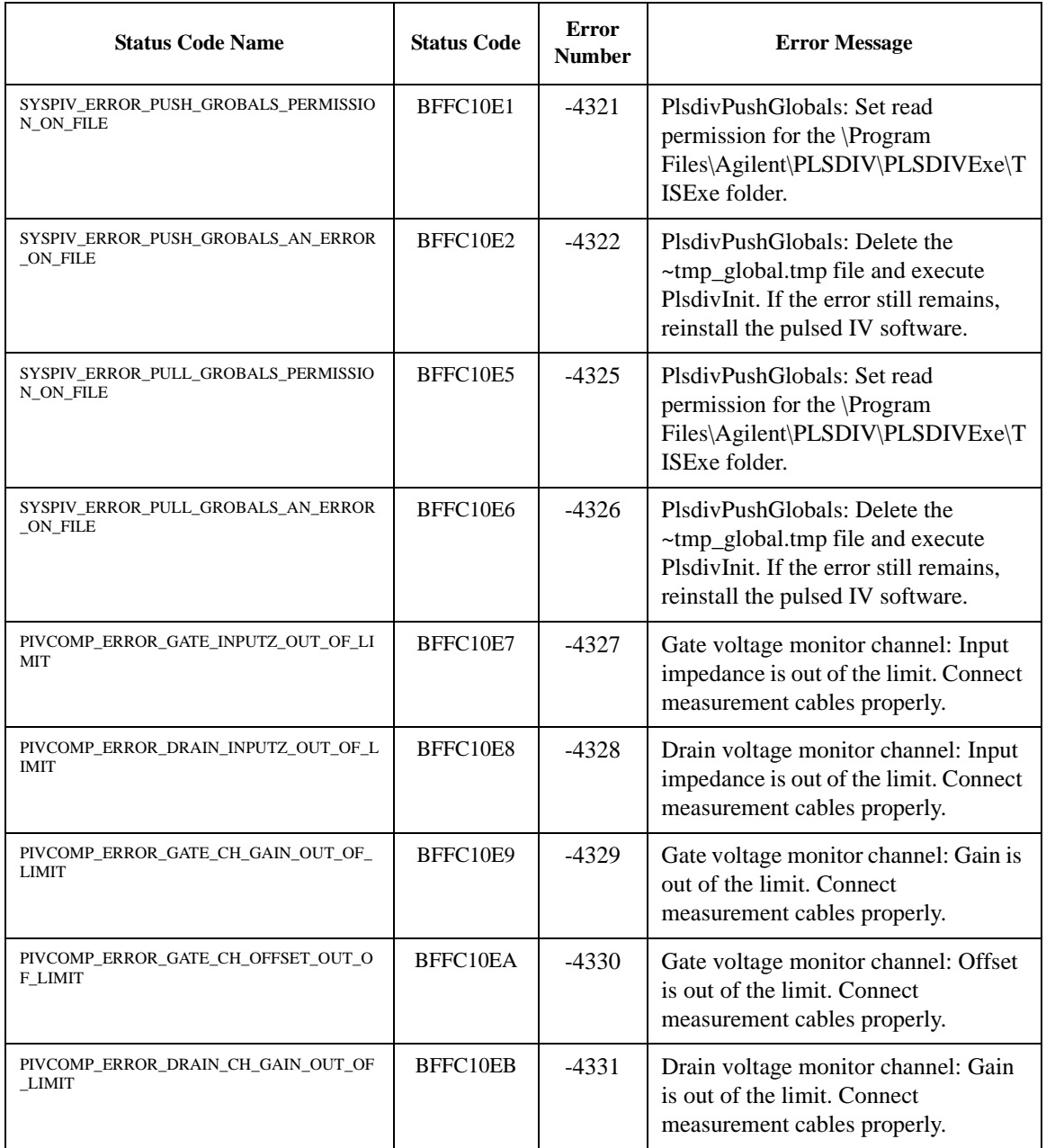

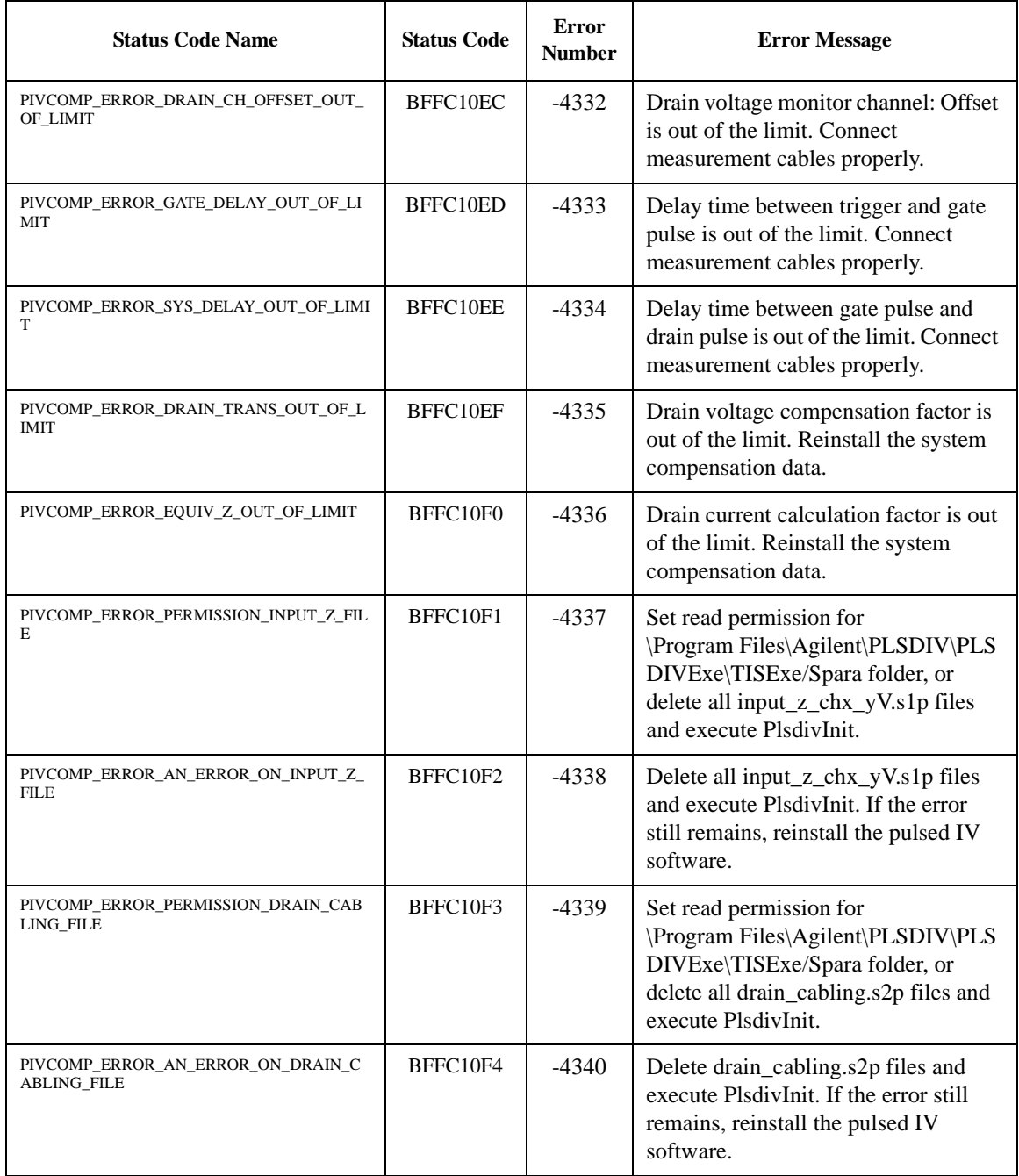

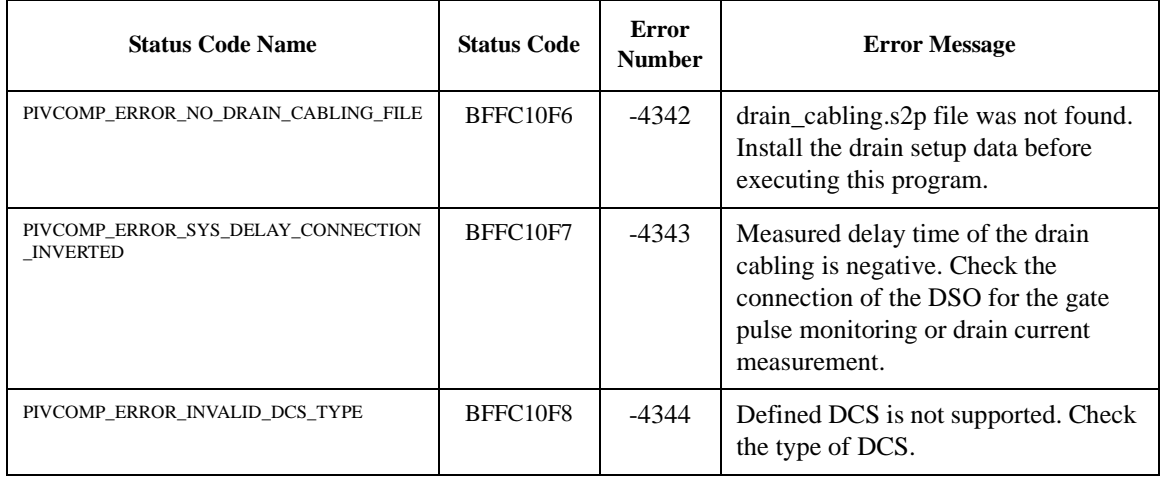

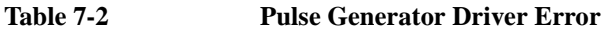

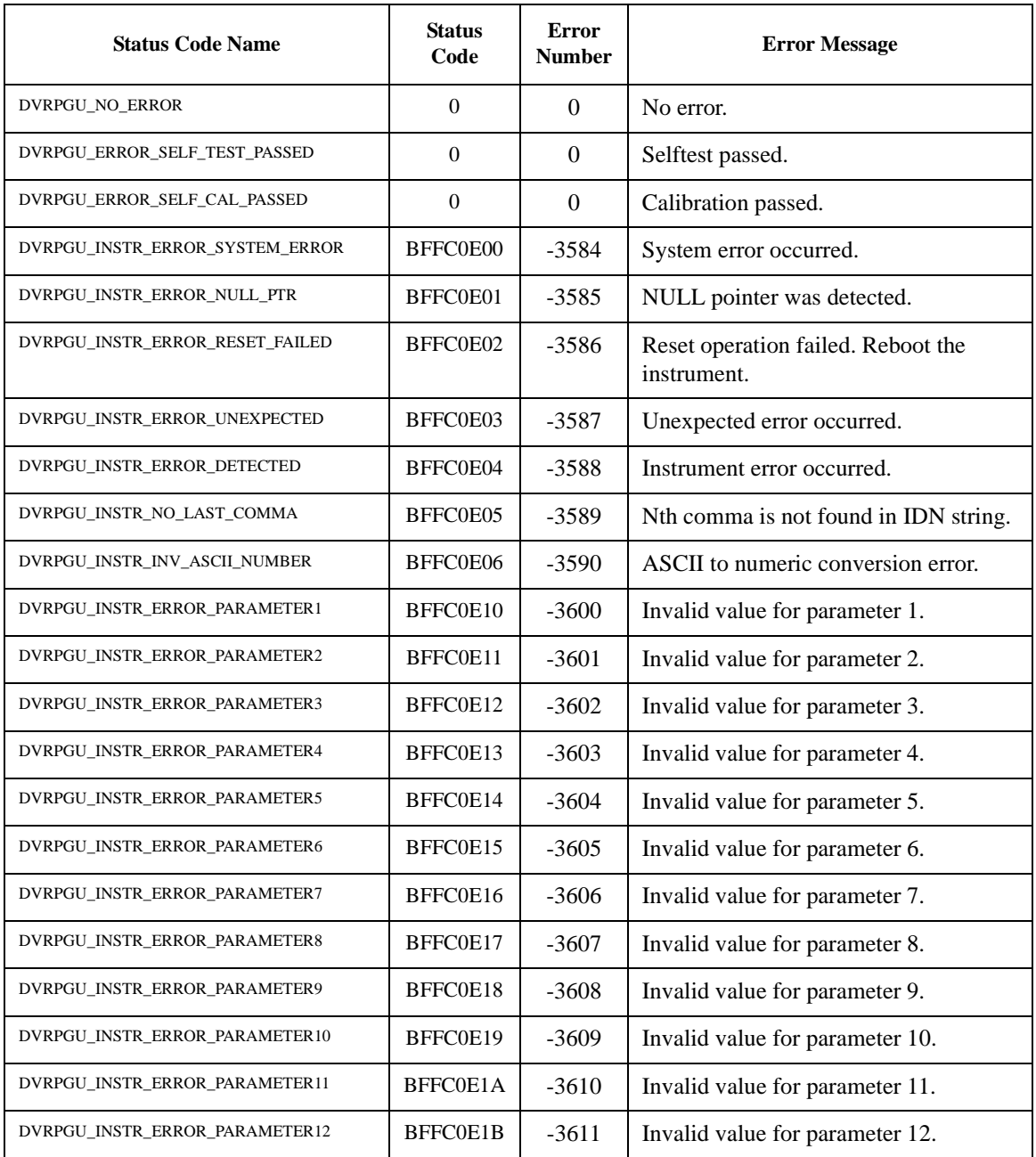

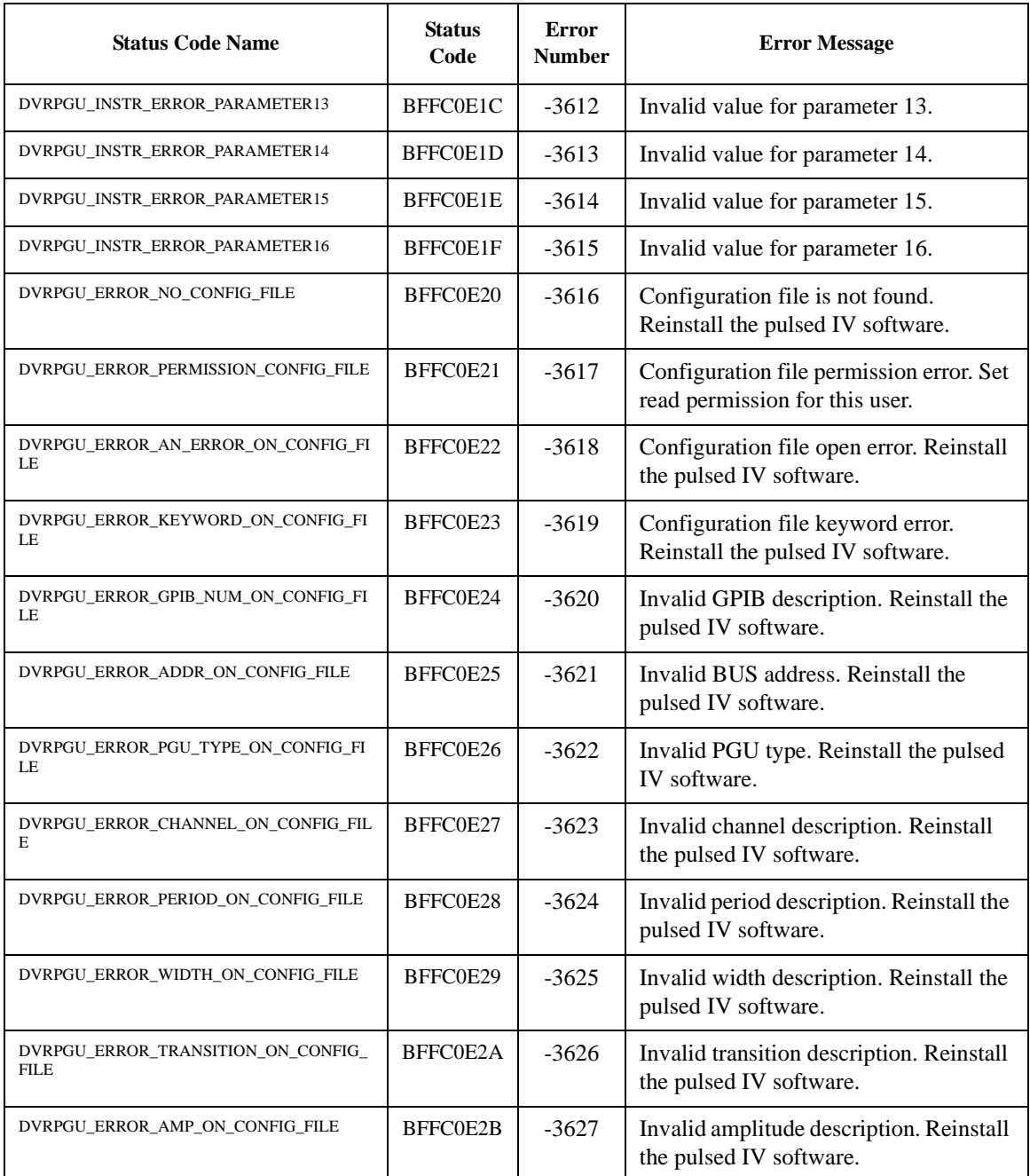

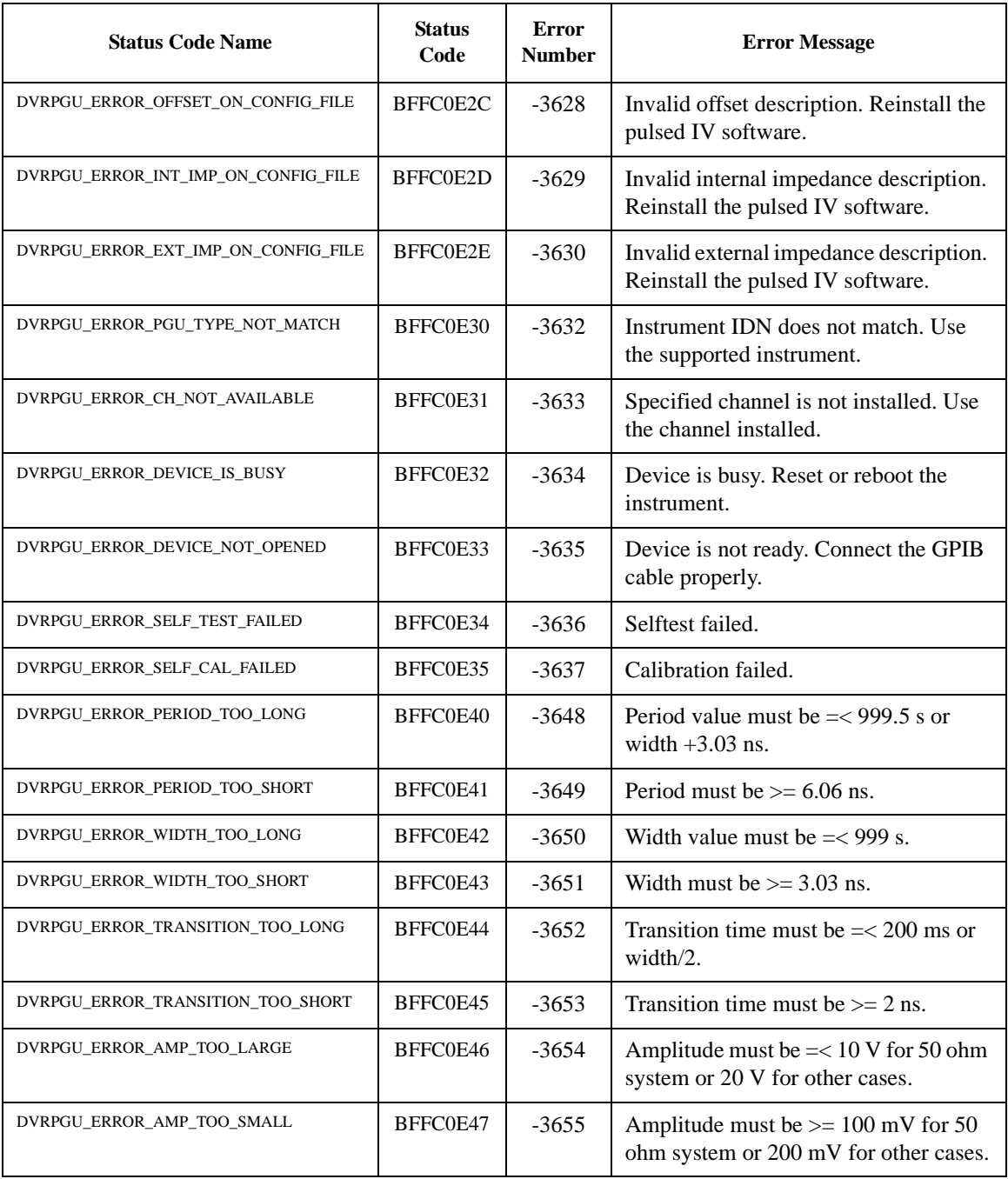

## Status Code and Error Messages

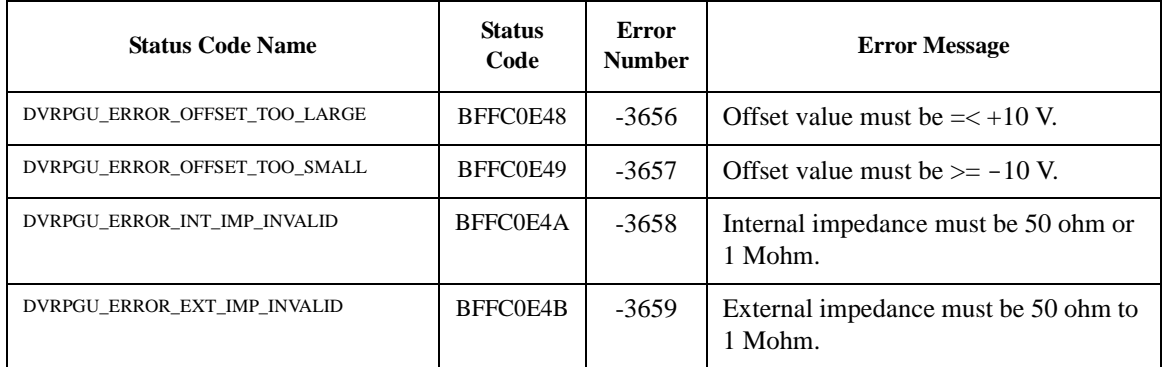

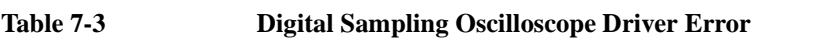

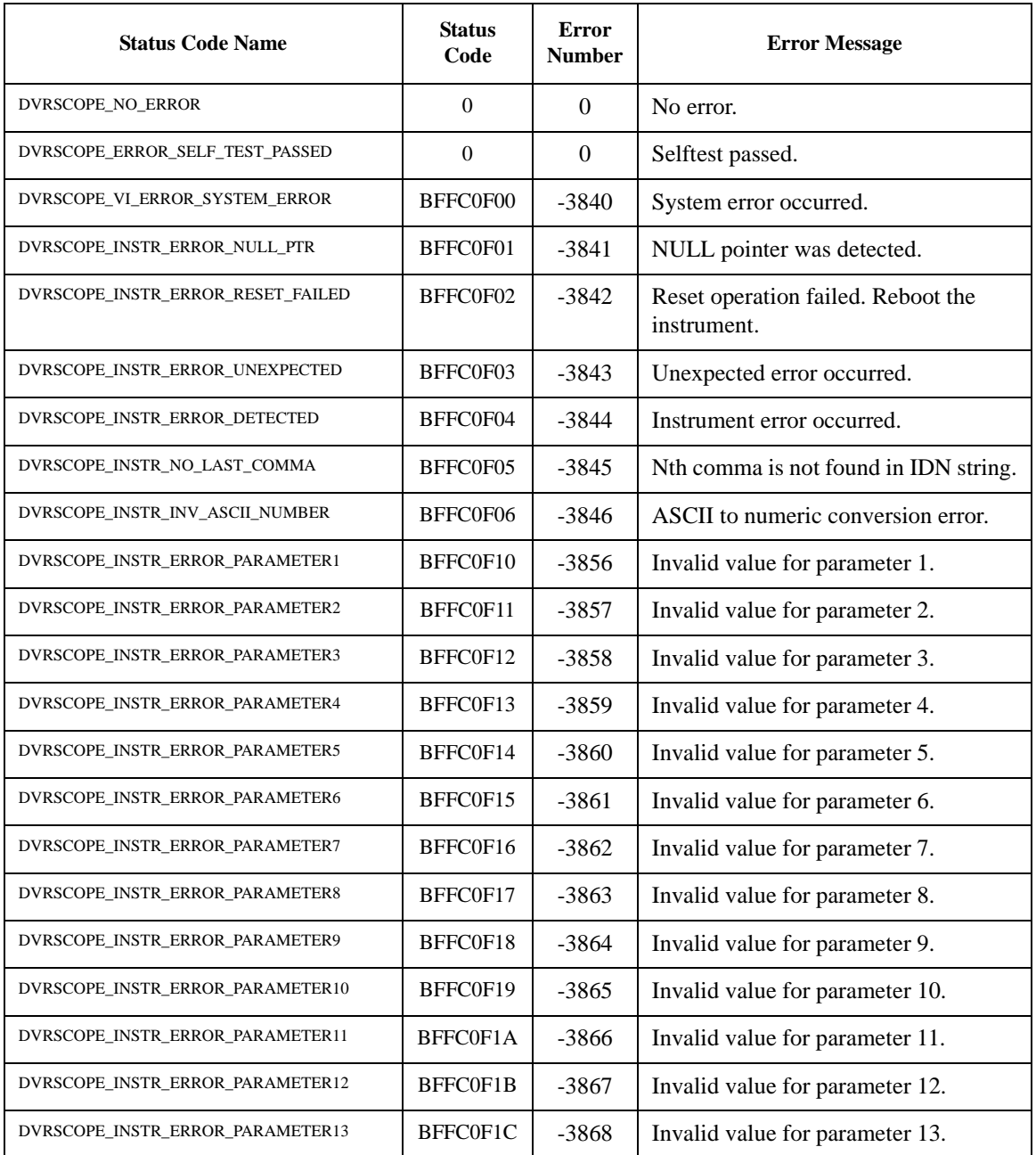

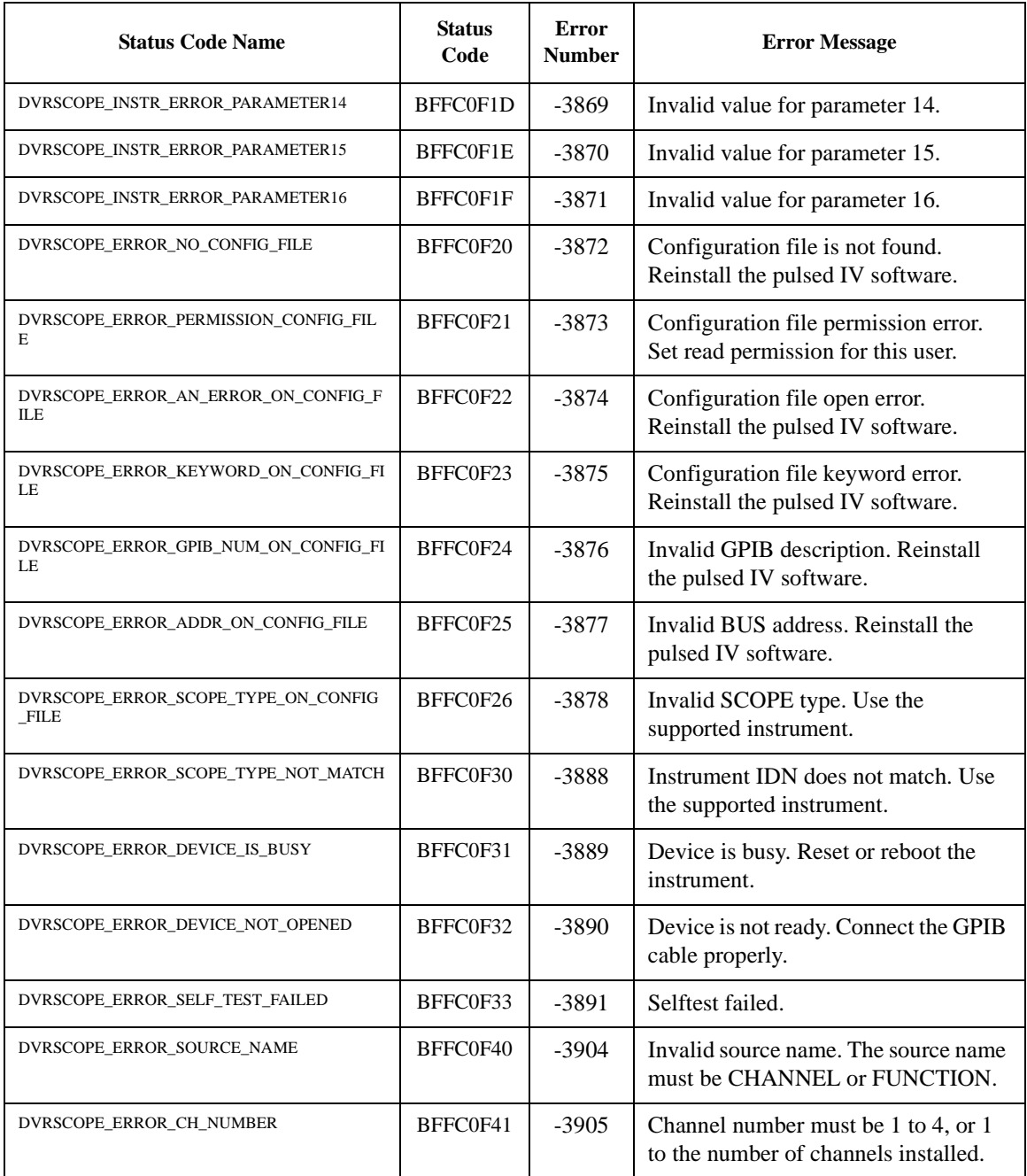

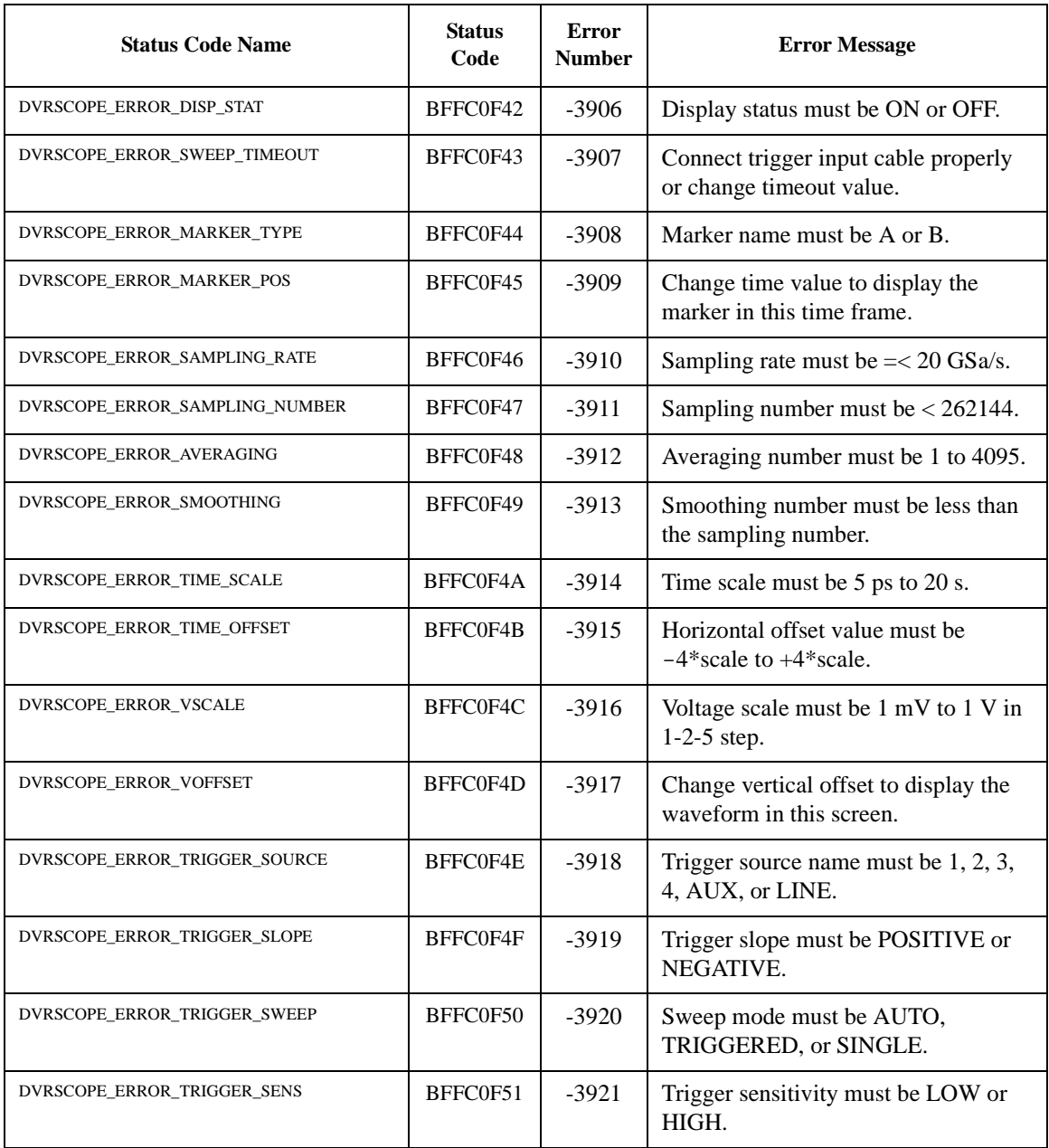

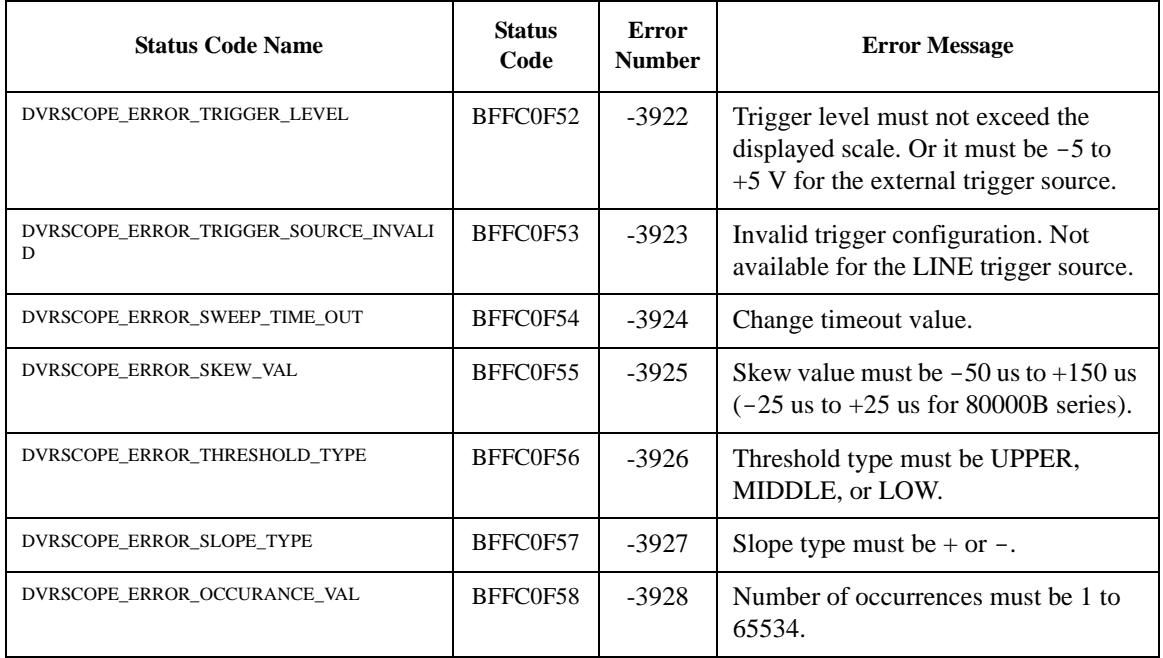